## **PC NOTEBOOK**

## **INSTALLAZIONE SOFTWARE & INFORMAZIONI**

Revisione manuale: Data di uscita: **Marzo 2001**

Nome prodotto: **CD supporto PC Notebook**<br>Revisione manuale: **1.00 1673** 

## Indice

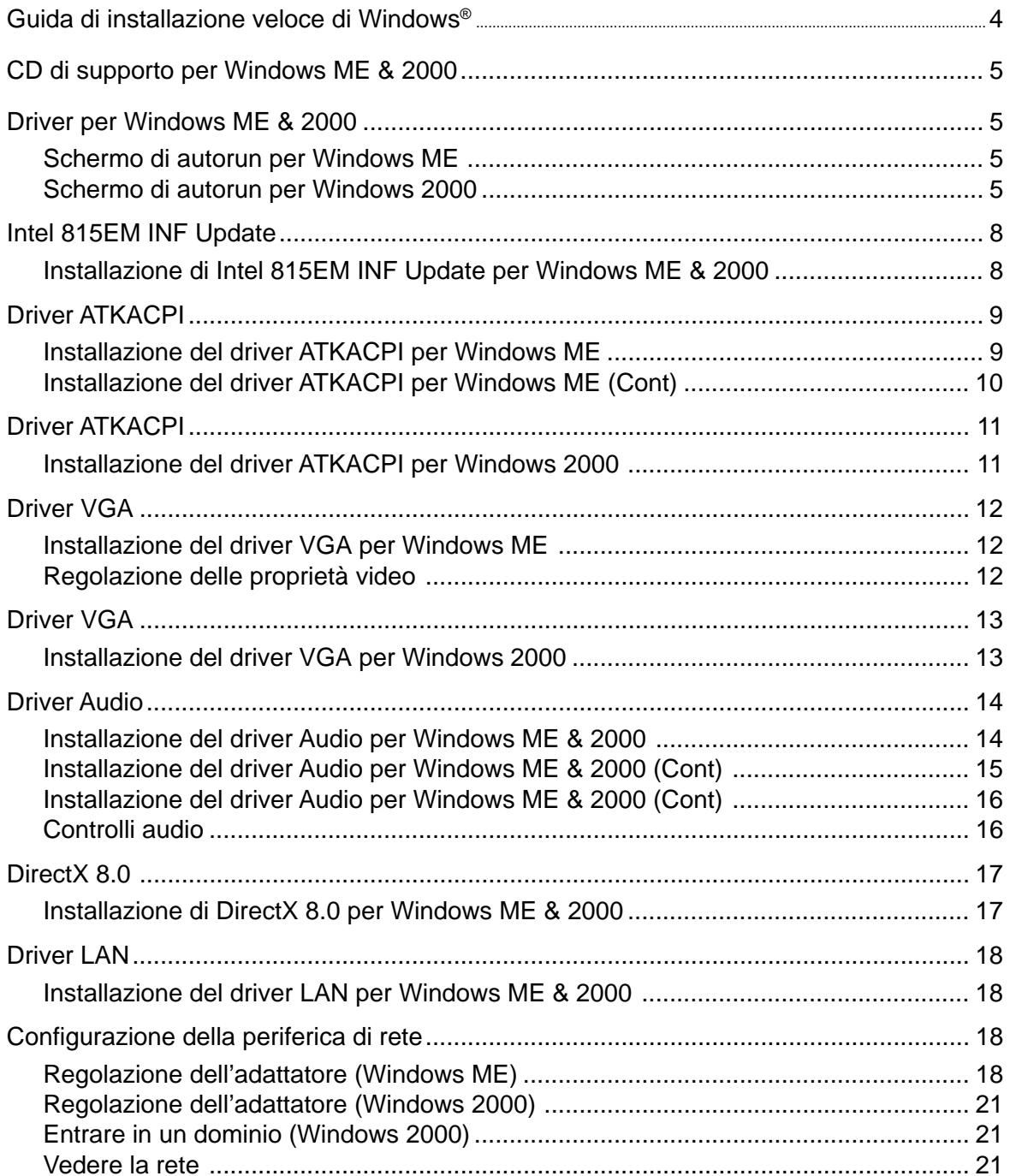

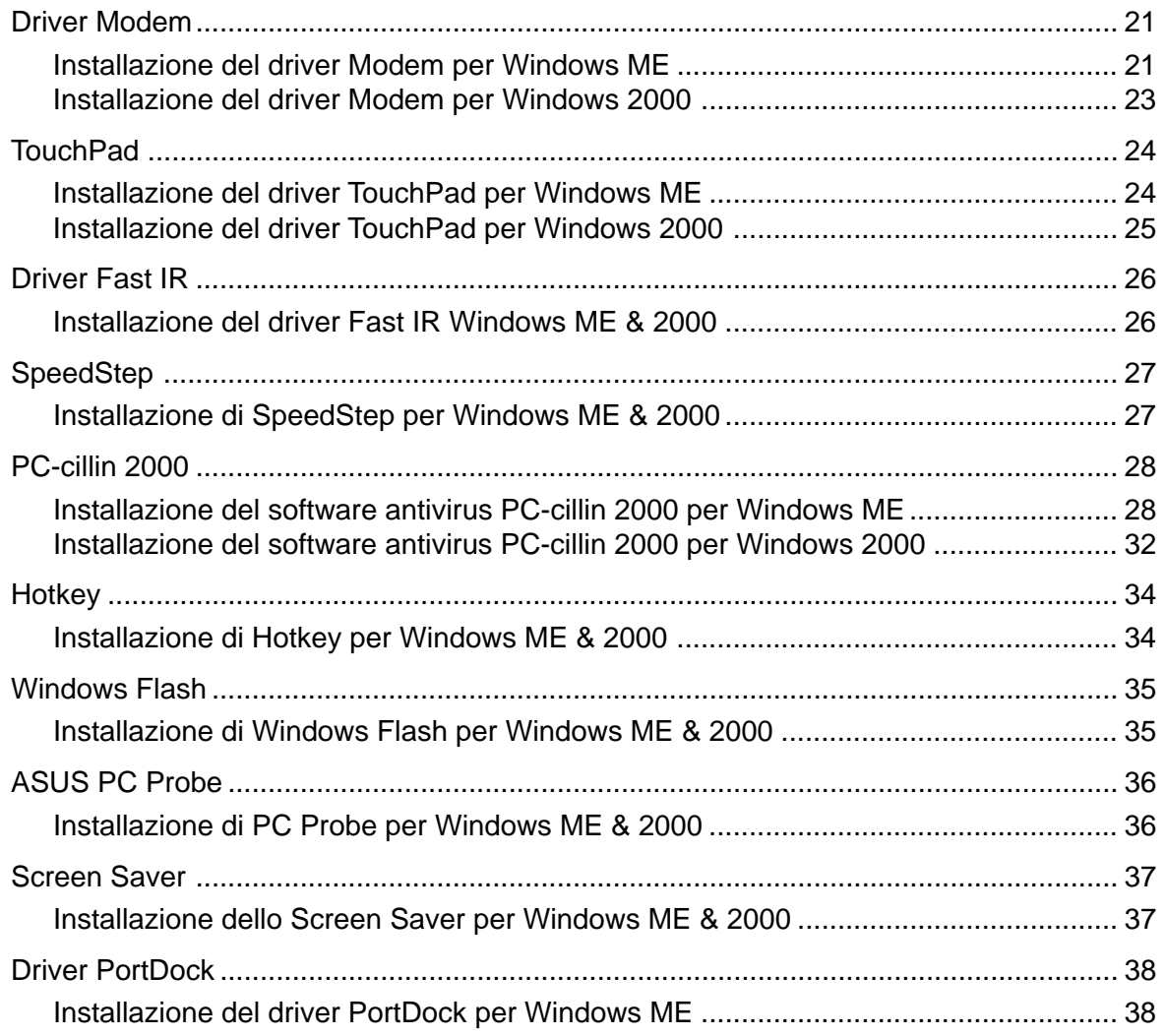

## Informazioni software Windows ME & 2000 ........... 39

## **Guida di installazione veloce di Windows®**

- 1. Inserite il CD di Windows ME/2000 nel drive CD-ROM.
- 2. Il Drive ATAPI CD-ROM deve essere regolato su Avvio prima del disco fisso nel setup di BIOS (premete **F2** durante l'avvio) o premete **Esc** e selezionate "ATAPI CD-ROM Drive" (usate le frecce su e giù e premete Enter)

**IMPORTANTE: In genere vi viene chiesto di premere un tasto per avviare dal CD. In caso contrario, questa operazione verrà svolta dalla prossima periferica di avvio.**

- 3. Premete **Enter** per installare Windows e premete **F8** dopo aver letto ed accettato l'Accordo di Licenza.
- 4. **Windows ME:** Se avete un SO preesistente, potete installare Windows ME in un'altra directory per salvare il sistema precedente. Ogni volta che accendete il PC, dovrete scegliere il sistema operativo. Se attualmente usate Windows 95/98 e volete mantenere intatte le applicazioni e le regolazioni, "aggiornate" Windows installandolo nella directory esistente.

**Windows 2000:** Se avete un SO preesistente, premete **ESC** per installare una nuova copia di Windows 2000. Seguite le schermate per partizionare il disco fisso. Usate il sistema di file "NTFS" per maggiori funzionalità. Installando nella stessa partizione del SO esistente, dovrete scegliere se formattare o lasciare inalterato il sistema. Se non formattate,dovrete scegliere il sistema operativo ogni volta che avviate il PC.

5. Dopo aver installato Windows, inserite il CD di supporto del notebook per installare driver e programmi.

## **CD di supporto per Windows ME & 2000**

Il PC notebook da voi acquistato può avere un sistema operativo installato. Il CD di supporto incluso con il PC fornisce tutti i driver ed i programmi necessari per usare il Notebook con Microsoft® Windows® 95/98/ ME/2000 (chiamato "Windows" in questo Manuale).

Il PC offre ai clienti la scelta fra sistemi operativi preinstallati quali **Microsoft Windows ME (Millennium Edition)** o **Windows 2000**. Le scelte e le lingue dipendono dal territorio. Il livelli di supporto software e hardware possono variare a seconda del sistema operativo installato. I sistemi operativi non preinstallati su questo PC possono produrre risultati differenti da quelli descritti nei manuali utenti forniti.

Se il notebook non ha un sistema preinstallato, o se volete installarne uno diverso da quello fornito, le pagine seguenti vi guideranno passo passo nelle procedure di installazione per una tipica configurazione del sistema operativo Windows®. Per l'uso delle applicazioni, consultate l'aiuto in linea fornito con ognuna di esse dopo l'installazione. Ecco cosa vedrete dopo aver inserito il CD di supporto. Se non dovesse apparire il menu automatico, fate doppio clic sull'icona del drive CD-ROM in "Risorse del Computer" (forse il drive (D:) oppure (E:) se avete due partizioni) o lanciate SETUP.EXE (dal menu Start "Esegui...") che si trova nella root del CD.

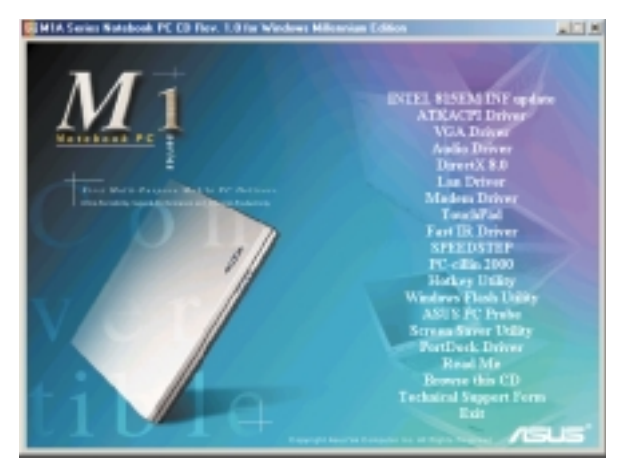

#### **Schermo di autorun per Windows ME Schermo di autorun per Windows 2000**

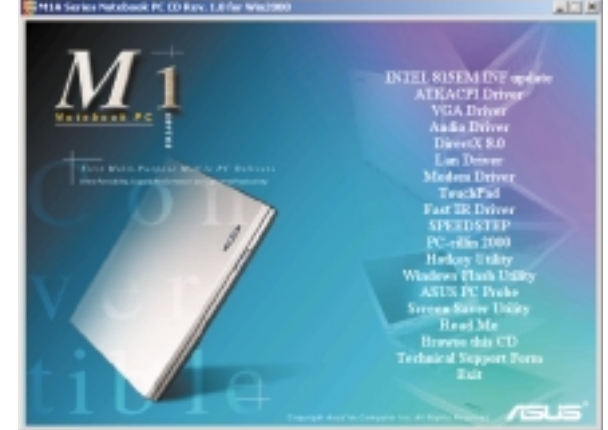

## **Driver per Windows ME & 2000**

Ecco la descrizione di ogni voce del menu autorun quando la selezionate con il mouse. A causa di miglioramenti continui nel CD di supporto, potreste riscontrare delle differenze fra il manuale ed il CD. I nomi fra virgolette sono i veri nomi dei driver mostrati nelle Proprietà di Sistema di MS Windows. Windows non può contenere tutti i driver aggiornati di ogni fabbricante; il CD contiene i migliori driver per le periferiche installate e va usato al posto dei driver di default di Windows.

## **Contenuto del CD di supporto**

#### **Update di Intel 815EM INF (necessario) "Intel 815"**

Si trova in "**Periferiche di sistema**." Installa i driver per il chipset Intel 815EM del PC.

#### **Driver ATKACPI (necessario) "ATK0100 ACPI UTILITY"**

Si trova in "**Periferiche di sistema**." Installa i driver di Advanced Configuration and Power Interface (ACPI) del computer per le funzioni di risparmio energetico.

#### **Driver VGA (necessario) "Intel(R) 82815 Graphics Controller"**

Si trova in "**Adattatori video**." Installa i driver in modo che il sfrutti pienamente la scheda grafica interna del PC insieme alle sue caratteristiche. Una volta installato il driver, potete cambiare risoluzione e colori dello schermo dalle Proprietà Video.

#### **Driver Audio (necessario) "Intel AC'97 Audio Controller-Sigmatel CODEC"**

Si trova in "**Controllo suono, video e gioco**." Installa i driver per sfruttare pienamente la scheda sonora interna del PC. Tutte le funzioni configurate da Windows; potete cercare aiuto nella documentazione Windows o i file di help di Windows.

#### **DirectX 8.0 (consigliato) (Driver integrati con Windows)**

Installa la versione 8 di DirectX per applicazioni software multimediali. Windows usa DirectX per migliorare le prestazioni multimediali del vostro computer. La maggior parte dei giochi con molta grafica richiedono DirectX e la includono nel CD di installazione.

#### **Driver LAN (necessario) "Intel PRO/100 VE Network Connection"**

Si trova in "**Adattatori di rete**." Installa i driver LAN richiesti dal controller PCI Fast-Ethernet. Fast-Ethernet supporta reti sia 10 Base-T che 100 Base-TX con half o full duplex.

#### **Modem Driver (necessario) PCtel "HSP56MR" & "Unimodem Full-Duplex Audio Device"**

Installa i driver per il modem incorporato e i driver per integrarlo con l'audio interno.

#### **TouchPad (consigliato) "Synaptics PS/2 Port TouchPad"**

Si trova in "**Mouse e altri sistemi di puntatura**." Installa ilprogramma "**Synaptics® TouchPad**". Il notebook supporta periferiche quali mouse PS/2 o tastiere. Il sistema Touchpad del PC è compatibile con mouse PS/ 2 a due o tre pulsanti.Per informazioni dettagliate, vedete Riferimenti Software nella prossima sezione. Per l'aiuto, fate clic destro sull'icona del TouchPad nella Barra degli Strumenti e selezionate Aiuto.

#### **Driver Fast IR(necessario) "IrDA Fast Infrared Port"**

Si trova in "**Periferiche a infrarossi**." Configura il Transceiver A per "**Vishay TFDS-6500**" in modo che la porta a infrarossi funzioni bene.

#### **Programma SpeedStep (consigliato)**

Installa **Intel® SpeedStep™**. SpeedStep™ fornisce velocità regolabili per il processore quando il PC è connesso alla corrente o va a batterie. La frequenza di clock ed il voltaggio cambiano in modo dinamico a seconda dell'alimentazione del compyter. Questi cambiamenti richiedono solo 1/2000mo di secondo, quindi sono invisibili all'utente, anche nel bel mezzo di applicazioni ad alto consumo di risorse.

#### **Programma PC-cillin 2000 (opzionale)**

Installa **Trend's PC-cillin 2000**, una protezione antivirus per la nuova era di Internet, in modo da tenere pulito da virus il vostro PC. Questo potente antivirus è stato creato per proteggere i vostri investimenti: dobbiamo proteggere i programmi, dato che sono diventate una parte delle nostre vite quotidiane. Ignorate il programma se avete il vostro antivirus.

#### **Utilità Hotkey (necessario)**

Installa **Hotkey utility**. E' un programma progettato per intercettare combinazioni di tasti in modo da lanciare programmi. Con questo programma non potete cambiare i tasti di default o le combinazioni di altri programmi, sistemi operativi e hardware del PC.

#### **Utilità Windows Flash(consigliato)**

Installa un programma di update di BIOS per Windows in modo da poter aggiornare comodamente il BIOS del PC Notebook senza dover riavviare in modo DOS.

### **Utilità ASUS PC Probe (opzionale)**

Installa **PC Probe** per tenere sotto occhio la temperatura del PC ed altre risorse. Questo programma è opzionale e vi aiuta a gestire meglio le risorse del computer.

#### **Utilità Screen Saver (opzionale)**

Installa uno Screenweaver con una fantastica presentazione in Macromedia Flash del notebook PC.

#### **Driver PortDock (opzionale) "EPP Parallel Port to ATA/ATAPI Adapter-Windows95/98"**

Si trova in **Controller SCSI** Installa driver per usare moduli drive IDE nel PortDock. Un modulo floppy drive non richiede questo driver. IL driver non è attualmente disponibile per Windows 2000.

#### **Leggimi**

Note sul CD di supporto o il or PC Notebook.

#### **Esplorare il CD**

Mostra il contenutom del CD con Windows Explorer.

#### **Modulo di supporto tecnico**

Apre un Modulo di Richiesta Supporto Tecnico per capire che tipo di informazioni servono quando avete dei problemi e volete assistenza tecnica.

#### **Esci**

Chiude il menu del CD di supporto.

## **Intel 815EM INF Update**

#### **Installazione di 815EM INF Update per Windows ME & 2000**

**L'installazione è la stessa per Windows ME e 2000.** Inserite il CD di supporto e cliccate su **Intel 815EM INF Update** nel menu principale per lanciare l'installazione.

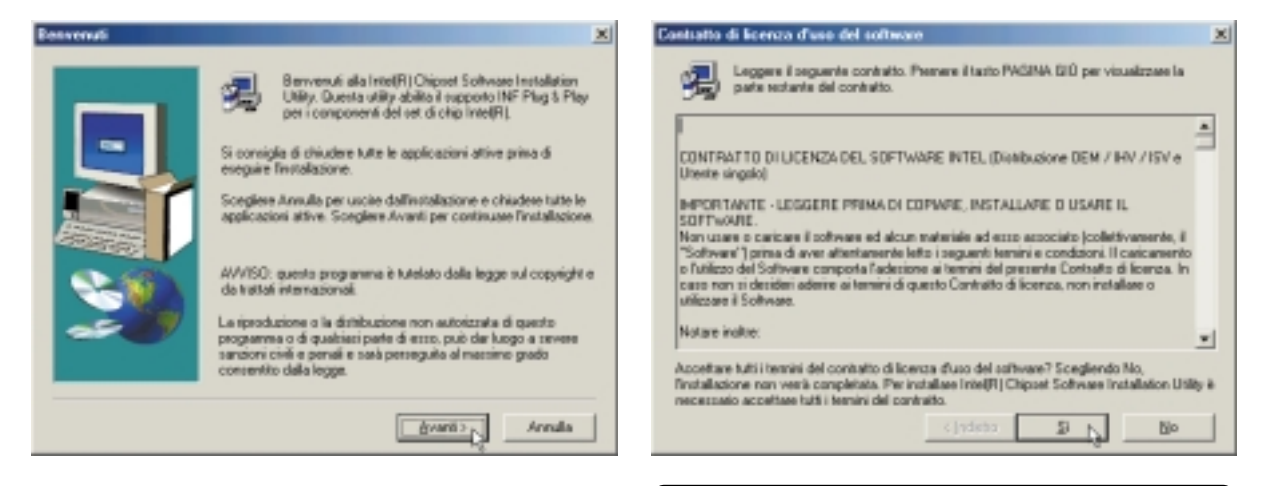

(1)Cliccate su **Avanti** dopo il messaggio .

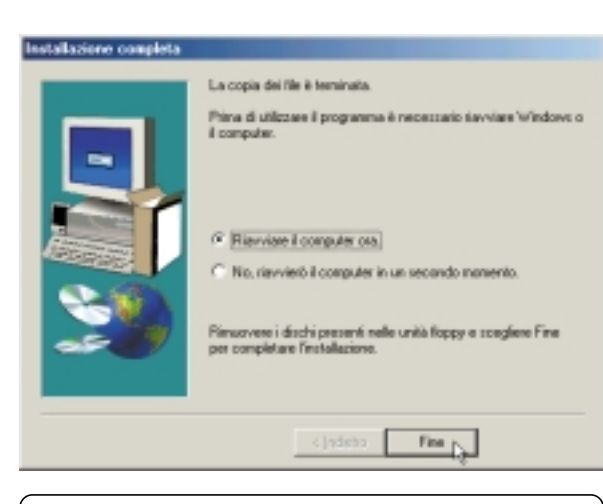

(2)Cliccate su **Sì** dopo aver letto l'accordo.

(4)L'installazione è completa. Selezionate **No** per continuare e poi **Fine.**

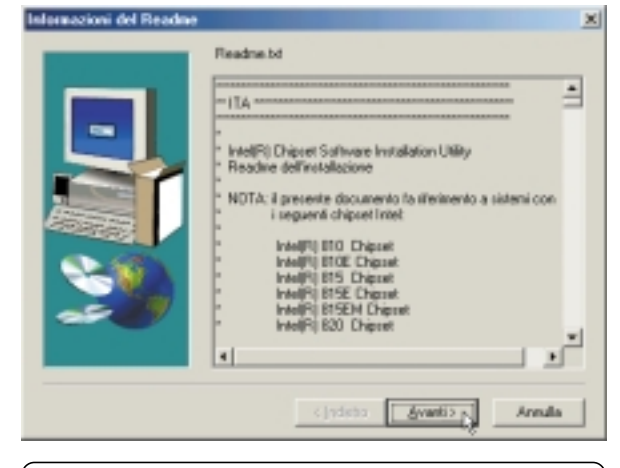

(3)Cliccate su **Avanti** dopo il file Leggimi.

## **Driver ATKACPI**

#### **Installazione del Driver ATKACPI per Windows ME**

**L'installazione è diversa per Windows ME e 2000. L'installazione per Windows 2000 si trova nella prossima sezione.** Inserite il CD di supporto e cliccate su **ATKACPI Driver** nel menu principale per lanciare l'installazione.

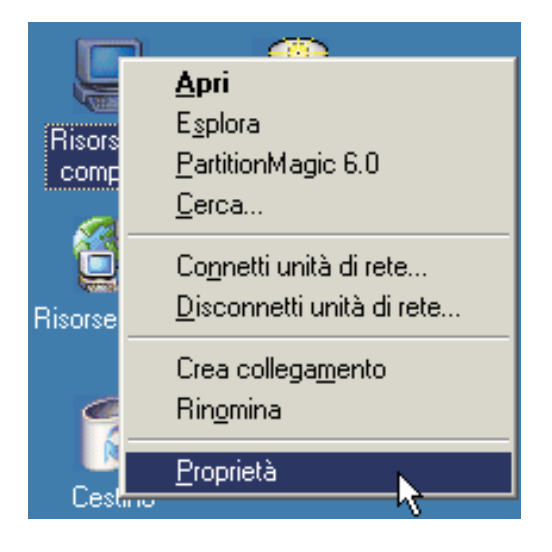

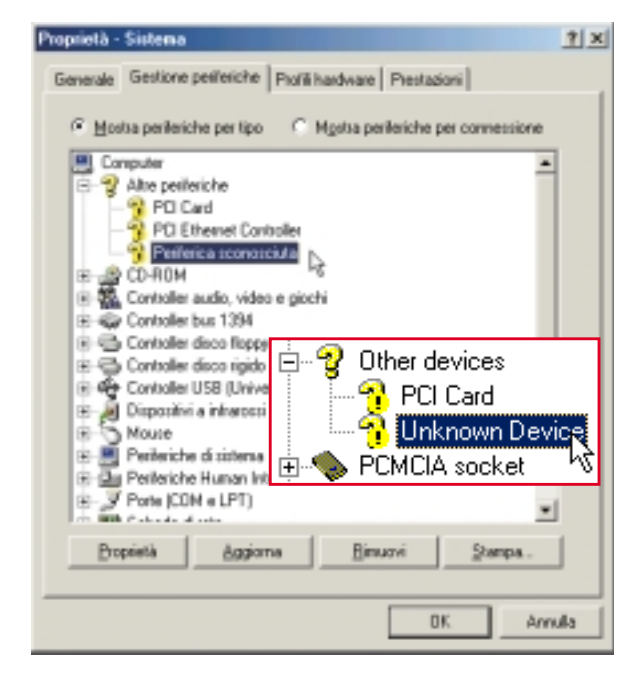

#### (1)Fate clic destro su **Risorse del Computer** e poi su **Proprietà.**

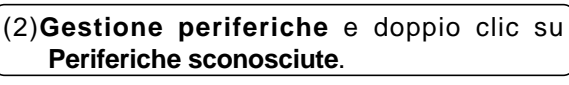

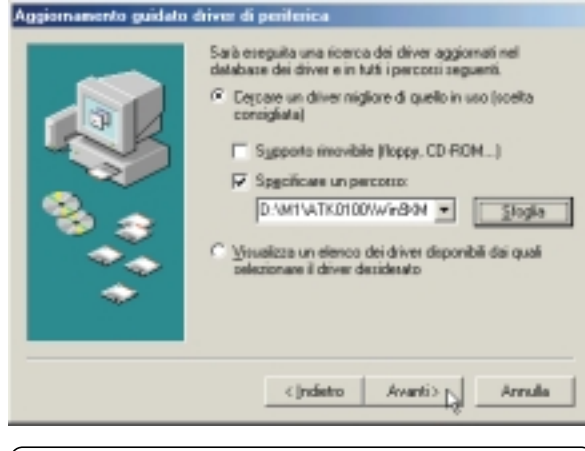

(3)In **specifica locazione** inserire il percorso: **D:\ATK0100\Win9XME**. **Avanti**.

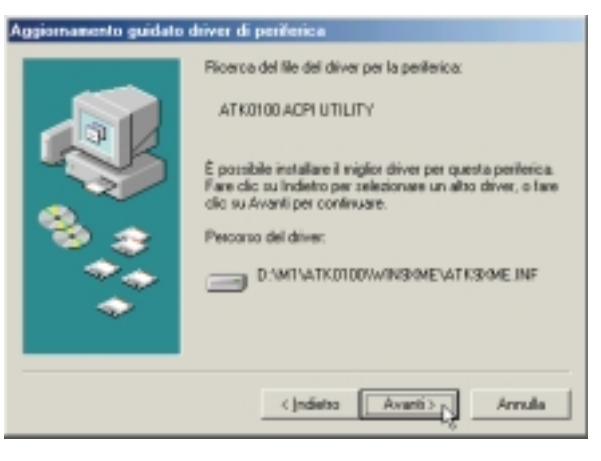

(4)Clic su **Avanti** per installare i driver del programma ATK0100 ACPI.

#### **Installazione del Driver ATKACPI per Windows ME (Cont)**

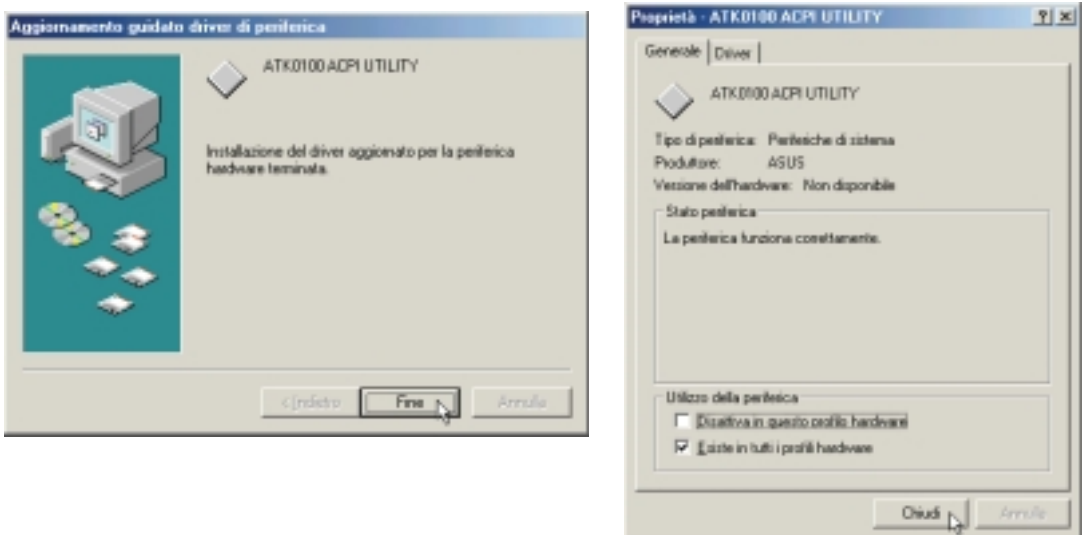

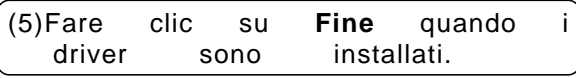

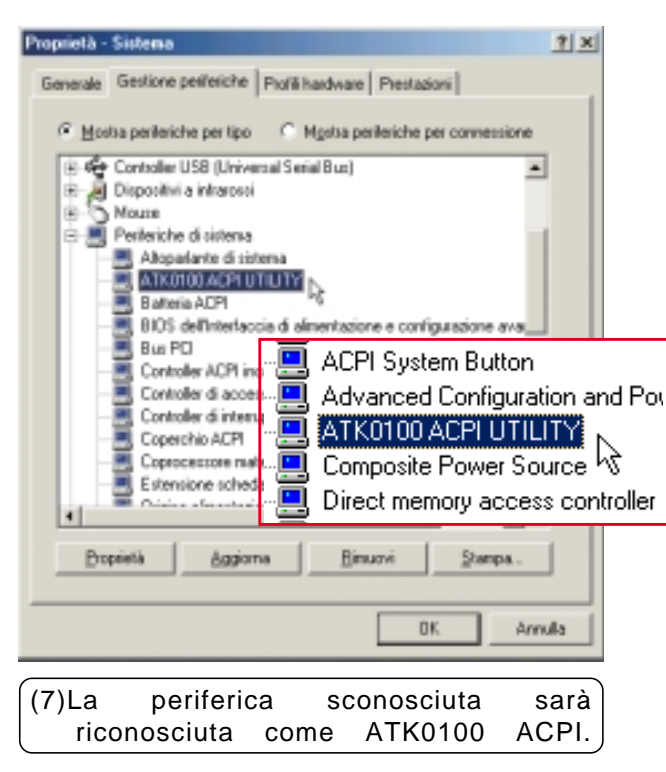

(6)Fare clic su **Chiudi** per uscire dalle proprietà del programma ATK0100 ACPI.

## **Driver ATKACPI**

#### **Installazione del Driver ATKACPI per Windows 2000**

**L'installazione è diversa per Windows ME e 2000. L'installazione per Windows ME si trova nella sezione precedente.** Inserite il CD di supporto e cliccate su **ATKACPI Driver** nel menu principale per lanciare l'installazione.

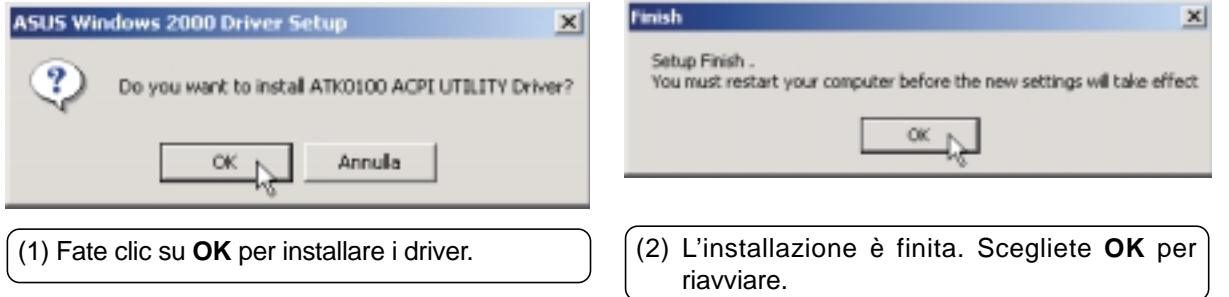

## **Driver VGA**

#### **Installazione del driver VGA per Windows ME**

**L'installazione è diversa per Windows ME e 2000. Windows 2000 è dopo questa sezione.** Dopo aver installato Windows, l'area dello schermo appare inferiore a quella disponibile e con risoluzione molto bassa. Cliccate su **VGA Driver** nel menu del CD di supporto per installare i driver VGA e riavviate.

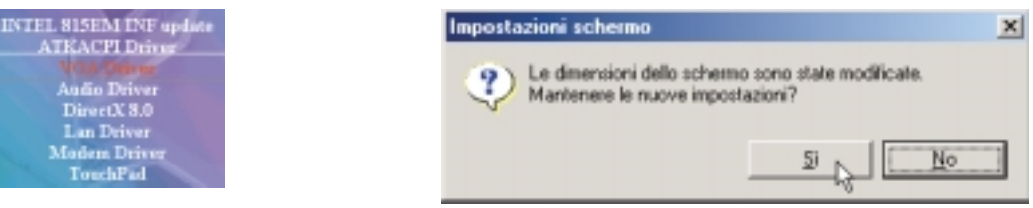

### **Regolare le proprietà video**

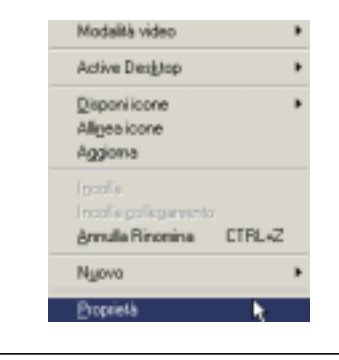

(1)Fate clic destro sul desktop e cliccate su **Proprietà**.

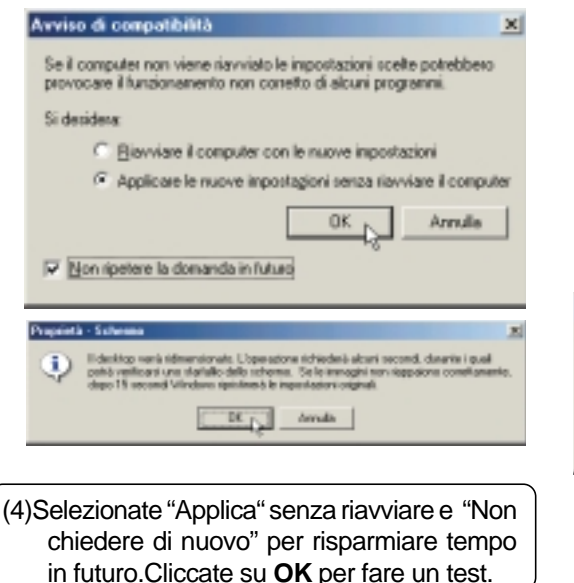

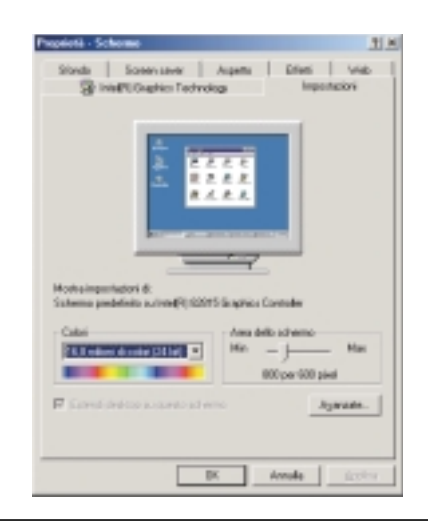

- (2) Cliccate su **Opzioni**
- (3) Regolate i colori su **True Color** e l'area dello schermo su **800 per 600** (o 1024 per 768 in alcuni modelli).

**NOTA:** Con aree più grandi dovrete far scorrere il video (muovendo il cursore ai bordi) per vedere tutto il desktop.

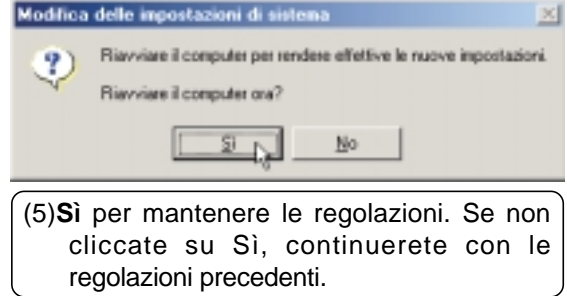

## **Driver VGA**

#### **Installazione del driver VGA per Windows 2000**

**L'installazione è diversa per Windows ME e 2000. Windows ME è prima di questa sezione.** Dopo aver installato Windows, l'area dello schermo appare inferiore a quella disponibile e con risoluzione molto bassa. Seguite le istruzioni per correggere il problema.

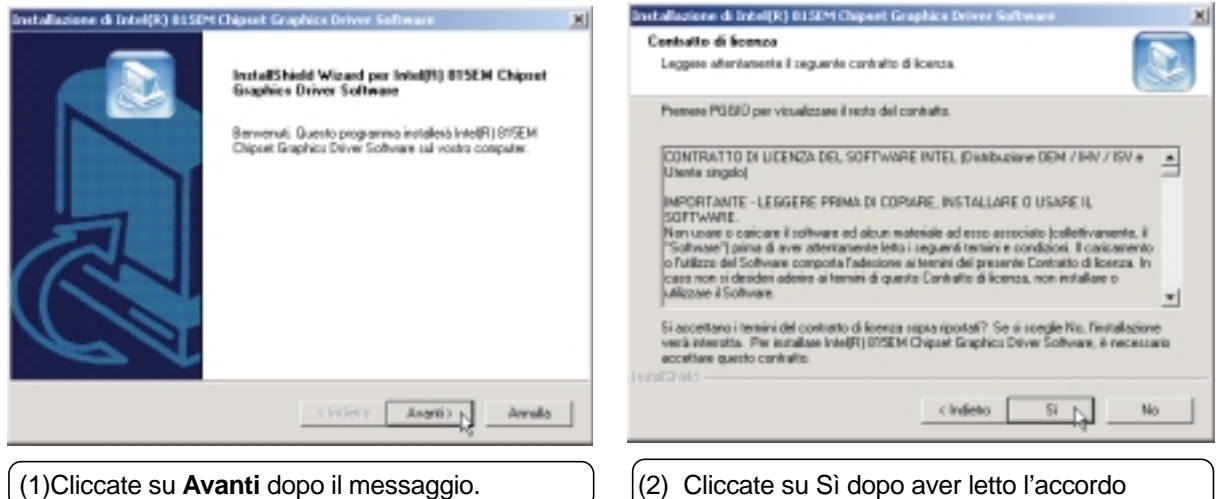

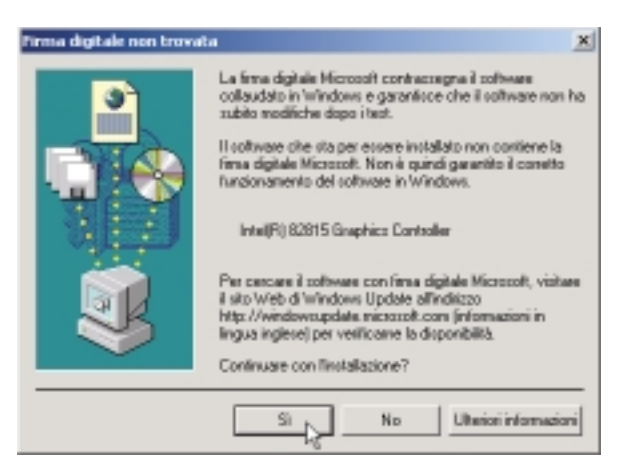

(3)Cliccat su **Sì** alla richiesta di continuare senza firma digitale perché il driver è stato testato dal fabbricante per MS Windows 2000.

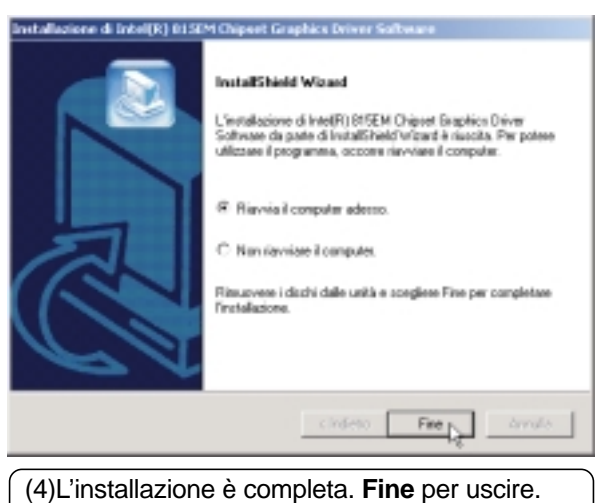

## **Driver Audio**

#### **Installazione del driver Audio per Windows ME & 2000**

**L'installazione è diversa per Windows ME e 2000. Windows ME richiede più operazioni.** Inserite il CD e cliccate su **Audio Driver** nel menu per iniziare l'installazione. Prima di questo il PC deve essere riavviato. Dovrete togliere il CD di supporto del notebook.

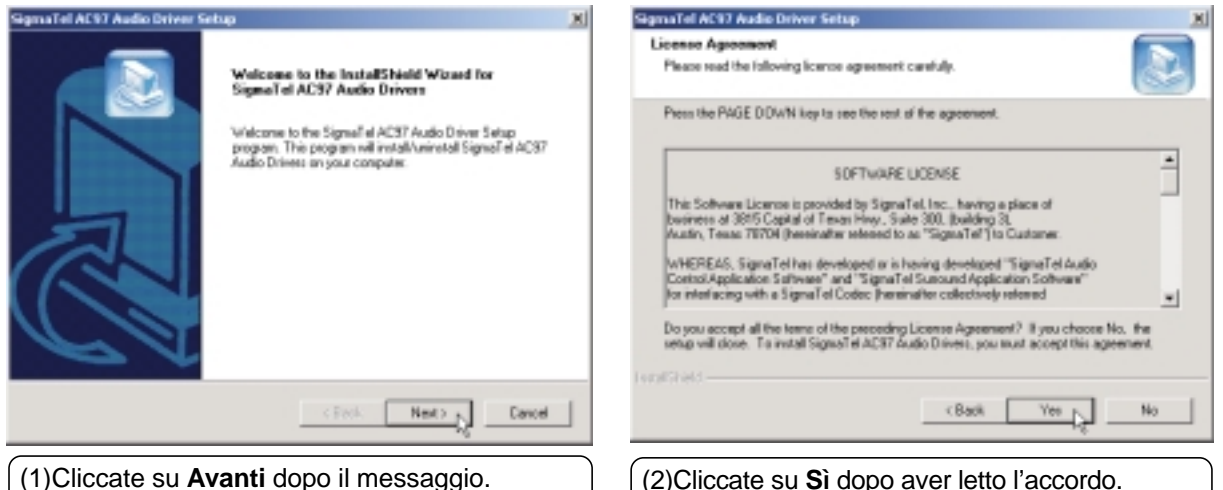

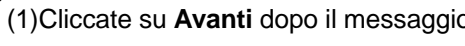

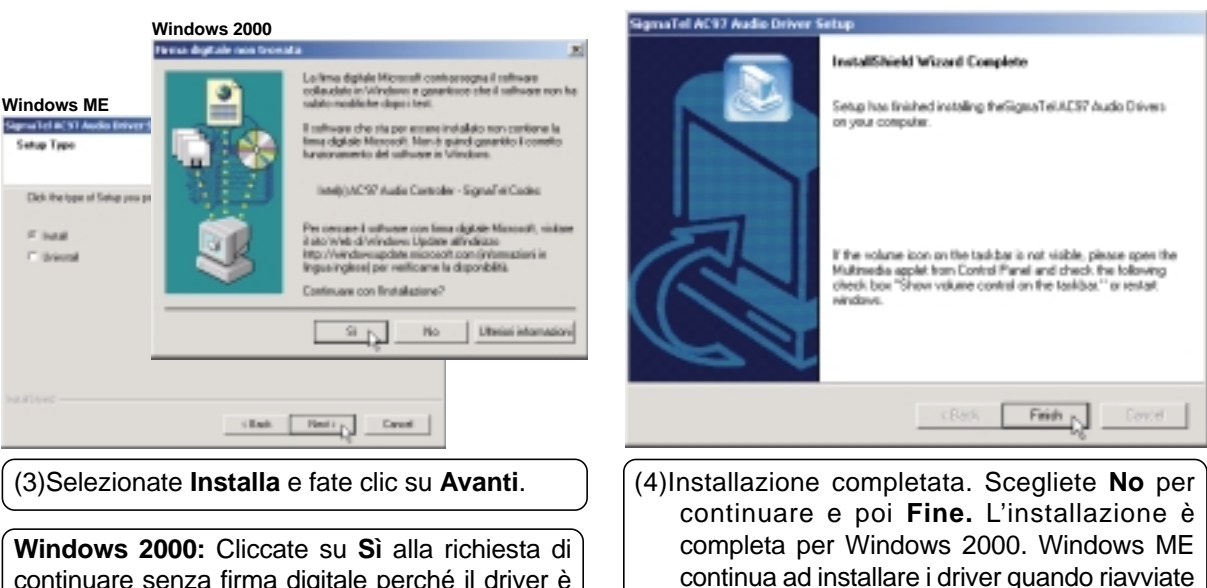

Windows.

continuare senza firma digitale perché il driver è stato testato dal fabbricante per MS Windows 2000.

#### **Installazione del driver Audio per Windows ME & 2000 (Cont)**

Quando riavviate Windows, vedrete una schermata "Aggiungi nuovo hardware" per installare "Intel(r) AC'97 Audio Controller - SigmaTelCodec".

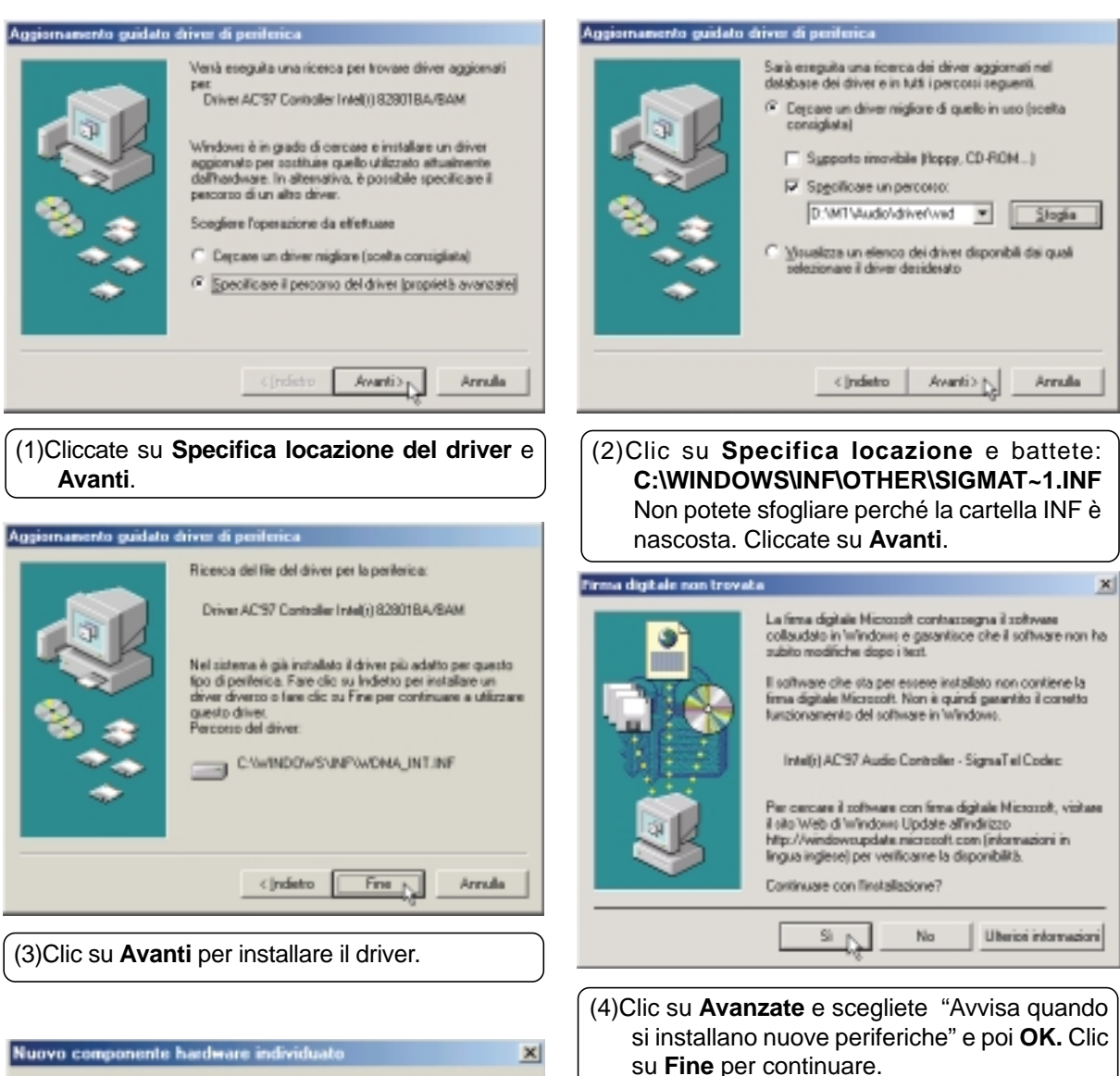

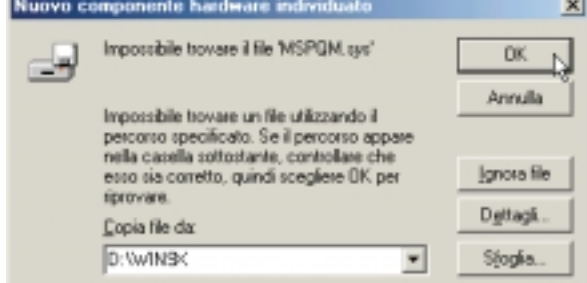

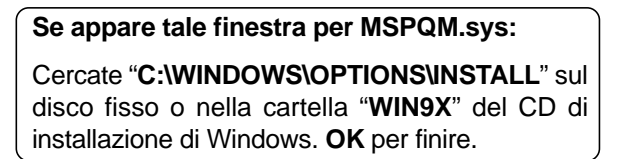

#### **Installazione del driver audio per Windows ME & 2000 (Cont)**

#### **Controlli audio**

Un'icona Speaker appare sulla barra degli strumenti e quando la selezionate con un clic sinistro, appare una finestra di controllo audio. Selezionando l'icona con il destro, appare un menu per la regolazione delle proprietà audio o controlli dettagliati del volume.

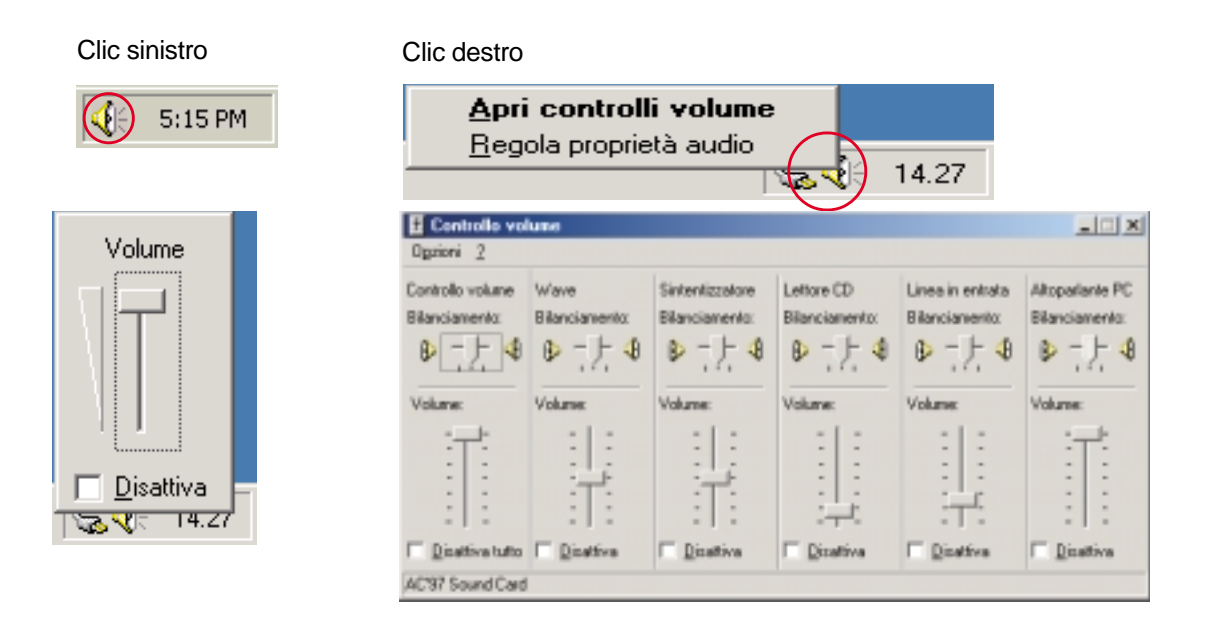

## **DirectX 8.0**

#### **Installazione di DirectX 8.0 per Windows ME & 2000**

**L'installazione è la stessa per Windows ME e 2000.** Inserite il CD di supporto e cliccate su **DirectX 8.0** nel menu principale per iniziare l'installazione.

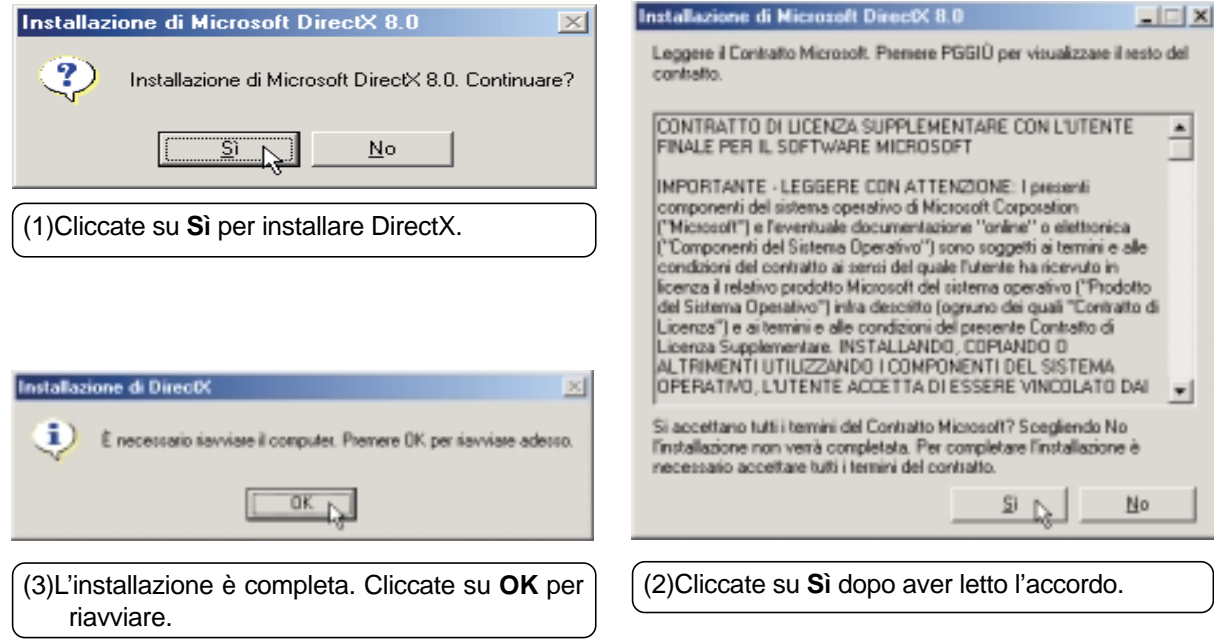

## **Driver LAN**

#### **Installazione del driver LAN per Windows ME & 2000**

**L'installazione è la stessa per Windows ME e 2000.** Inserite il CD di supporto e cliccate su **LAN Driver** nel menu principale per iniziare l'installazione.

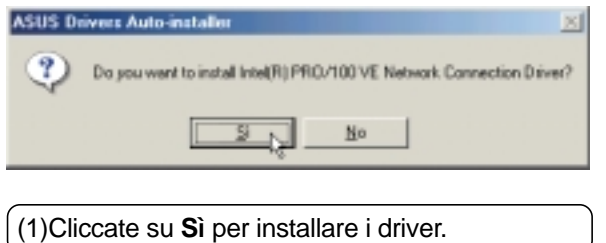

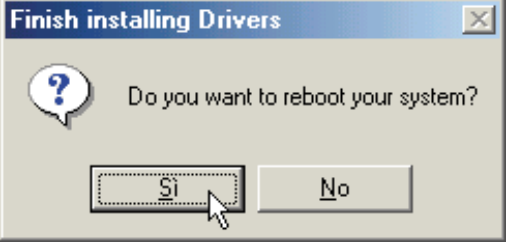

(2)L'installazione è finita. Selezionate **No** per continuare a lavorare.

## **Configurazione della periferica di rete**

La periferica di rete può mandare e ricevere pacchetti contemporaneamente (full-duplex) sia a 10 che a 100 Mbps. Per godere dei vantaggi del full duplex, DOVETE avere una presa o interruttore full duplex.

La periferica di rete, inoltre, riesce a "parlare" con la presa o interruttore e capire il migliore modo di comunicazione (full o half duplex). Questo si chiama auto-negoziato. Dovete avere una presa adatta per ottenere il supporto full duplex con il modo Duplex regolato su automatico. Se non ne avete una e volete lavorare a full duplex, regolate il Duplex Mode su Full e i parametri di VELOCITA' su 100 Mbps o 10 Mbps.

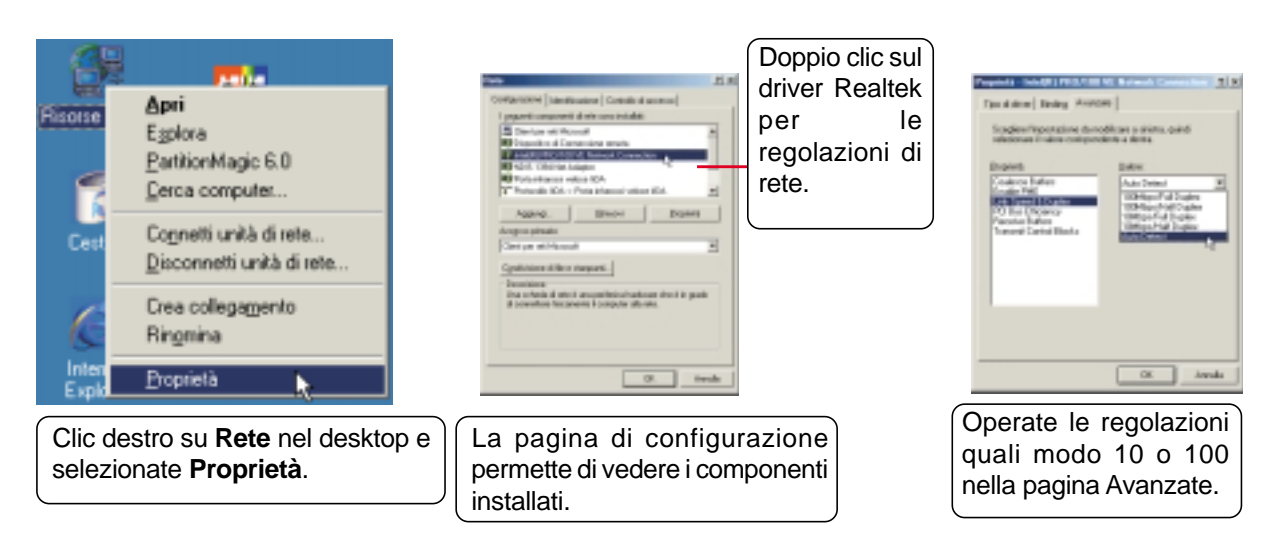

#### **Regolazione dell'adattatore (Windows ME)**

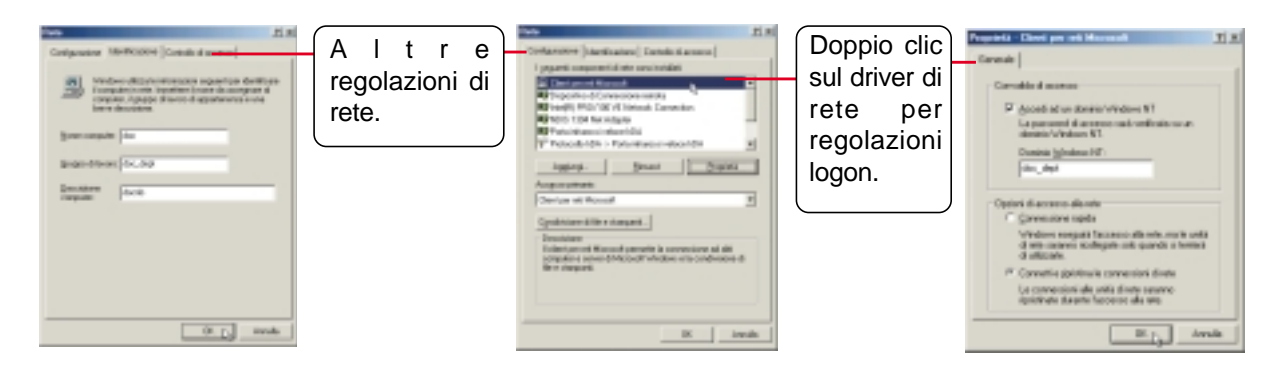

L'identificazione è necessaria per usare il browser di rete. Inserite un gruppo di lavoro (chiedete all'amministratore di rete) o usate il nome del vostro dominio. Potreste non vedere tutti i server se il gruppo di lavoro non ha un controller primario.

Se volete entrare in un server, scegliete "Log on..." ed inserite il nome del vostro dominio. Windows 95/98/ME/2000 usano tutti il dominio Windows NT. Il server primario del dominio svolge le funzioni routing e login per voi.

#### **Regolazione dell'adattatore (Windows 2000)**

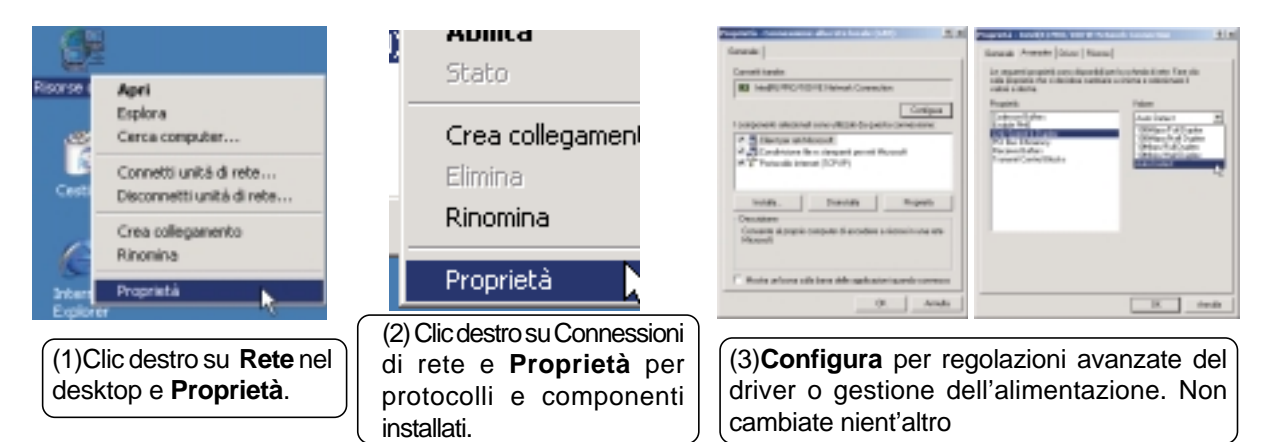

#### **Entrare in un Dominio (Windows 2000)**

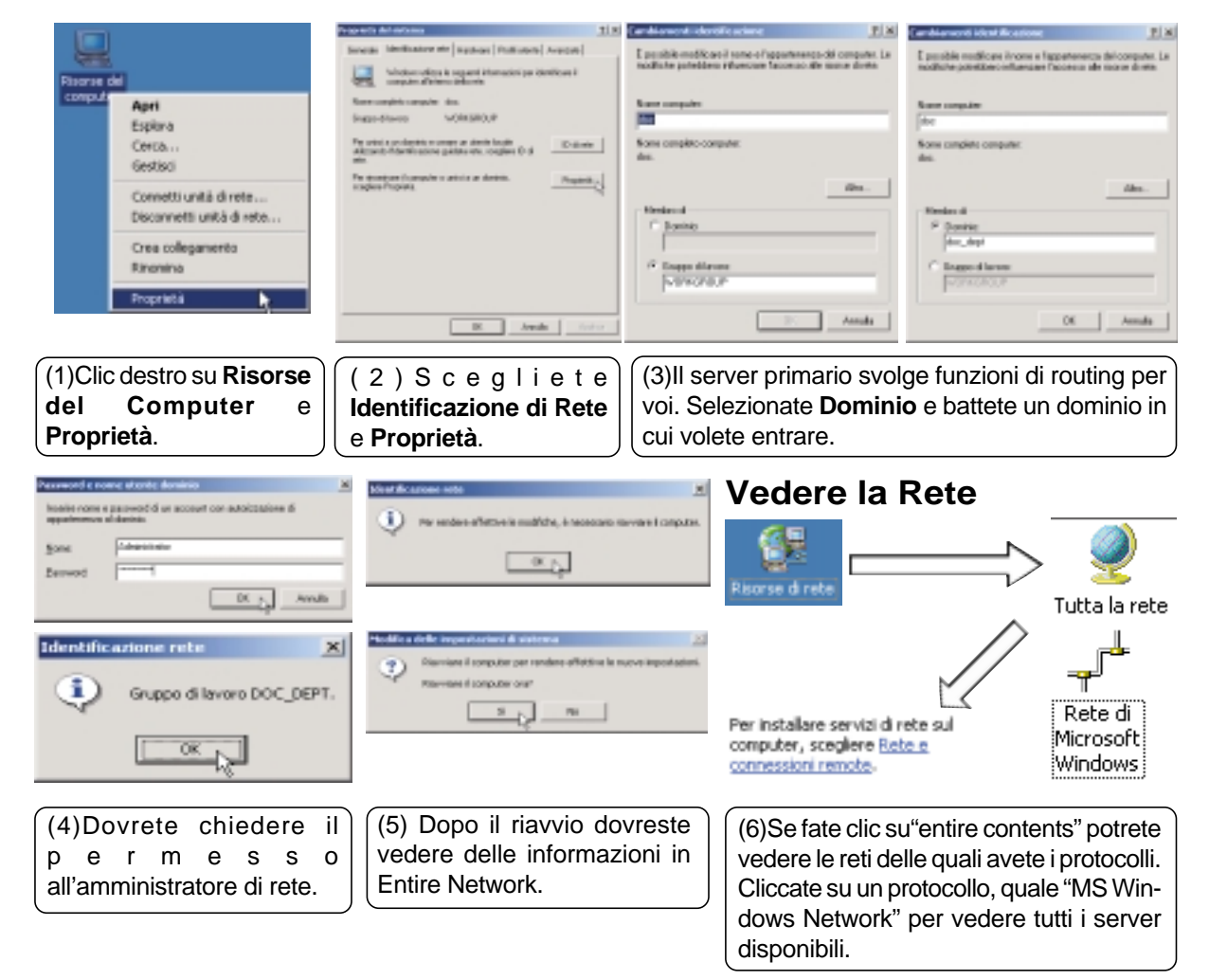

## **Driver Modem**

#### **Installazione del driver Modem per Windows ME**

**L'installaazione è diversa per Windows ME e 2000. Le istruzioni per Windows 2000 sono dopo Windows ME.** Inserite il CD di supporto e seguite queste istruzioni per installare il driver.

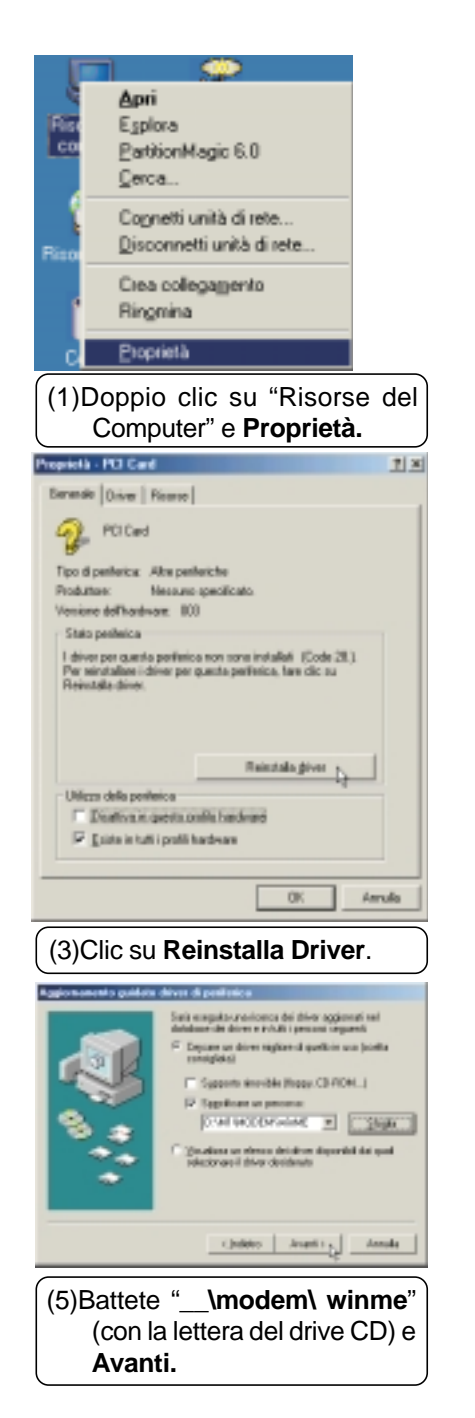

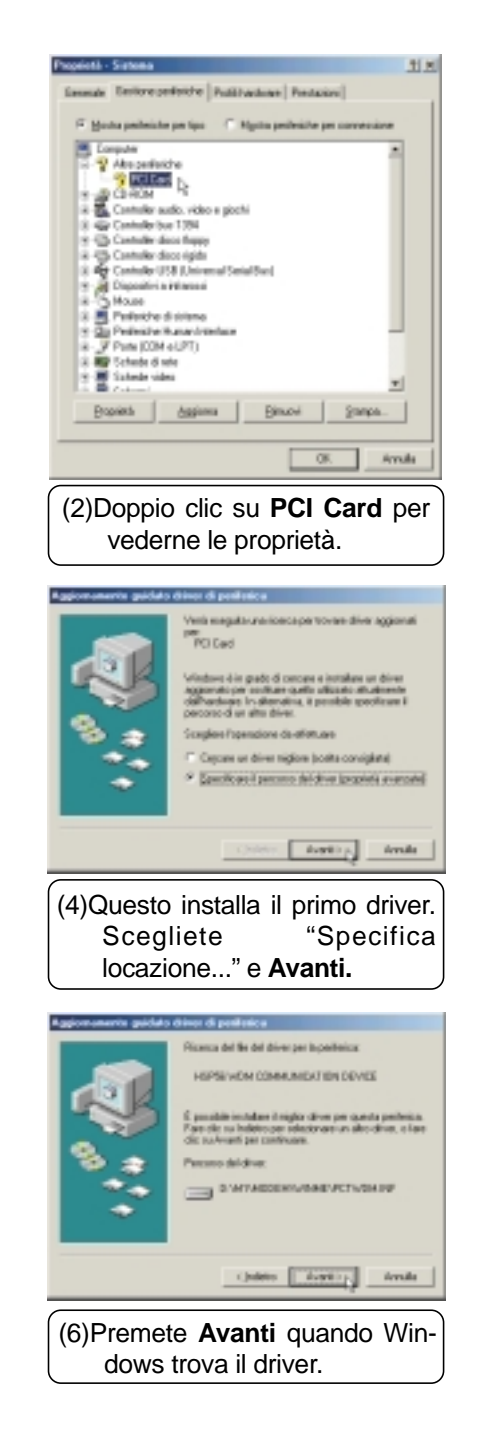

# Modem Driver **Modem Driver**

#### **Installazione del Driver Modem per Windows ME (Cont)**

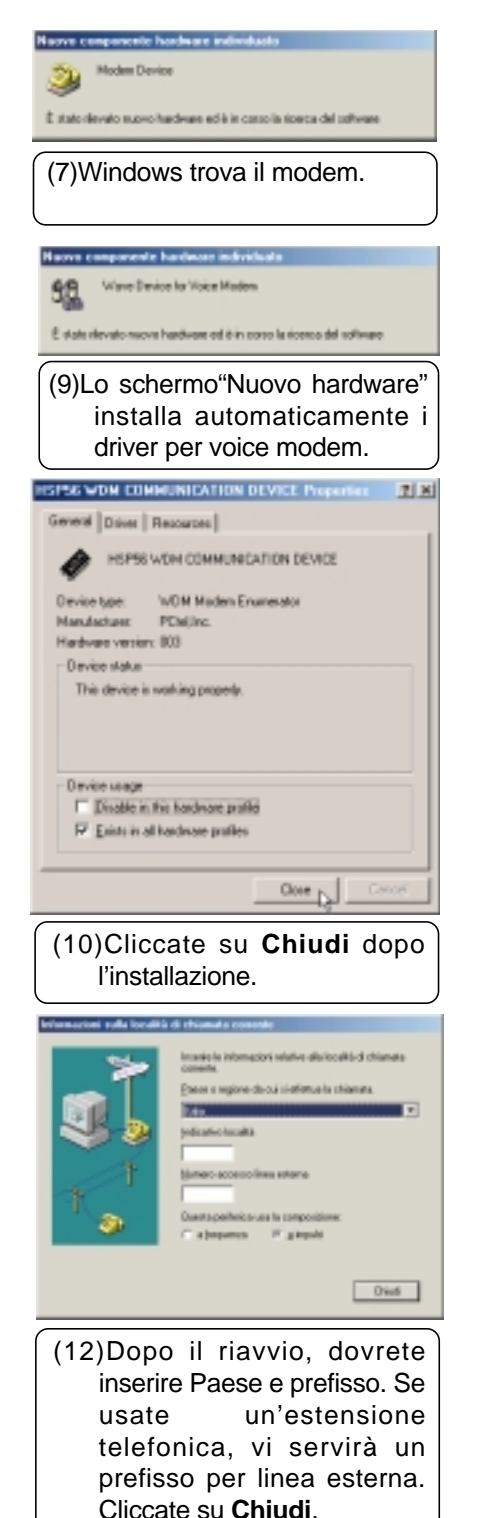

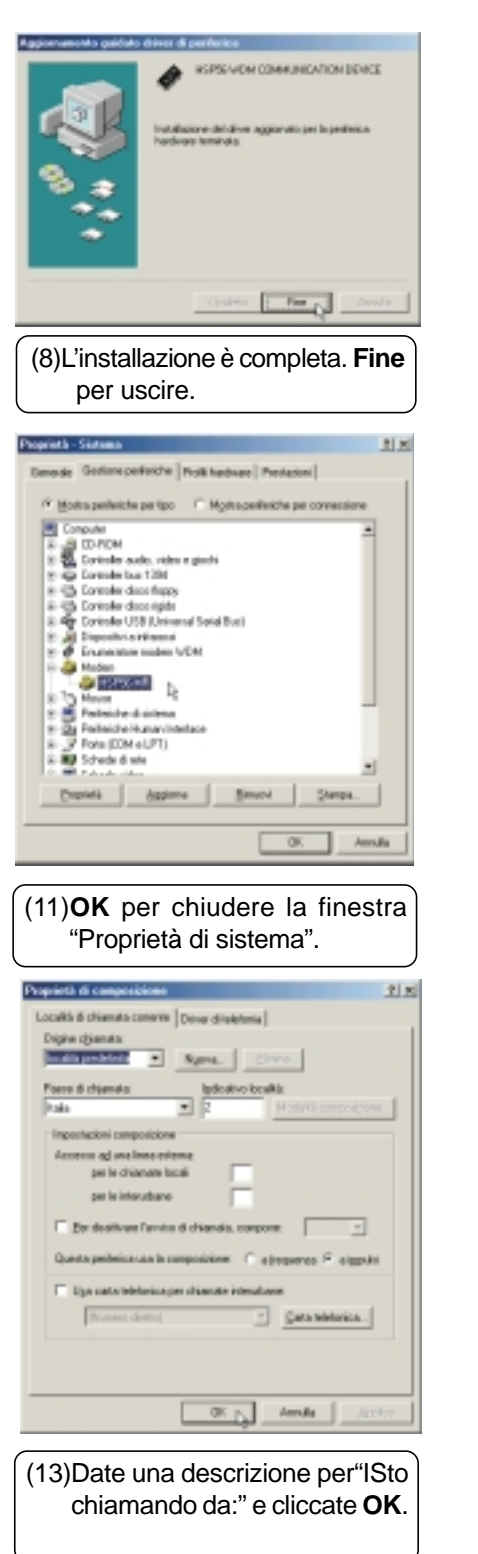

#### **Installazione del driver Modem per Windows 2000**

**L'installazione è diversa per Windows ME e 2000. Le istruzioni per Windows ME sono prima di Windows 2000.** Inserite il CD di supporto e seguite queste istruzioni per installare il driver.

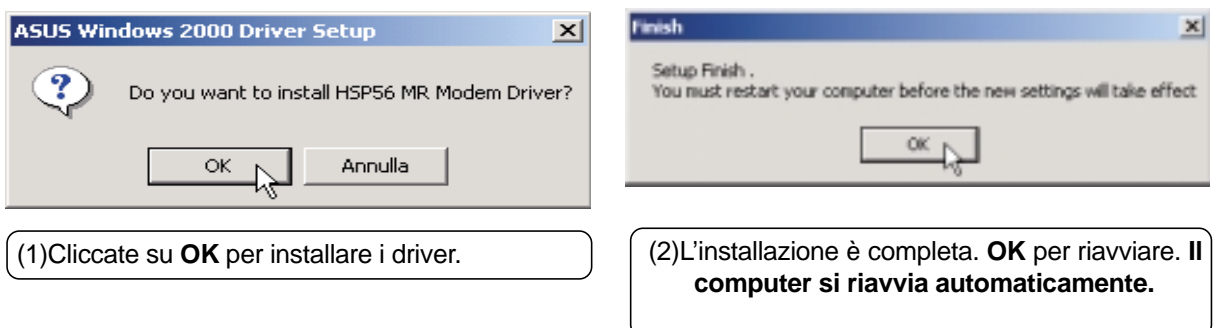

## **TouchPad**

#### **Installazione del driver TouchPad per Windows ME**

**Windows 2000 richiede operazioni diverse (vedi pagina seguente).** Inserite il CD di supporto e cliccate su **TouchPad** nel menu principale per iniziare l'installazione.

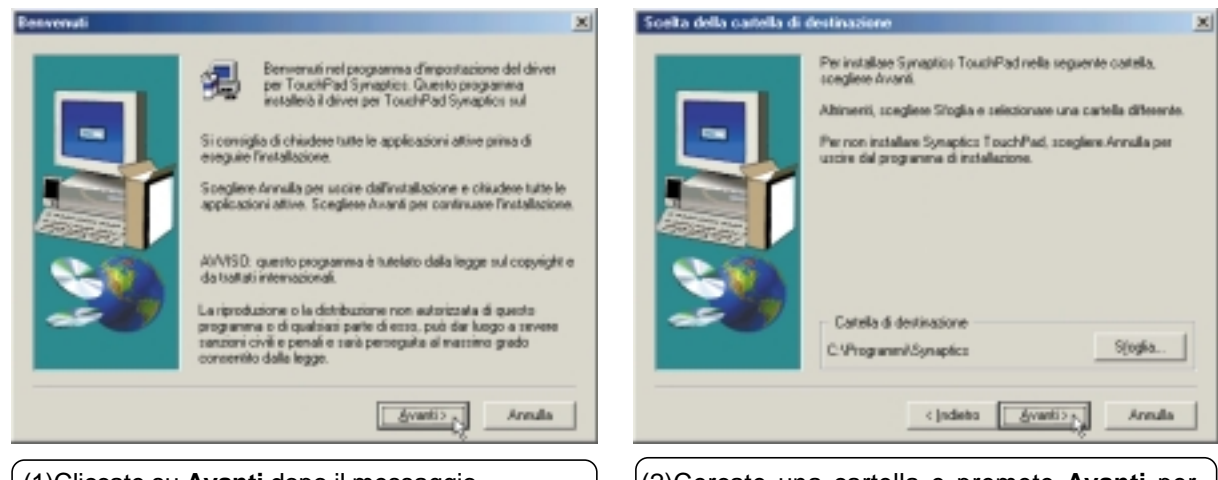

(1)Cliccate su **Avanti** dopo il messaggio. (2)Cercate una cartella e premete **Avanti** per operarvi l'installazione.

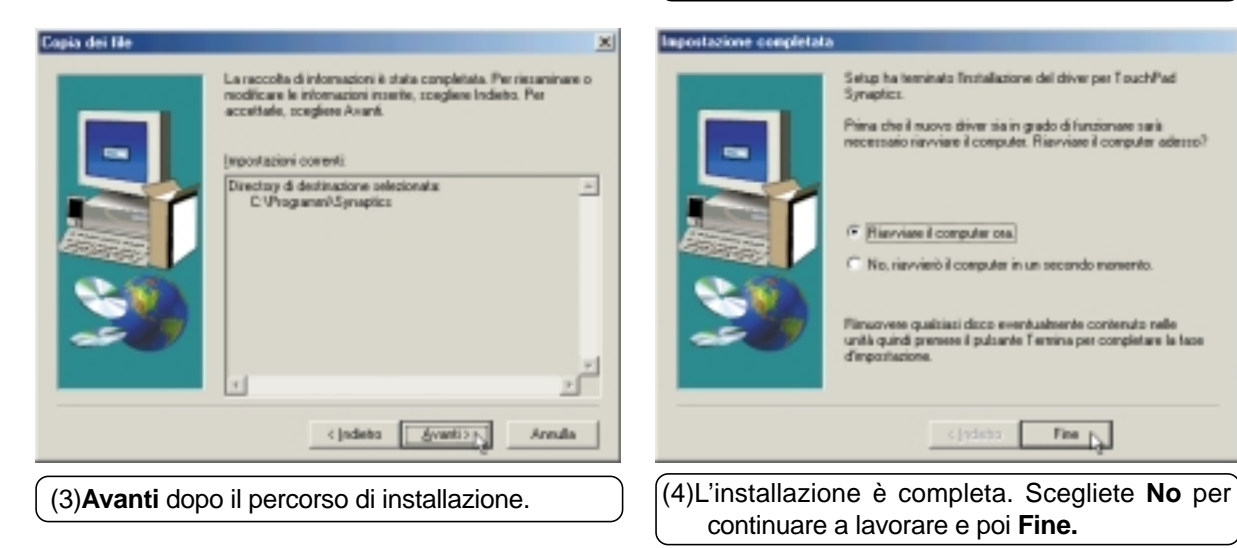

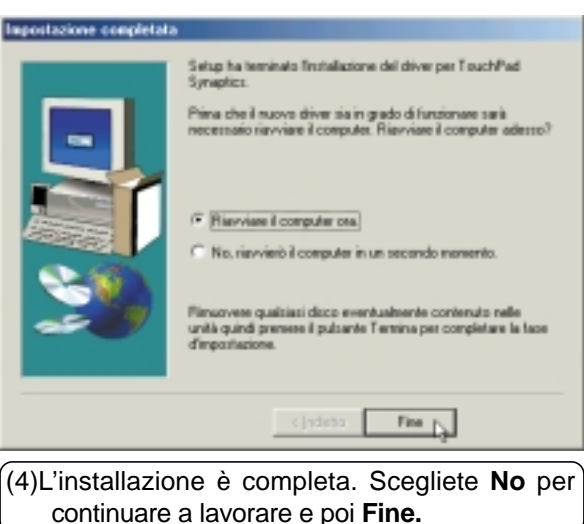

## **TouchPad (Cont)**

#### **Installazione del driver TouchPad per Windows 2000**

**Windows ME richiede operazioni diverse (vedi pagina precedente).** Inserite il CD di supporto e cliccate

su **TouchPad** nel menu principale per iniziare l'installazione.

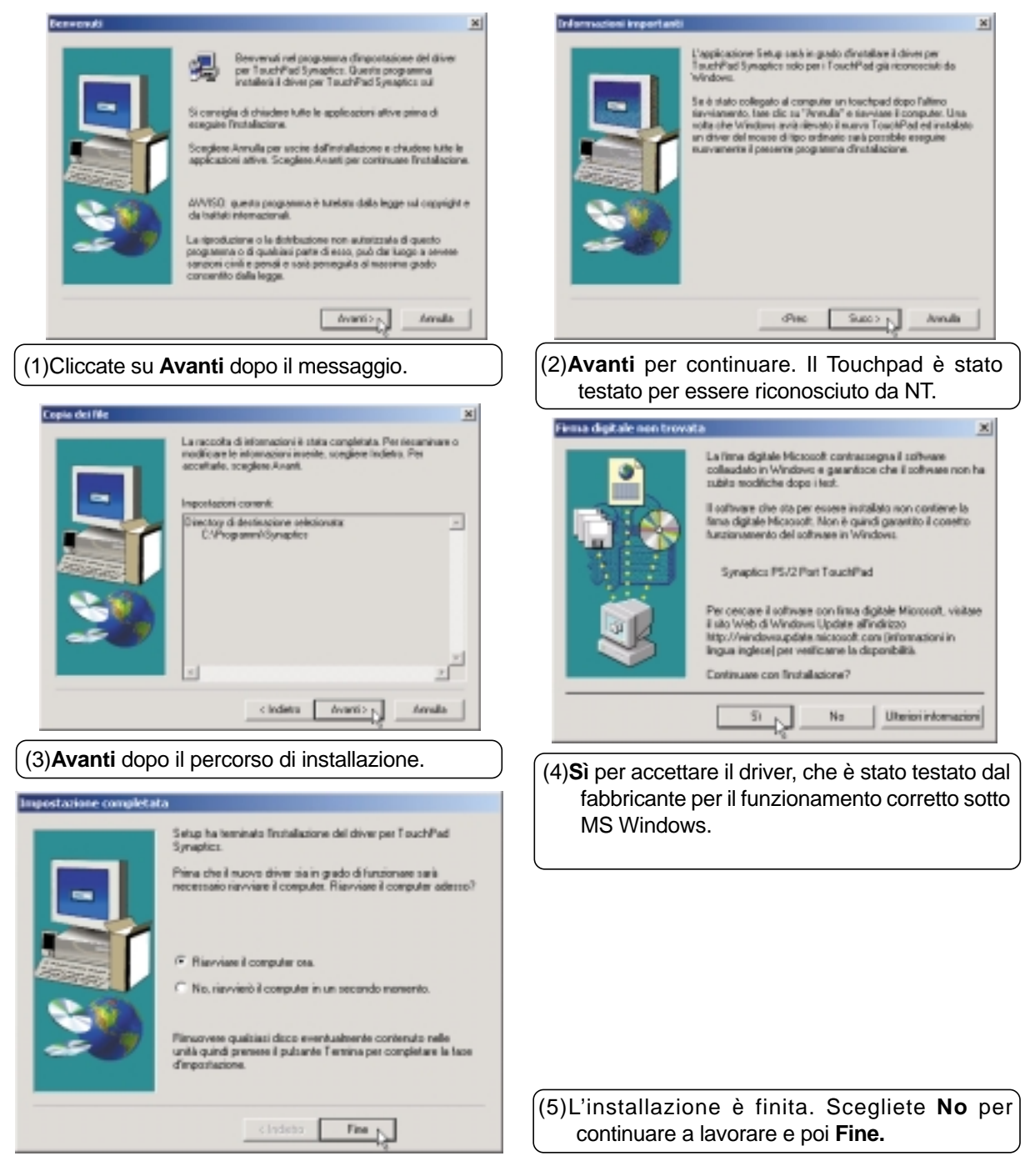

## **Driver Fast IR**

#### **Installazione del driver Fast IR per Windows ME & 2000**

**L'installazione è diversa per Windows ME e 2000.** Se la vostra porta IR non è attiva, dovete attivarla nel setup di BIOS.

#### **Attivazione della porta IR**

- 1. Entrate nel **Setup di IOS** durante l'avvio.
- 2. Entrate nel menu **Avanzate** e selezionate il sotto menu **I/O Device Configuration**
- 3. Settate la **IR Port** a **[2E8H/IRQ3] o [2F8H/IRQ3]** (le altre due vanno in conflitto con la porta A)
- 4. Windows installerà i driver di Rete IR e Porta seriale IR. Rispondete **Sì** per riavviare.

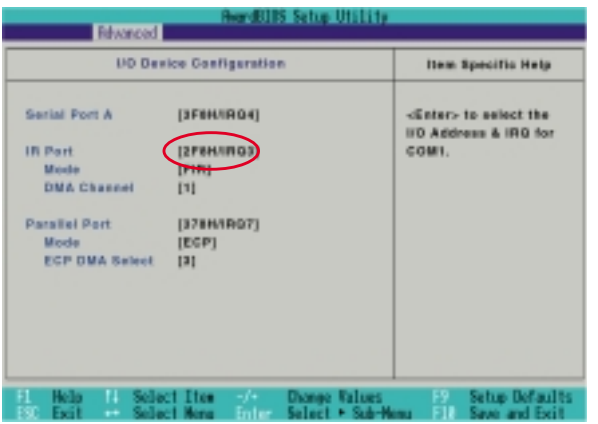

#### **Regolare la porta IR (Windows 2000)**

Inserite il CD di supporto e scegliete **Fast IR Driver** nel menu per operare la regolazione nella finestra di dialogo.

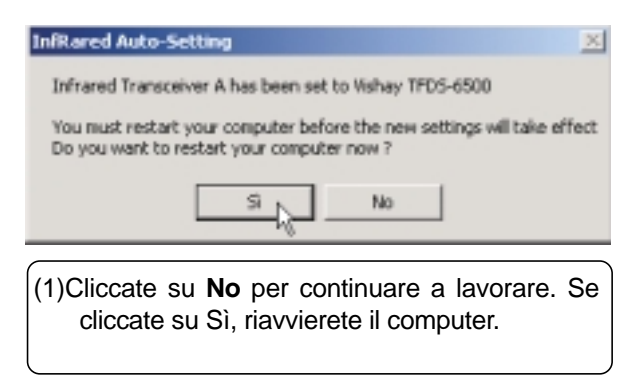

#### **Regolazione della porta IR per Windows ME**

Inserite il CD di supporto, ma se cliccate su **Fast IR Driver** appare solo un file Leggimi per la seguente procedura:

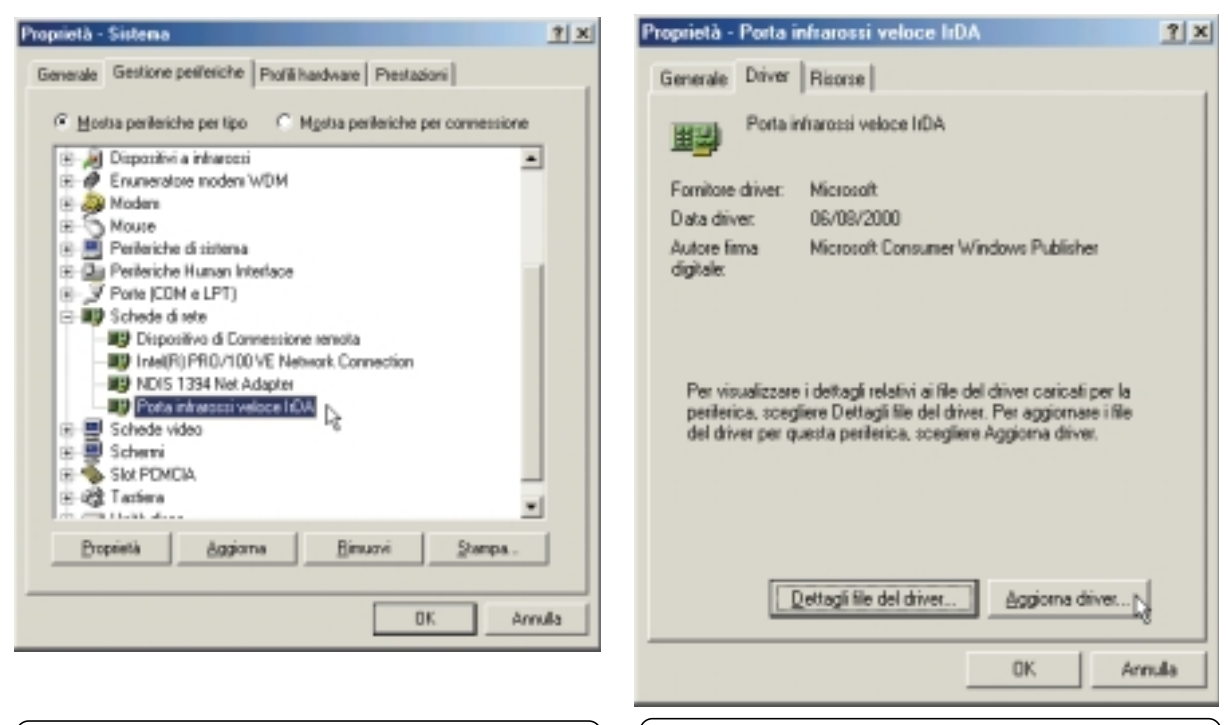

#### (1)Doppio clic su **IrDA Fast Infrared Port** in "Gestione periferiche".

(2)Clic su **Update Driver** per installare il nuovo driver.

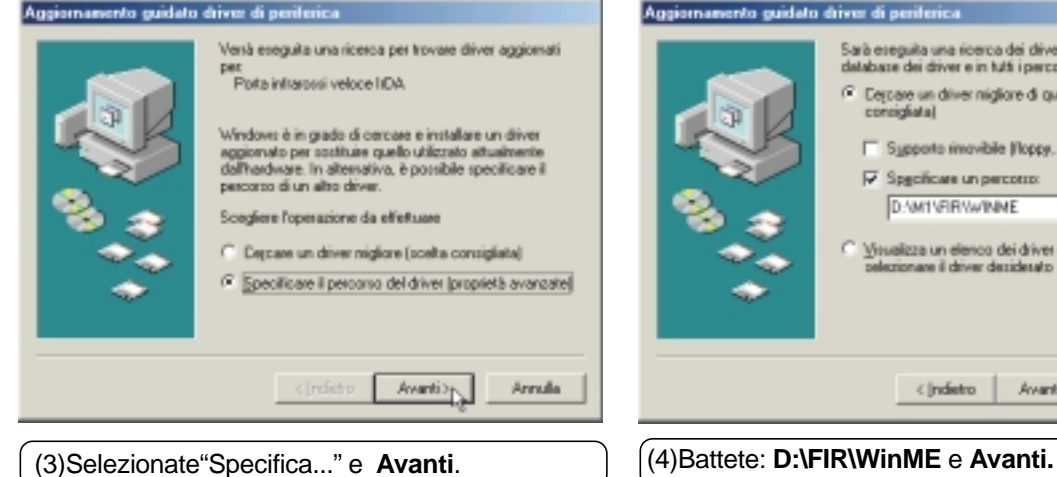

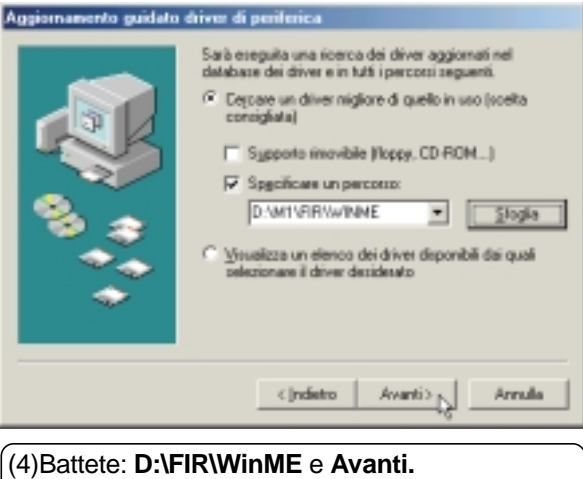

#### **Regolazione della porta IR per Windows ME (Cont)**

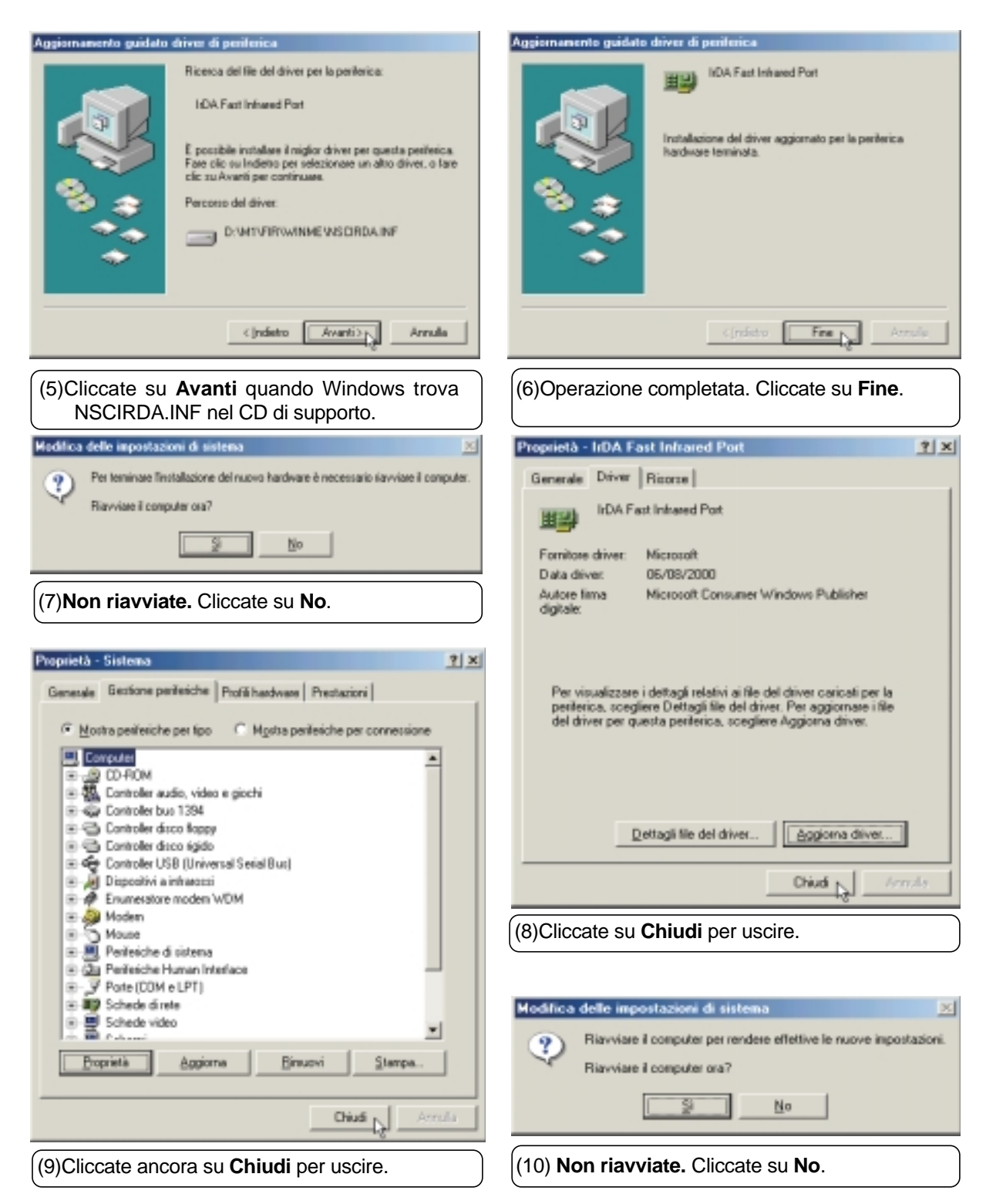

#### **Regolazione della porta IR per Windows ME (Cont)**

Re

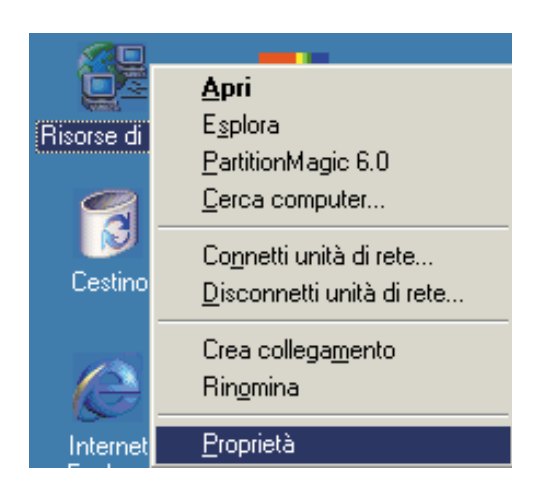

## (11)Clic destro su**"La mia rete"** nel desktop e

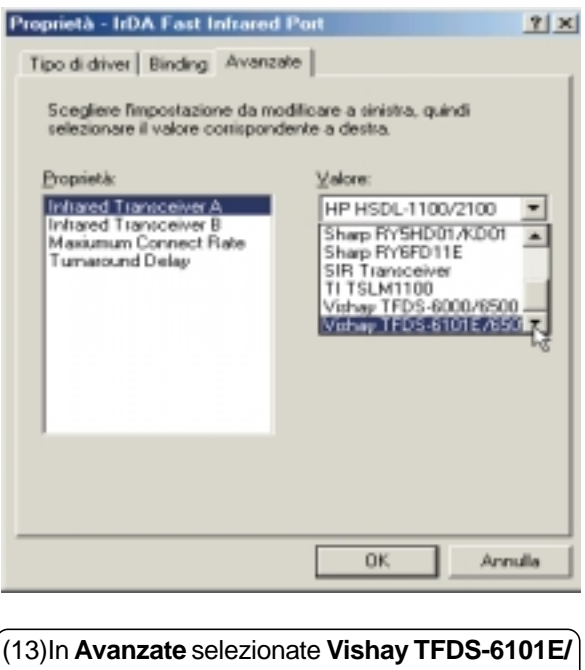

**6501R** per "Infrared Transceiver A" e fate clic su **OK**. (14)**OK** per chiudere le configurazioni di rete.

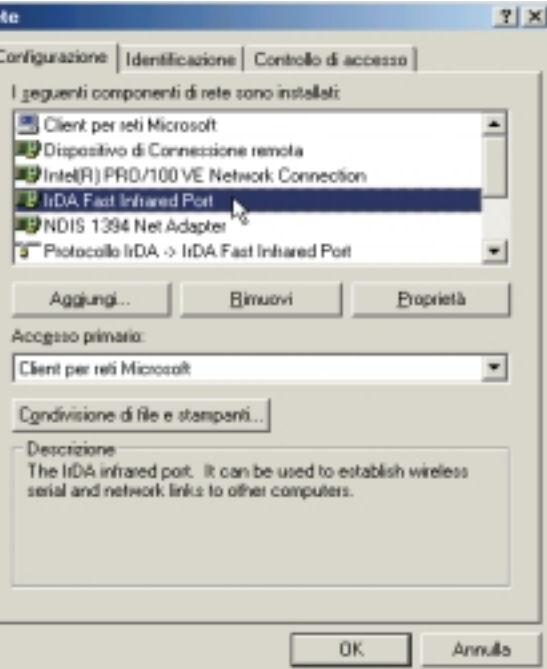

#### **Proprietà**. (12)Doppio clic su **IrDA Fast Infrared Port.**

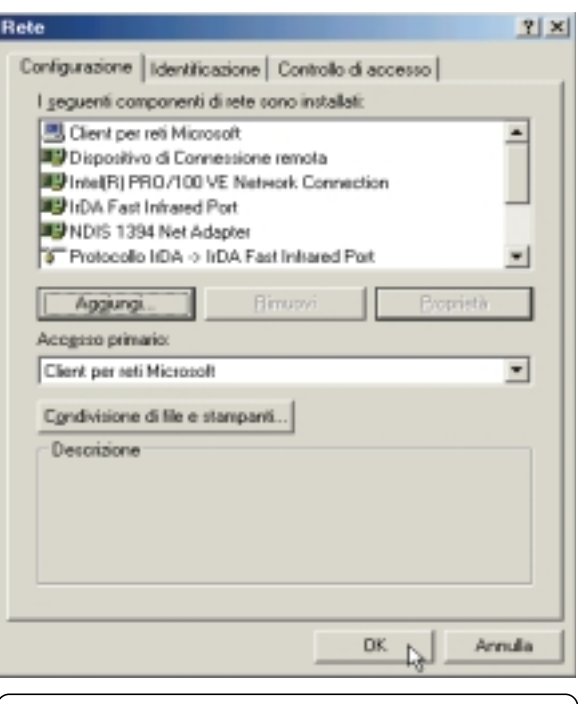

and a

## **SpeedStep**

#### **Installazione di SpeedStep per Windows ME & 2000**

**L'installazione è la stessa per Windows ME e 2000.** Inserite il CD di supporto e cliccate su **SPEEDSTEP** nel menu principale per iniziare l'installazione.

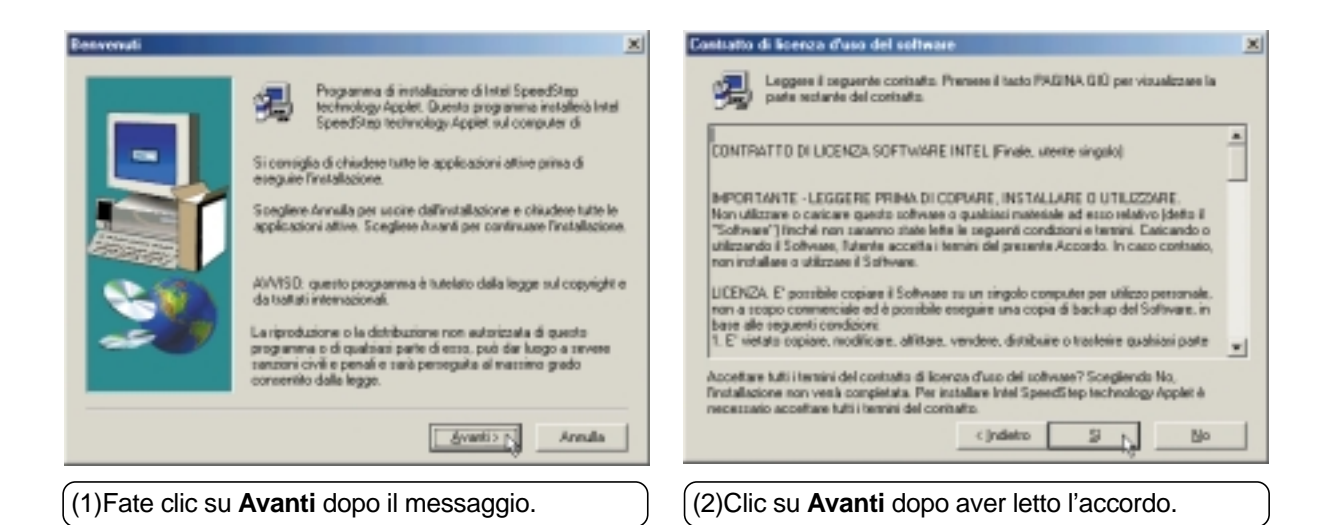

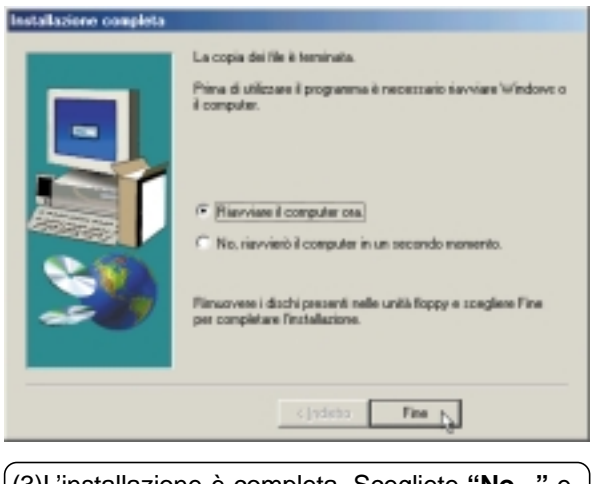

(3)L'installazione è completa. Scegliete **"No..."** e cliccate su **Fine** per continuare a lavorare.

## **PC-cillin 2000**

#### **Installazione del Software Antivirus PC-cillin 2000 per Windows ME**

**L'installazione è diversa per Windows ME e 2000. Le operazioni seguenti sono per Windows ME.** Inserite il CD di supporto e cliccate su **PC-cillin 2000** nel menu principale per iniziare l'installazione.

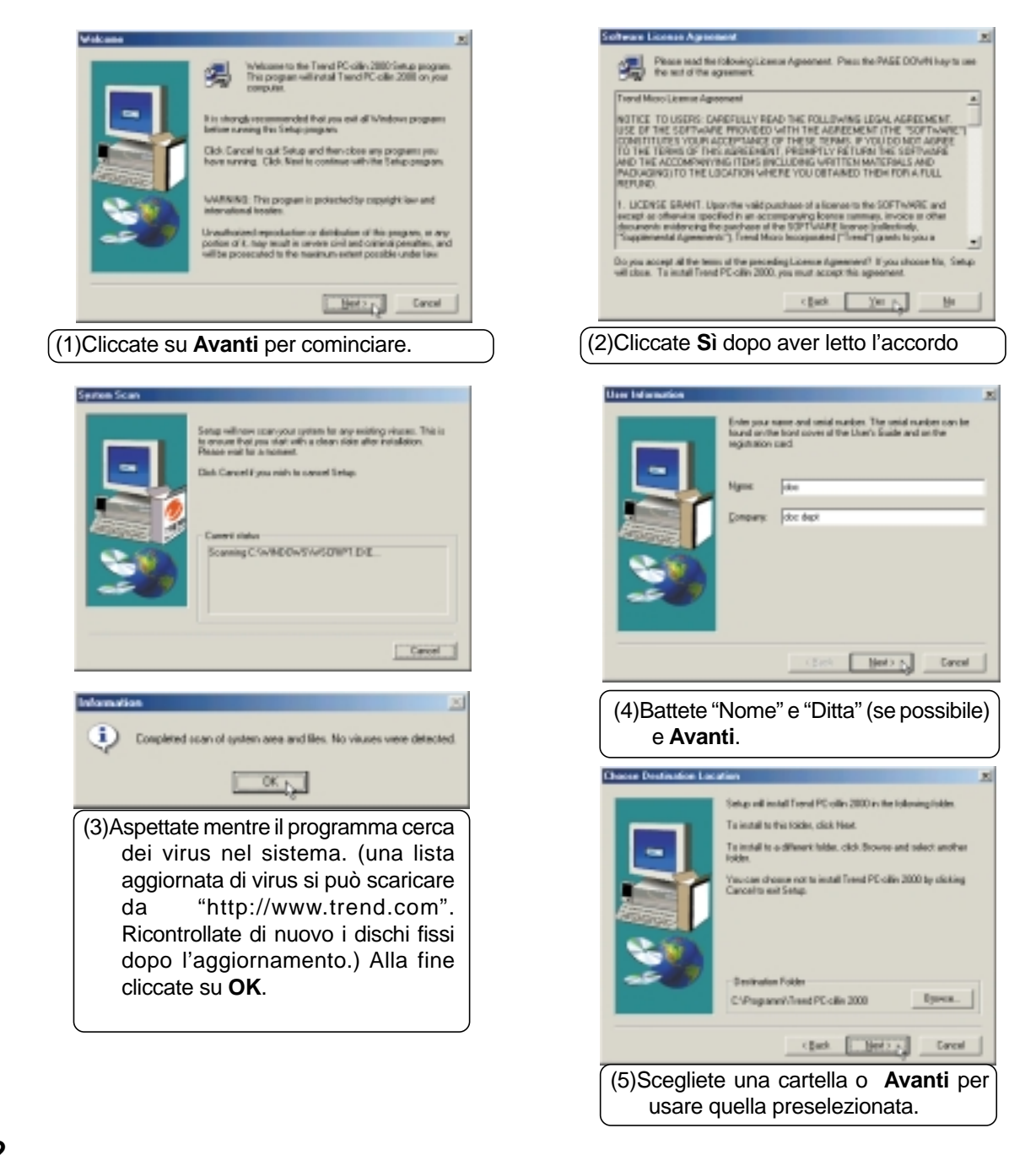

#### **Installazione di PC-cillin 2000 per Windows ME (Cont)**

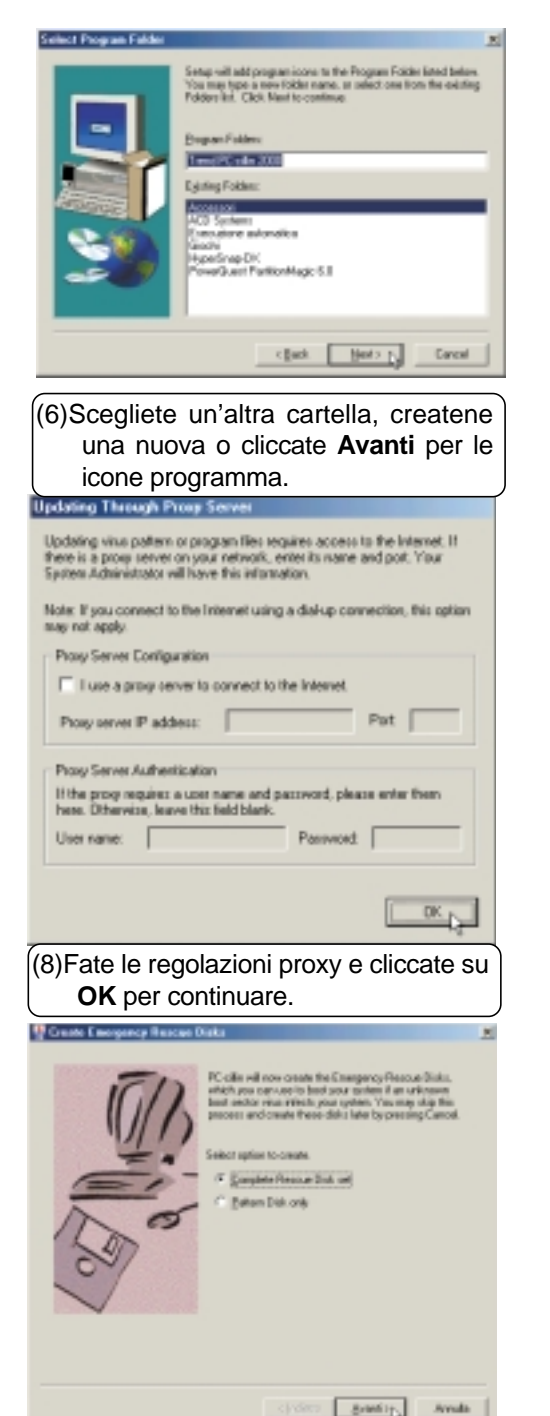

(10)Vi verrà chiesto di creare un disco ripristino o un disco pattern. Sceglietene uno e clic su **Avanti**. **Annulla** per saltare.

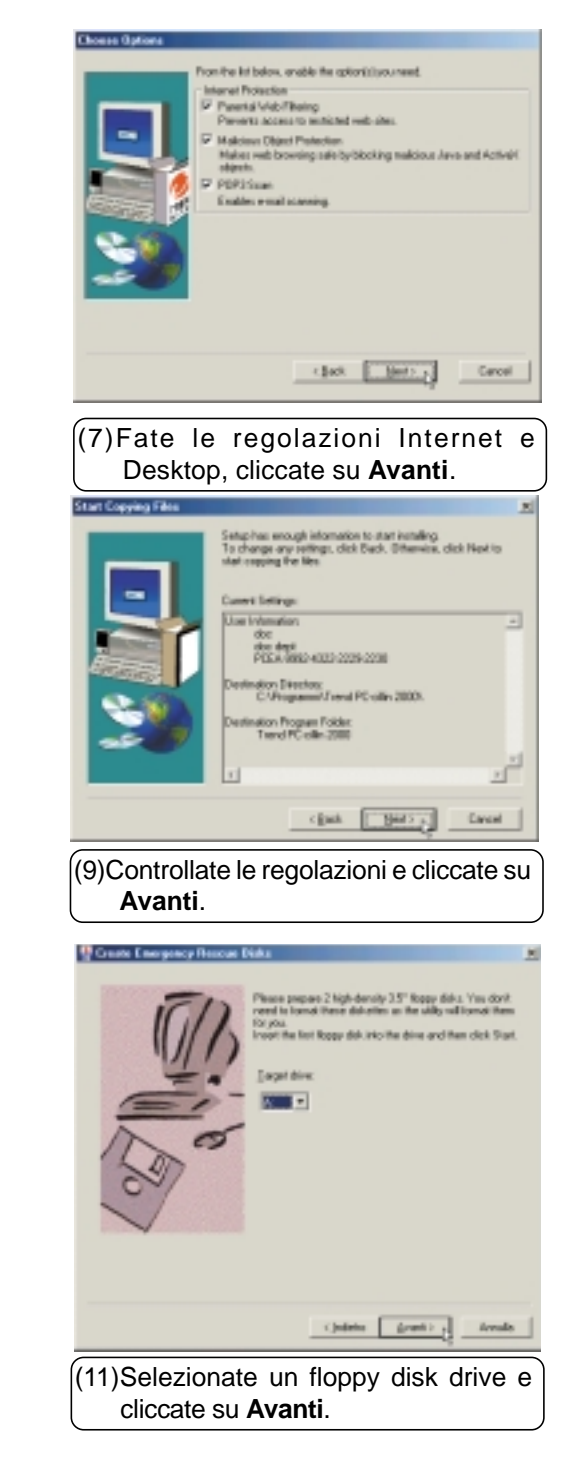

#### **Installazione di PC-cillin 2000 per Windows ME (Cont)**

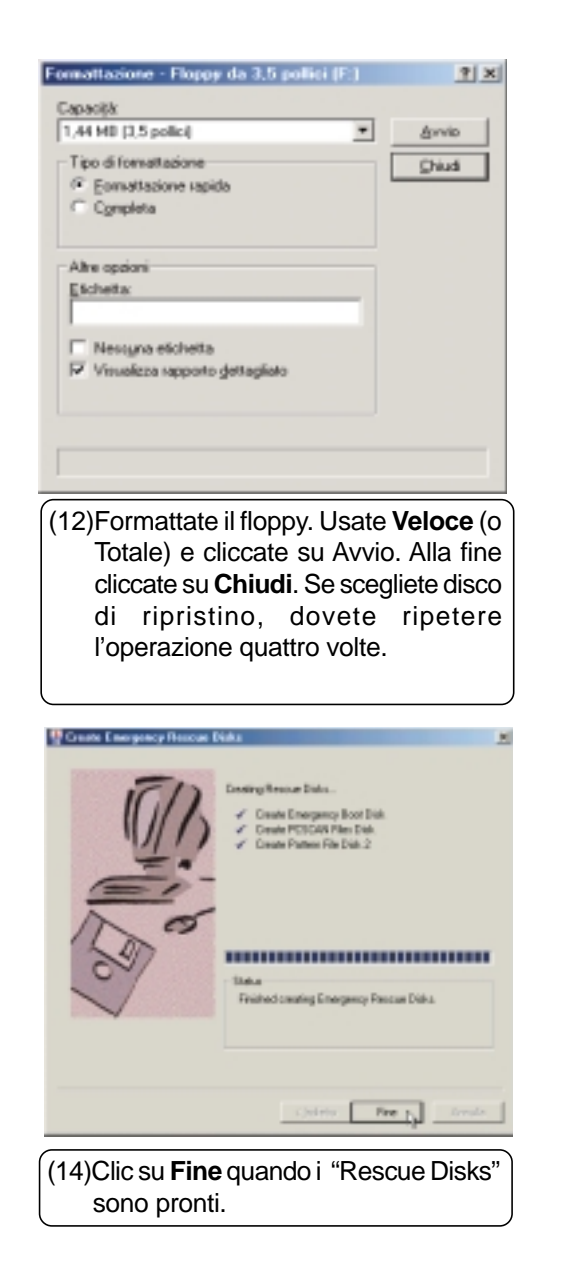

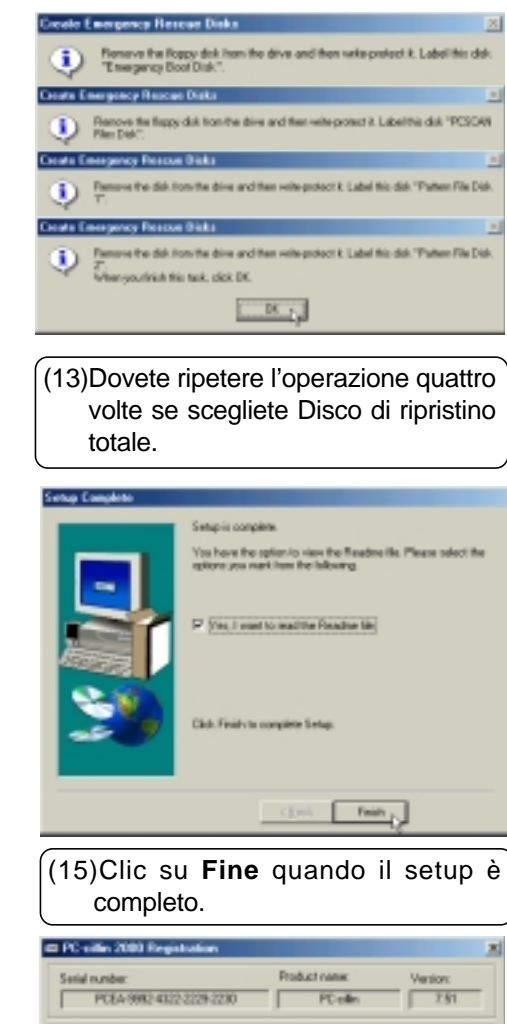

Nary E-mail address: **Bionbook PC** rotaboak@company.com **Register Nows** Cancel (16)Battete"Nome" e "Email" per la registrazione di PC-cillin.

#### **Installazione di PC-cillin 2000 per Windows ME (Cont)**

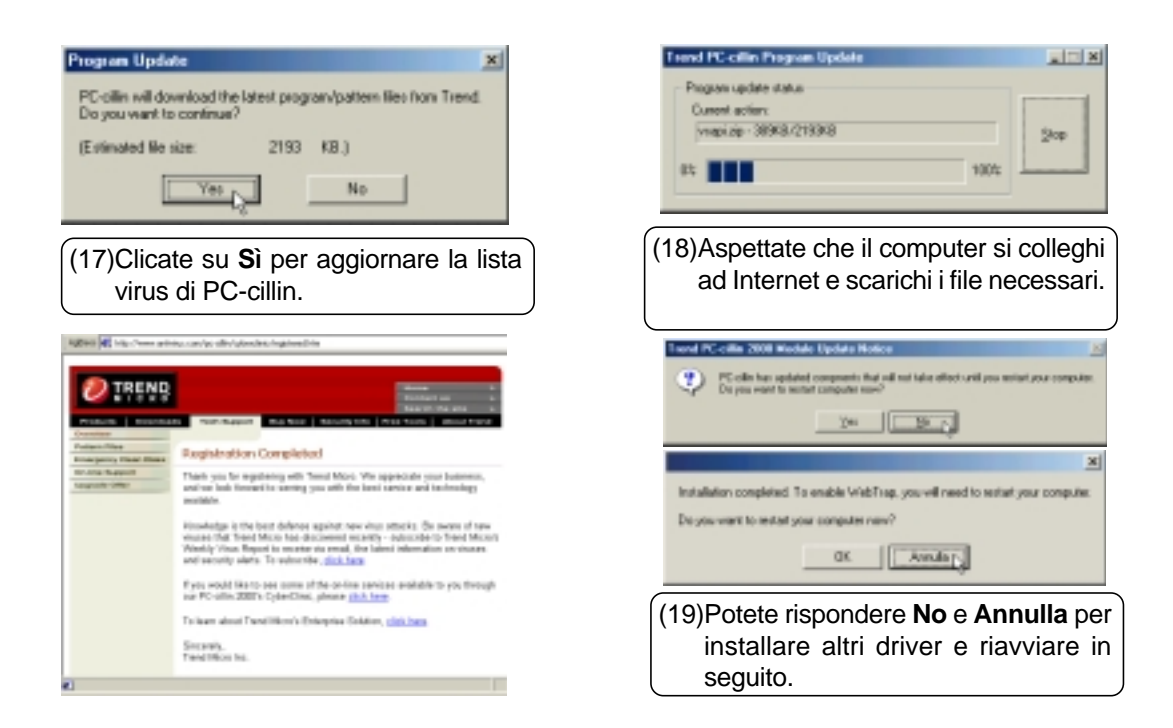

#### **Installazione del Software Antivirus PC-cillin 2000 per Windows 2000**

**L'installazione è diversa per Windows ME e 2000. Le operazioni seguenti sono per Windows 2000.** Inserite il CD di supporto e cliccate su **PC-cillin 2000** nel menu principale per iniziare l'installazione.

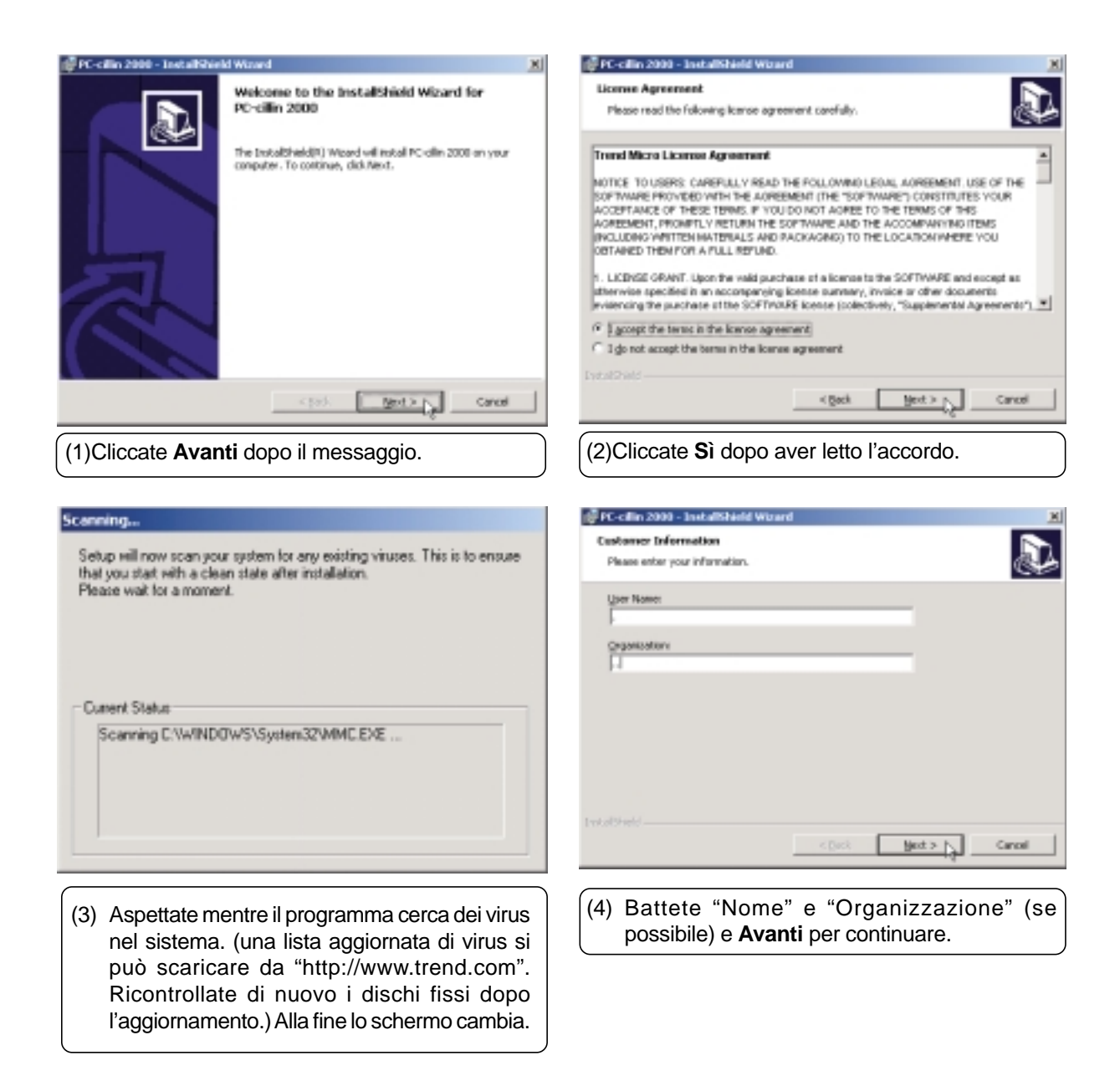
### **Installazione di PC-cillin 2000 per Windows 2000 (Cont)**

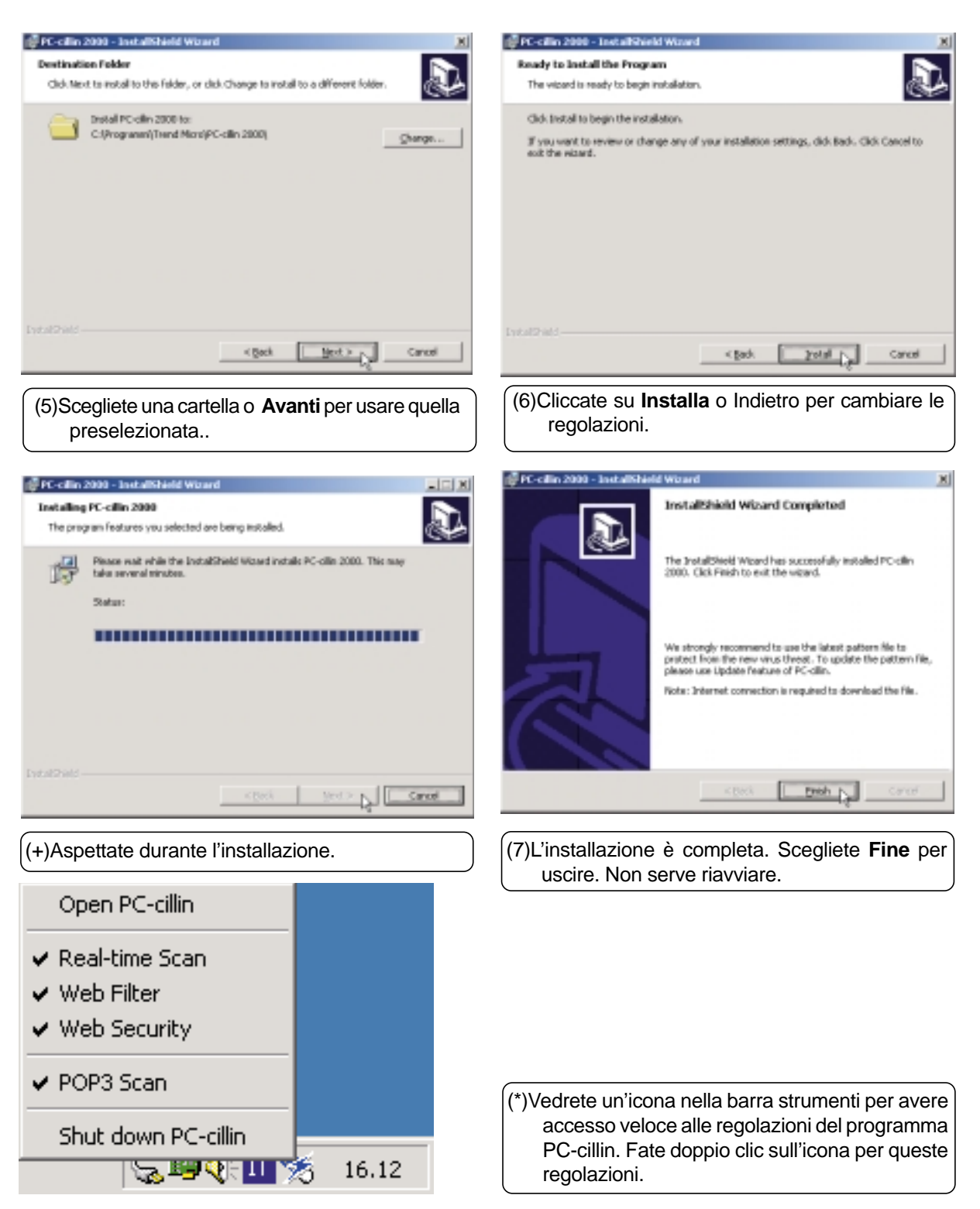

### **Hotkey**

### **Installazione del programma Hotkey per Windows ME & 2000**

**L'installazione è la stessa per Windows ME e 2000.** Inserite il CD di supporto e cliccate su **Hotkey Utility** nel menu principale per iniziare l'installazione.

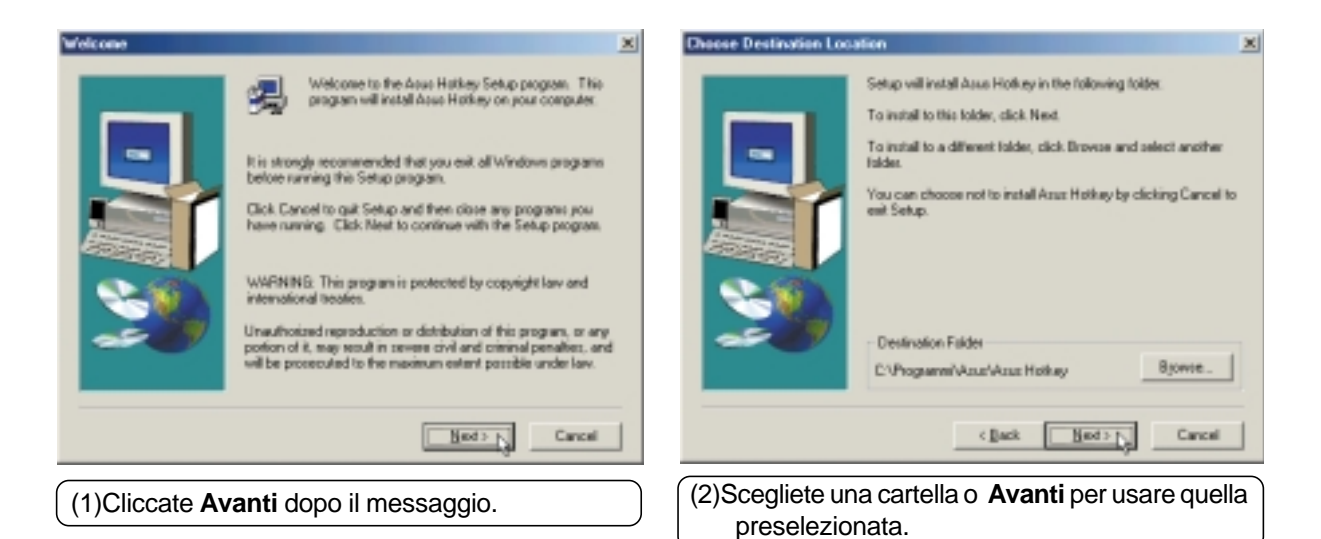

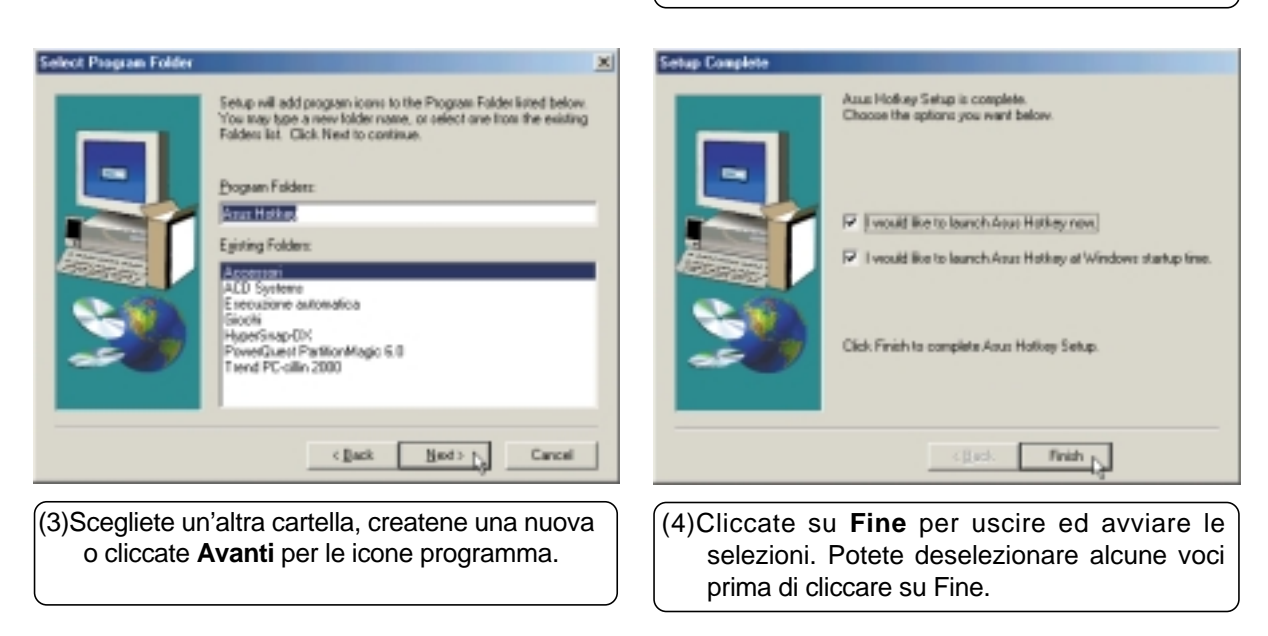

# Windows Flash **Windows Flash**

### **Windows Flash**

### **Installazione di Windows Flash per Windows ME & 2000**

**L'installazione è la stessa per Windows ME e 2000.** Inserite il CD di supporto e cliccate su **Windows Flash Utility** nel menu principale per iniziare l'installazione.

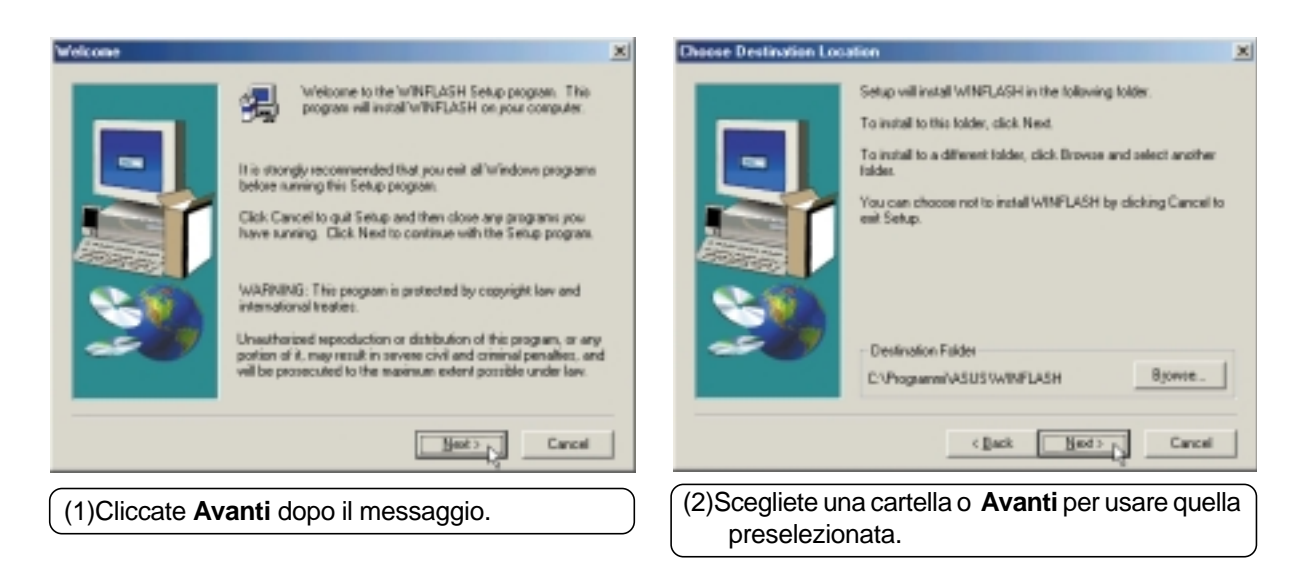

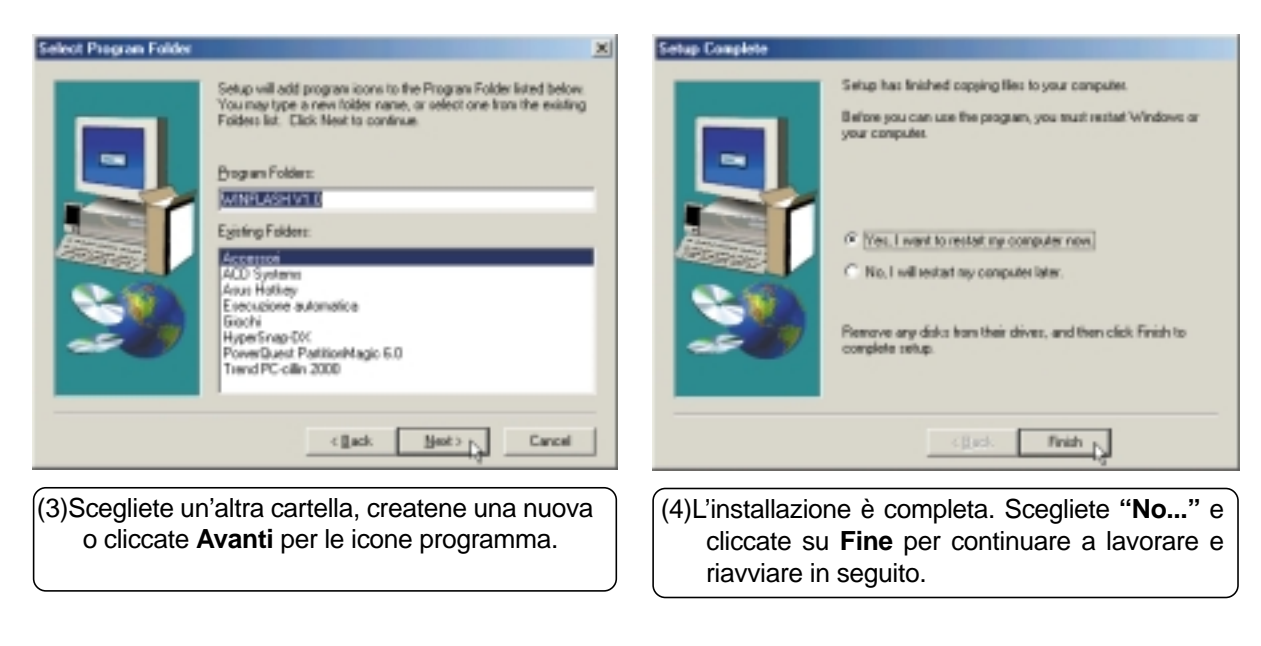

### **ASUS PC Probe**

### **Installazione di PC Probe per Windows ME & 2000**

**L'installazione è la stessa per Windows ME e 2000.** Inserite il CD di supporto e cliccate su **PC PROBE** nel menu principale per iniziare l'installazione.

**NOTA: Per far girare PC Probe, non potete installare Intel LDCM e altri software di monitoraggio hardware. Dovete disinstallarli prima di installare PC Probe.**

¥

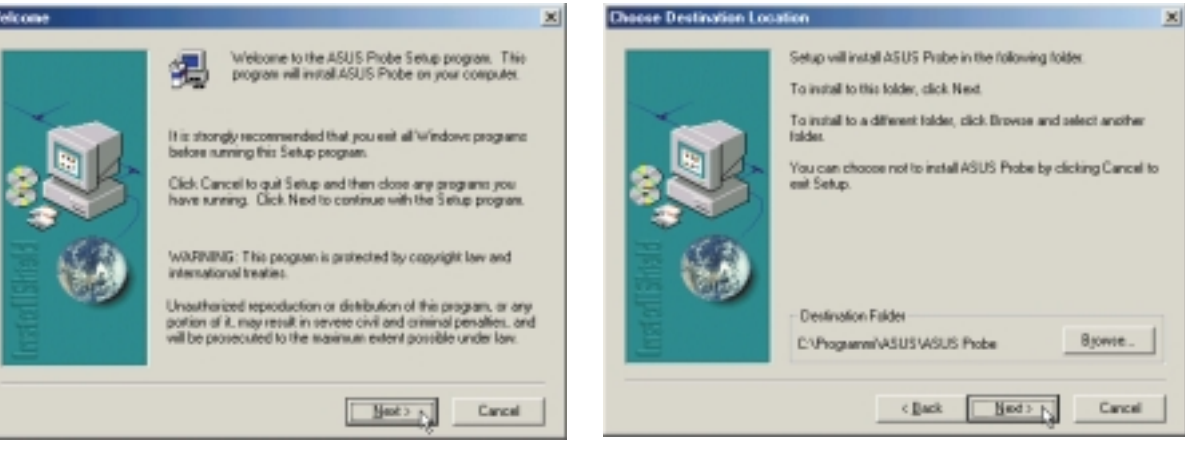

(1)Cliccate **Avanti** dopo il messaggio. (2)Scegliete una cartella o **Avanti** per usare quella preselezionata.

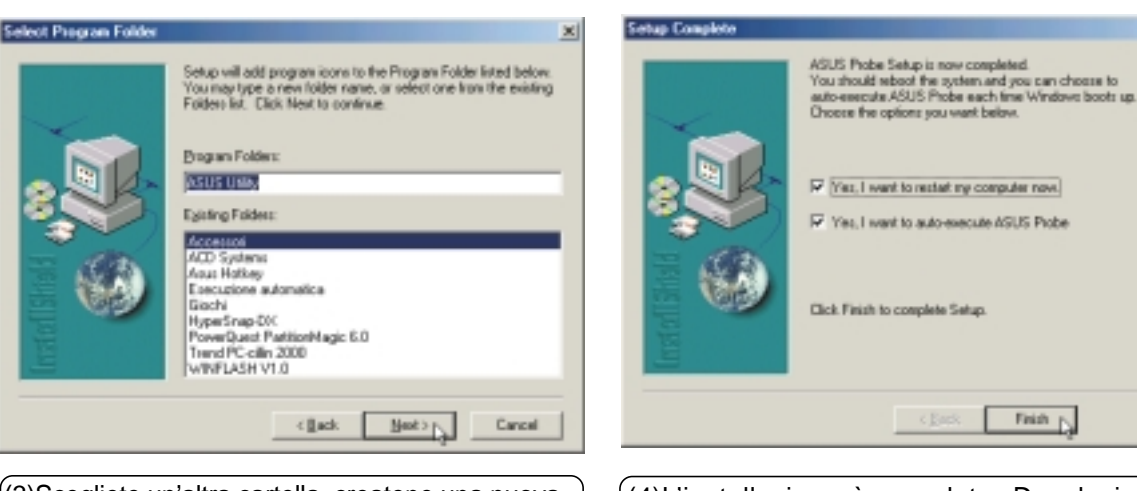

(4)L'installazione è completa. Deselezionate **"Riavvia subito"** e cliccate su **Fine** per continuare a lavorare e riavviare in seguito.

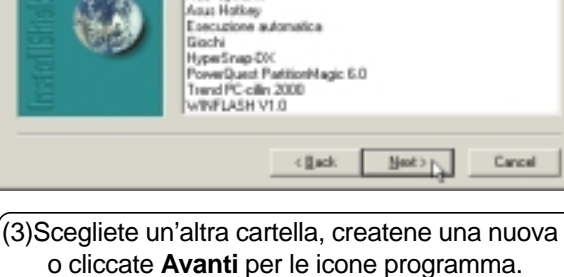

**40**

### **Screen Saver**

### **Installazione dello Screen Saver per Windows ME & 2000**

**L'installazione è la stessa per Windows ME e 2000.** Inserite il CD di supporto e cliccate su **Screen Saver Utility** nel menu principale per iniziare l'installazione.

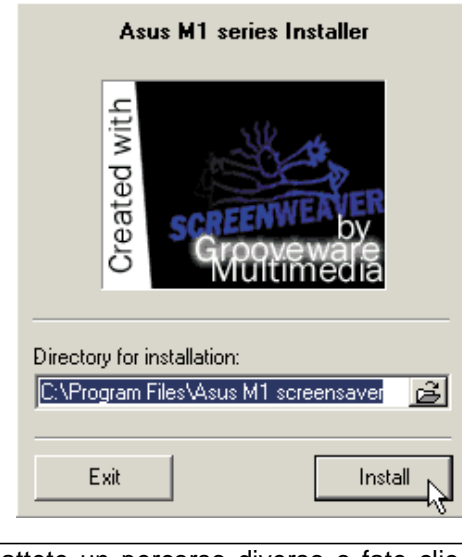

(1)Battete un percorso diverso o fate clic su **Installa** per quello preselezionato.

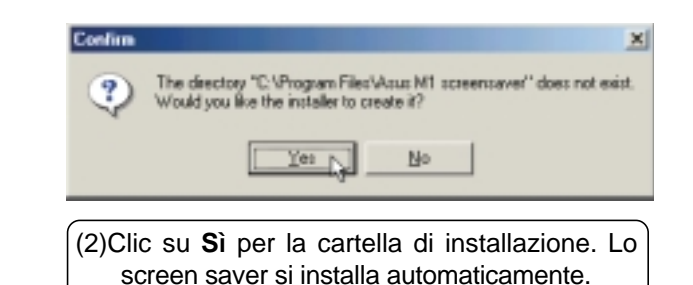

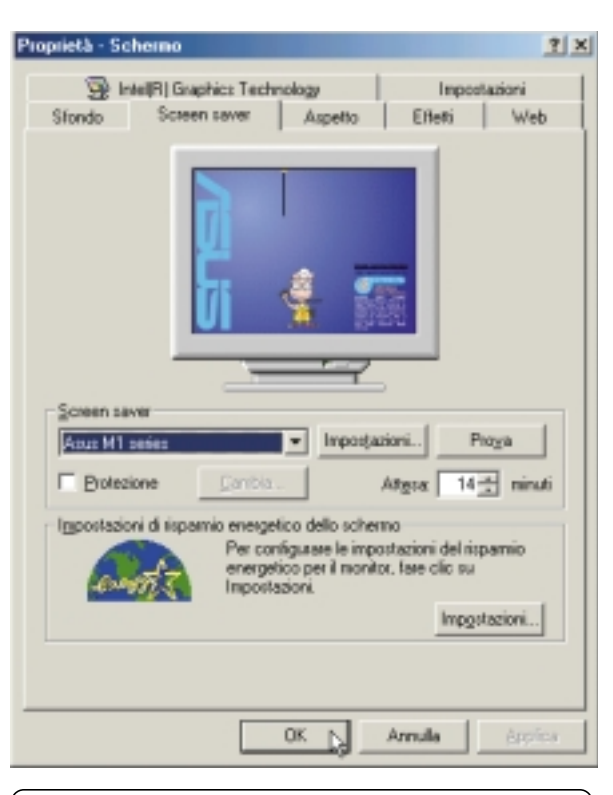

(3)Non ci sono "regolazioni" da operare. Cambiate il "Tempo di attesa prima di avviarlo e cliccate su **OK**.

### **Driver PortDock**

### **Installazione del driver PortDock per Windows ME**

**L'installazione non è disponibile per Windows 2000.** Inserite il CD di supporto e cliccate su **Port Dock Driver** nel menu principale per iniziare l'installazione.

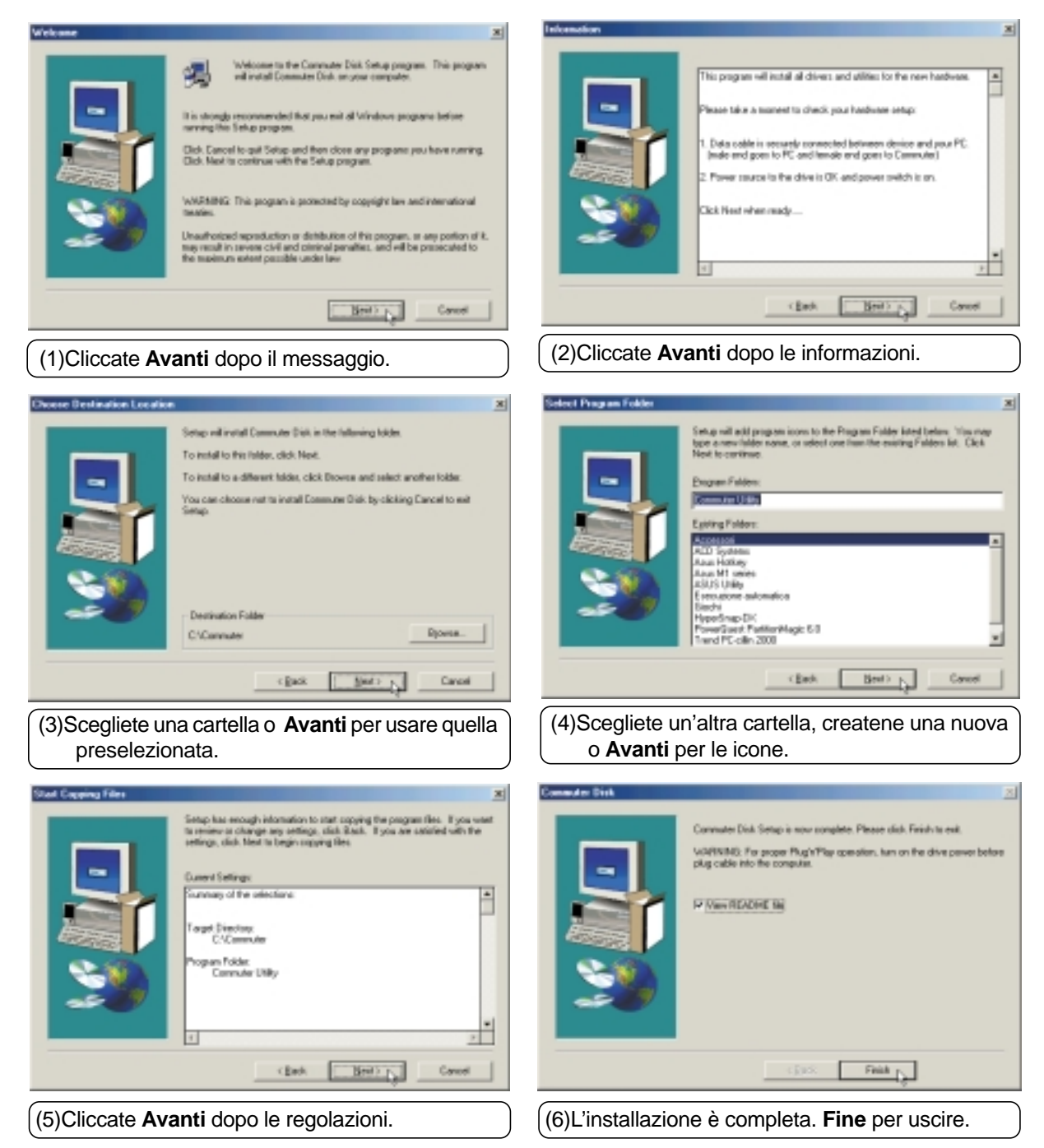

### **Notebook PC**

**Informazioni software**

**Windows ME & 2000**

### **Indice**

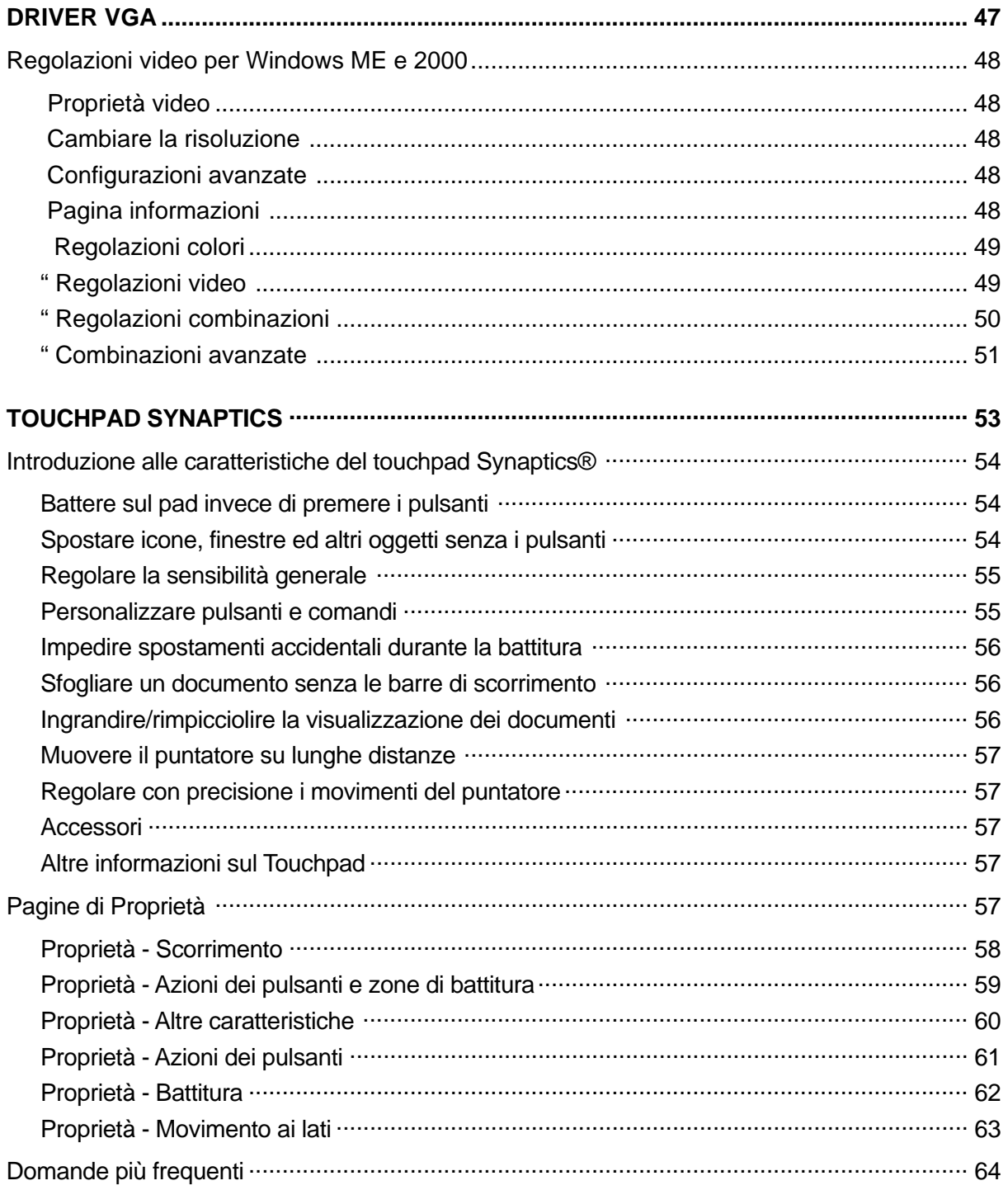

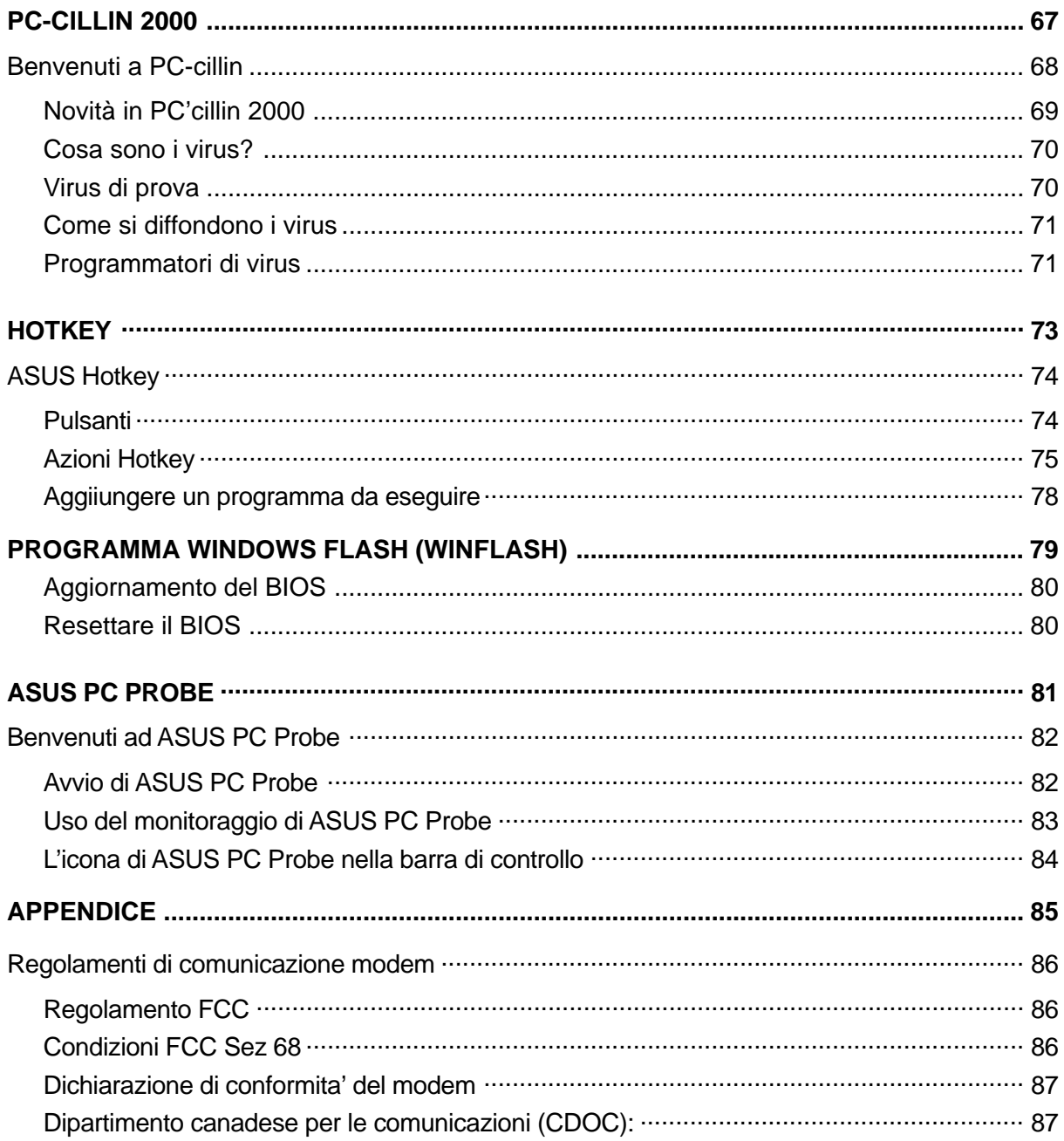

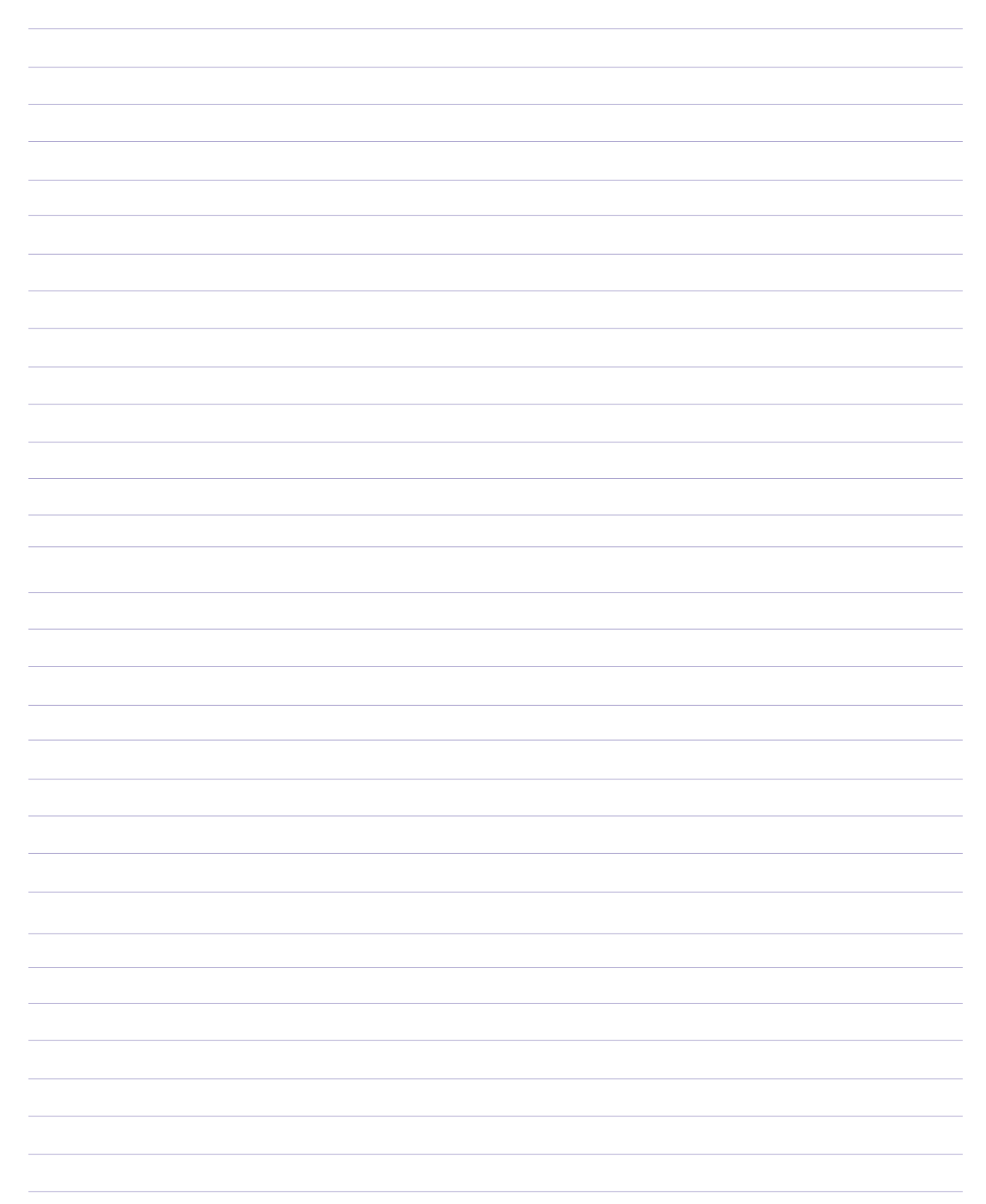

**Driver VGA**

**Argomenti: Proprietà video Regolazioni video**

**Windows ME & 2000**

Le immagini video qui mostrate sono per Windows ME. Windows 2000 sarà leggermente differente.

### **Proprietà video**

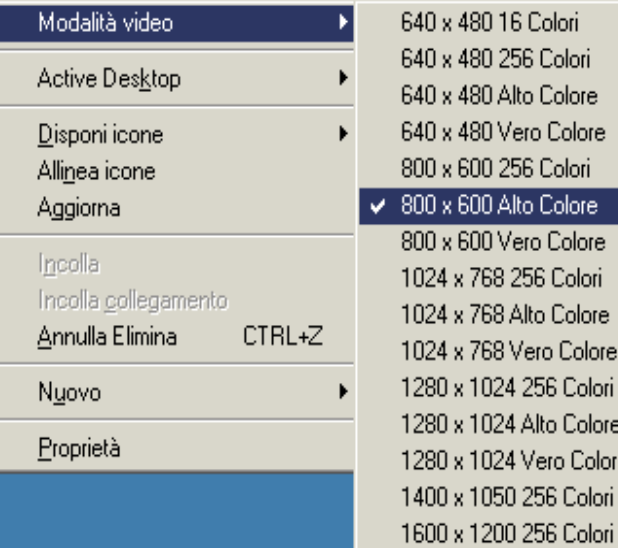

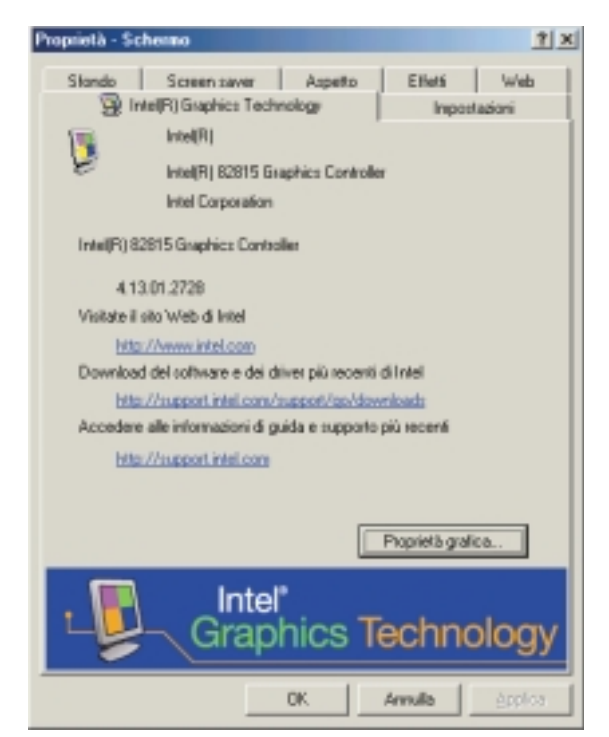

### **Cambiare la risoluzione**

Installati i driver grafici, cambiate la risoluzione facendo clic destro sul desktop e selezionando **Modi Video**.

### **Configurazioni avanzate**

Selezionando **Proprietà**, accedete alle proprietà video di Windows. I driver hanno aggiunto una colonna chiamata **Intel Graphics Technology** dove potete operare le configurazioni avanzate.

Windows 2000 vi richiede di cliccare **Avanzate** nella pagina "Settings" per entrare nelle Proprietà Grafiche Intel.

### **Pagina di informazioni**

La pagina principale fornisce informazioni di base sul controller grafico ed alcuni collegamenti al supporto tecnico Intel.

Il PC Notebook fornisce una rete completa di informazioni, driver e supporto tecnico che dovrebbero essere usati al posto di quelli di Intel dato che il supporto tecnico di questa macchina lavora direttamente con Intel per fornirvi tutta l'assistenza necessaria.

Per supporto tecnico e informazioni sulla garanzia, consultate la copertina interna del Manuale Utente o la confezione del PC notebook.

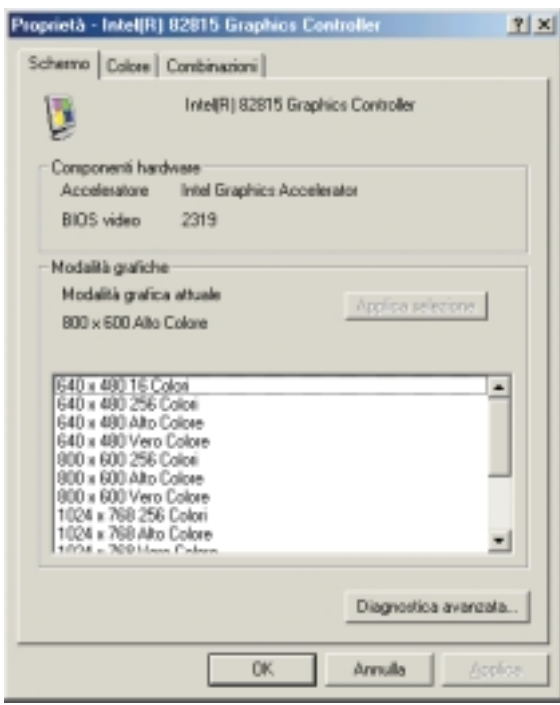

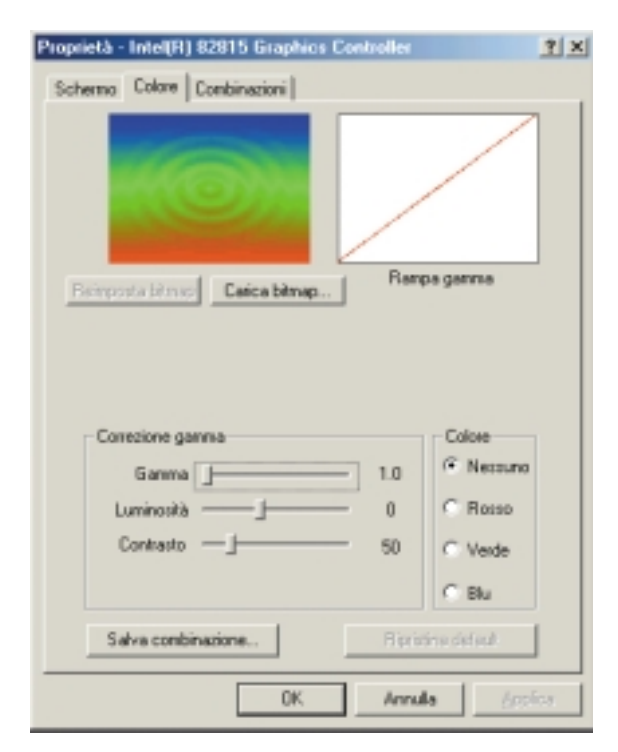

### **Regolazioni video**

Usate le regolazioni **Video** per cambiare risoluzione e colori.

Cliccando su **Advanced Diagnostics** potrete vedere una serie di modi grafici. Cliccate su **Show All Hardware Modes** per vedere altre modalit'; per evitare problemi video, non potrete selezionare queste ultime.

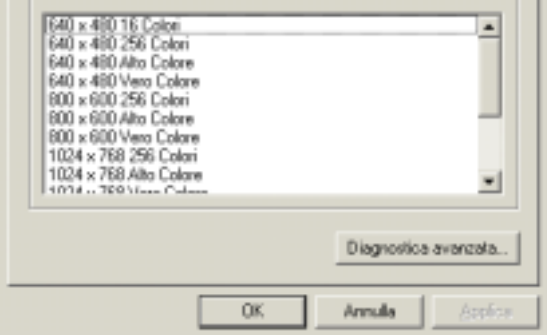

### **Regolazioni colori**

Usate la pagina **Color** per correggere tono, luminosit', o contrasto. Questo si può fare per uno solo dei colori RGB o per tutti e tre.

Quando operate i cambiamenti, potrete ancora scegliere **Restore Defaults** per tornare alle regolazioni di fabbrica.

**Load Bitmap** vi permette di caricare le vostre foto nella finestra di preview. Cliccate su **Reset Bitmap** per tornare alla foto di preview originale.

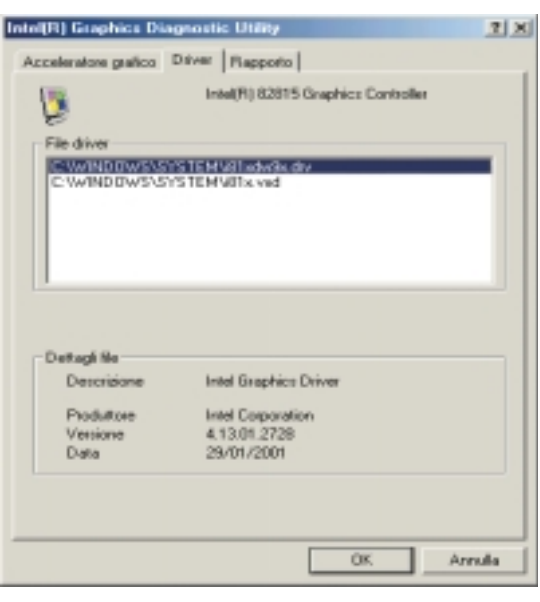

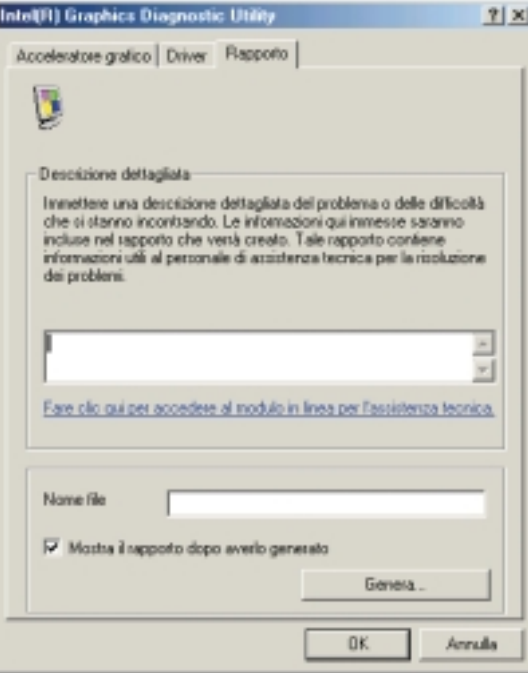

#### **Advanced Diagnostics - Drivers**

Cliccate su **Drivers** per vedere le locazioni e le versioni dei driver.

### **Advanced Diagnostics - Report**

Con la pagina Report esportate le informazioni dei driver grafici in un file di testo, per richieste di supporto tecnico o vostra informazione. Cliccate sul link per accedere al supporto tecnico di Intel. Di nuovo, consigliamo di ricorrere prima al supporto tecnico del rivenditore PC.

Per le informazioni, cliccate su **Generate** e scegliete una locazione per il file.

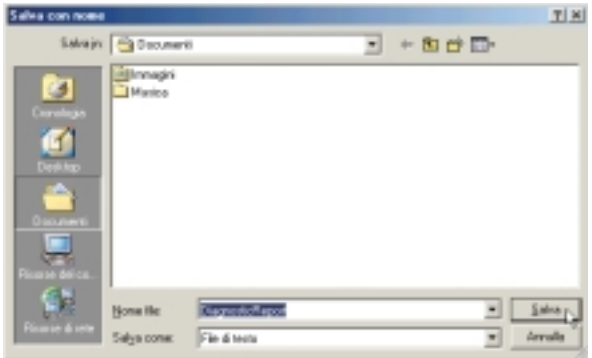

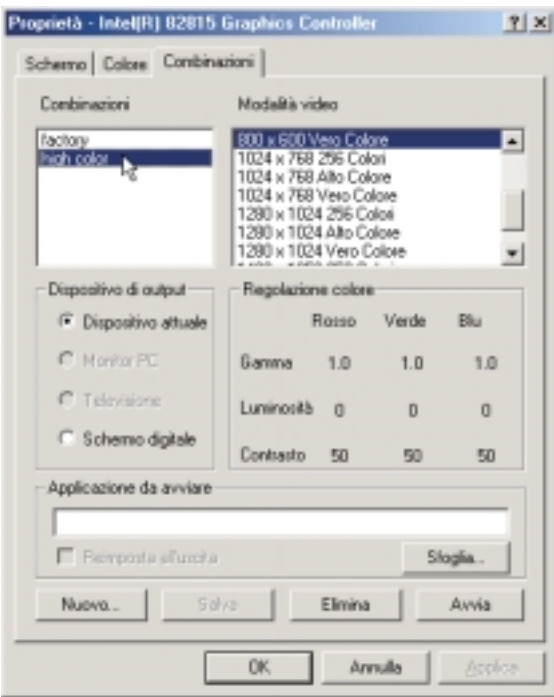

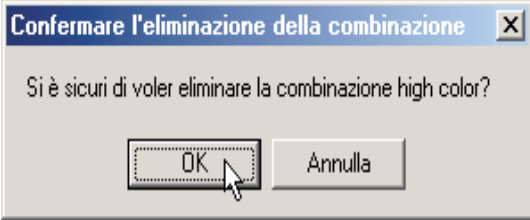

### **Regolazione delle combinazioni**

Le combinazioni salvate sono mostrate sotto **Schemes** nella pagina delle combinazioni. Ne ho salvate due come esempio: "Factory" per i valori di default e "Brighter" per vedere gli angoli scuri giocando agli RPG in alta risoluzione.

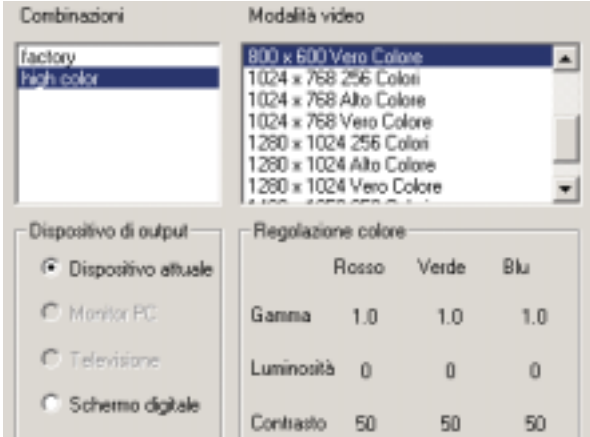

#### **Cancellare una combinazione**

Non ci sono combinazioni di fabbrica. Per cancellare una combinazione, cliccateci sopra e premete il pulsante **Delete**. Vi verrà chiesta conferma con il nome della combinazione (mostro qui"test" come esempio). Cliccate su **OK** per cancellarla.

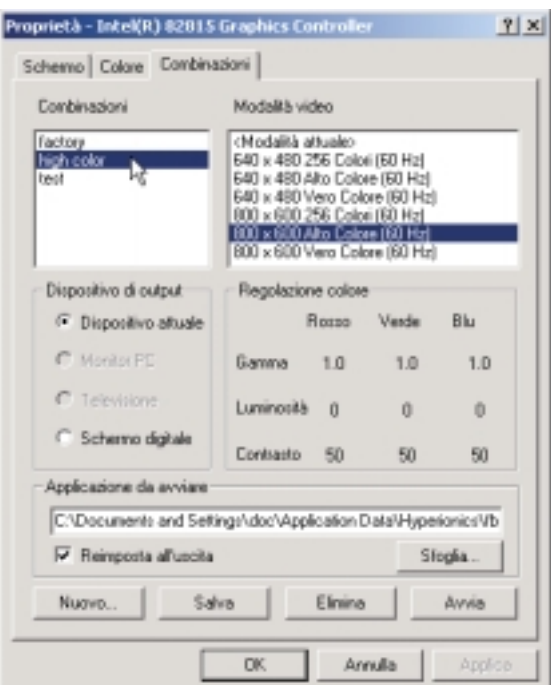

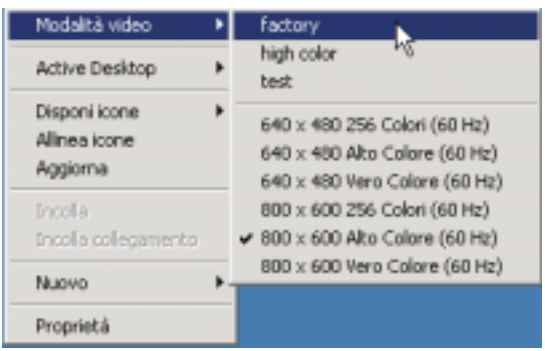

### **Combinazioni avanzate**

Nella pagina delle combinazioni, potete salvare "Video Modes" (risoluzioni e colori) e lanciare un programma.

Dato che molti video usano ancora il modo 640x480 per diminuire la grandezza dei file ed apparire scuri, io creo una combinazione per i video. Nel mio esempio, ho cliccato sulla combinazione **Brighter**, ho aggiunto **640 per 480**, ho cercato il Media Player, ho selezionato **Reset on Exit** ed ho cliccato su **New** per salvare la combinazione come "Media Player." Posso cliccare su **Invoke** per testare le regolazioni. Quando sono soddisfatto, chiudo Media Player e la finestra delle Proprietà Video.

#### **Lanciare velocemente una combinazione**

Basta fare un clic destro sul desktop e sceglierne una. Sorridete mentre guardate i filmati gratuiti presi da Internet.

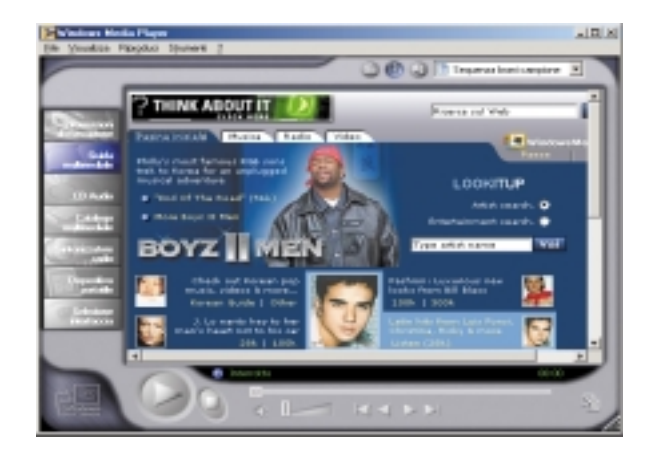

### **Touchpad Synaptics**

**Argomenti: Introduzione a TouchPad Proprietà - scorrimento Proprietà - zone battitura Proprietà - altre caratteristiche Proprietà - azioni dei pulsanti Proprietà di battitura Proprietà - movimento ai bordi Domande più frequenti**

### **Caratteristiche del Touchpad Synaptics®**

Il Touchpad Synaptics TouchPad è molto più potente del sorpassato mouse. Oltre a tutte le funzioni di un normale mouse, esso vi permette di:

- Battere con le dita invece di premere i pulsanti
- Spostare icone, finestre ed altri oggetti senza i pulsanti
- Regolare la sensibilità generale
- Personalizzare pulsanti
- Impedire spostamenti accidentali durante la battitura (Palm Check)
- Sfogliare un documento senza le barre di scorrimento
- Ingrandire/rimpicciolire la visualizzazione dei documenti
- Muovere il puntatore su lunghe distanze
- Regolare con precisione i movimenti del puntatore

### **Battere con le dita invece di premere i pulsanti**

Battere con un dito la superficie del Touchpad è come premere il pulsante sinistro del mouse o del TouchPad stesso (cioè quello principale). Di solito questa operazione è più veloce e comoda rispetto al pulsante. Per fare doppio clic, battete due volte. La cosa migliore è battere delicatamente e in breve tempo; altrimenti i risultati saranno peggiori.

#### **Spostare icone, finestre ed altri oggetti senza i pulsanti**

Spesso avete bisogno di tenere premuto il pulsante del mouse o del Touchpad quando spostate il cursore (per esempio, per spostare un'icona o una finestra). Anche in questo caso potete trascinare qualunque oggetto senza bisogno di premere i pulsanti.

#### **Per spostare un oggetto (equivalente di tenere premuto il pulsante del Touchpad):**

- 1) Posizionate il puntatore sull'oggetto e premete due volte, giù-su-giù, lasciando il dito sul Touchpad dopo la seconda volta. Questa azione si chiama anche un-battito-e-mezzo.
- 2) Spostate l'oggetto muovendo il dito sulla superficie del Touchpad.
- 3) Togliete il dito per lasciare l'oggetto.

#### **Un-battito-e-mezzo**

Vi potreste chiedere che cosa succeda quando raggiungete il bordo del Touchpad con il dito. Il Touchpad Synaptics ha una caratteristica chiamata Trascinamento Bloccato. Questo vi permette di alzare il dito dal Pad senza terminare il trascinamento. Potete spostare un oggetto in più di un movimento con il dito. Per terminare un'operazione di trascinamento bloccato, battete di nuovo. Il Touchpad Synaptics ha anche una funzione denominata Movimento ai lati per aiutarvi a spostare oggetti su lunghe distanze. Per dettagli, vedete la sezione Muovi il puntatore su lunghe distanze.

Tutte queste funzioni si trovano nella pagina Proprietà di battitura nella finestra di dialogo Proprietà del mouse.

### **Regolare la sensibilità generale**

Potete regolare la sensibilità del Touchpad per mezzo della barra di sensibilità al tocco. Questa barra si trova nella pagina Proprietà di battitura nella finestra di dialogo Proprietà del mouse.

Regolando la barra' su alto (più sensibile), il Touchpad riconoscerà anche il minimo tocco. Se riscontrate strani o non desiderati movimenti del puntatore, provate ad abbassare la sensibilità. Abbassando la barra, dovrete esercitare maggior forza per muovere il cursore. In generale, è meglio avere un Touchpad più sensibile al tocco.

### **Personalizzare pulsanti e battiti**

La maggior parte dei Touchpad ha due bottoni che funzionano come quelli tradizionali. Potete personalizzarne le funzioni.

Inoltre, battere sulla superficie del Touchpad produce lo stesso effetto che premere un pulsante. Battendo al centro, avrete sempre un effetto collegato al pulsante sinistro (l'azione del pulsante principale), ma si possono configurare i quattro angoli del Touchpad per comportarsi come altri pulsanti. Queste zone sono chiamate aree di battitura. Con queste quattro zone, il centro del TouchPad, e i due pulsanti potete trasformare il Touchpad in un mouse a sette pulsanti!

### **Un esempio di personalizzazione:**

Supponiamo che vogliate usare il Touchpad come un mouse a tre pulsanti. Potete configurare il pulsante sinistro del TouchPad per produrre clic centrali. Ricordate che premendo il Touchpad otterrete clic sinistri e premendo il tasto destro del Touchpad otterrete clic destri. Per maggiore comodità, potete configurare la zone in alto a destra del Touchpad per produrre clic destri. Guardando la superficie del Touchpad qui sotto, battere nell'angolo in alto a destra (area rossa) produrrà clic destri ma qualunque altra zona del Touchpad produrrà clic sinistri.

### **Un esempio**

Ci sono molte azioni differenti da poter assegnare al Touchpad ed ai pulsanti. Quelle seguenti sono tutte comprese nel driver di periferica del Touchpad Synaptics. Potete avere altre azioni se installate ulteriori Plug-In.

- Vai al pulsante Start. Questa azione sposta il cursore sul pulsante Start di Windows ed apre il menu di avvio.
- Vai al menu del programma attualmente in corso. Questa azione sposta il puntatore sulla voce più a sinistra del programma che si sta utilizzando (di solito il menu File) e ne apre il sottomenu.
- Riduci il programma. Riduce la finestra del programma attualmente in corso. Se la finestra fosse già ridotta, questa azione la riporterà alle dimensioni originali.
- Allarga il programma. Allarga la finestra del programma attualmente in corso (la espande fino a coprire tutto lo schermo). Se la finestra fosse gia' allargata, questa azione la riportera' alle dimensioni originali.
- Lanciate un programma a vostra scelta. Questa azione vi permette di specificare un programma da lanciare quando fate clic in un pulsante o area del Touchpad.

**55** Per personalizzare battiti e pulsanti, andate alla Proprietà Azioni dei Pulsanti nella finestra di dialogo Proprietà del mouse.

### **Impedire spostamenti accidentali durante la battitura**

Spostamenti accidentali del cursore possono essere causati da tocchi involontari sulla superficie del Touchpad con il palmo o altre parti della mano. Ciò potrebbe risultare nello spostamento del cursore durante la battitura ed errori nella posizione del testo immesso successivamente. A volte il testo viene selezionato e cancellato automaticamente. In genere, questo tipo di problema avviene battendo sulla tastiera. Il Touchpad è in grado di riscontrare e prevenire ogni tipo di movimento accidentale durante la battitura.

Se riscontrate indesiderati movimenti del puntatore durante la battitura, potete regolare la barra Palm Check che si trova nelle Proprietà di tocco nella finestra di dialogo Proprietà del mouse. Spostate la barra tutto a destra verso il massimo. Adesso è più probabile che il Touchpad ignori movimenti accidentali della mano durante la battitura.

D'altra parte, nel bel mezzo del lavoro, potreste volere usare il Touchpad per fare punta e clicca e a volte non ricevere risposta. In questo caso, spostate la barra tutto a sinistra verso il minimo. Ora potete puntare il cursore durante la battitura e quest'azione non verrà interpretata come movimento indesiderato.

### **Sfogliare un documento senza le barre di scorrimento**

Lo scrolling virtuale vi permette di compiere un'azione molto comune: – sfogliare documenti – senza dover spostare il puntatore dall'area di lavoro. Semplicemente facendo scorrere il dito lungo il margine destro del Touchpad, la finestra attualmente aperta scorrerà verticalmente. Ugualmente, facendo scorrere il dito orizzontalmente lungo il margine basso del Touchpad potrete spostare la finestra a destra e a sinistra. Non vi è più bisogno di far scorrere il puntatore per sfogliare le pagine di un documento, potete farlo ignorando completamente la posizione del cursore.

Lo scrolling virtuale funziona con finestre (word processor e fogli elettronici) ma anche con liste di file, liste di font ed altri oggetti sfogliabili. In linea generale, potete usare questa funzione in qualunque programma che possieda una barra di scorrimento.

Lo scrolling virtuale, oltre a ciò, rende anche più scorrevoli gli spostamenti. Quando fate scorrere i documenti con il mouse, molte applicazioni non vi fanno vedere la finestra fino a quando non lasciate il pulsante del mouse. Lo scrolling virtuale invece rende la navigazione facile e comoda perché costringe il programma a mostrare il contenuto della finestra mentre voi vi scorrete attraverso.

### **Come si usa lo scrolling virtuale?**

Per personalizzare la funzione di scrolling virtuale, andate alla pagina di proprietà Scrolling nella finestra di dialogo Proprietà del mouse.

### **Ingrandire/rimpicciolire la visualizzazione dei documenti**

Nota bene che le funzioni di zoom e panoramica funzionano solo con programmi che supportano Microsoft Intellimouse. Con le applicazioni Intellimouse, potete scorrere agevolmente all'interno di lunghi documenti. Per saltare ad una posizione distante all'interno del documento, allargate la visuale, cliccate sulla posizione desiderata e riavvicinatevi. Per scorrere orizzontalmente e verticalmente allo stesso tempo, fate una panoramica in diagonale!

### **Muovere il puntatore su lunghe distanze**

Immaginiamo che stiate trascinando un oggetto e scorrendo ad alta velocità (con lo scrolling virtuale!), o allegramente spostando il puntatore quando raggiungete il bordo del Touchpad. Non temete, vi salverà la funzione di Movimento ai lati del Touchpad Synaptics! Movimento ai lati viene utile con movimenti del cursore su lunghe distanze. Quando ragggiungete il bordo del Touchpad, il puntatore (o barra di scorrimento quando usate lo scrolling virtuale) continua a muoversi nella stessa direzione finché non togliete il dito dal Touchpad o dal bordo di esso.

La velocità del Movimento ai lati può essere sensibile alla pressione o costante. Sensibile alla pressione vuol dire che più premete e più veloce si muoverà l'oggetto o il puntatore.

Potete configurare la funzione di Movimento ai lati alla pagina di proprietà Movimento ai Lati nella finestra di dialogo Proprietà del mouse.

### **Regolare con precisione i movimenti del puntatore**

Il TouchPad Synaptics contiene molte funzioni aggiuntive per aiutarvi a controllare con precisione tutti i movimenti. Leggete con attenzione la lista delle caratteristiche aggiuntive.

### **Accessori**

Il TouchPad è uno strumento di aumento della produttività concepito per lavorare seriamente. Ma pensiamo che possa anche essere divertente. Vi forniamo due programmi di svago per dimostrare alcune funzioni del Touchpad: Pressure Graph e The Incomparable Mysterious Synaptics MoodPad.

Per lanciare questi programmi, cliccate una volta sull'icona del Touchpad Synaptics nella barra di controllo, andate al menu Accessori e selezionate quella che desiderate.

### **Altre informazioni sul TouchPad**

Il Touchpad riconosce il dito per mezzo della capacità elettrica (non è sensibile al calore o alla forza). Quando il dito si avvicina al pad, cambia il campo elettrico vicino alla superficie. Il sensore del Touchpad è solo una scheda a circuiti con una matrice di tracce conduttrici sulla superficie. Vi è un chip speciale dietro il Touchpad che misura in continuazione la capacità di queste tracce e quindi determina la presenza e la posizione del vostro dito.

Per avere il meglio dal TouchPad, assicuratevi che il driver del Touchpad sia installato. In questa maniera, la finestra di dialogo Proprietà del mouse presenterà diversi menu del Touchpad oltre a quelli standard del mouse.

### **Pagine Proprietà**

Le pagine di proprietà permettono di personalizzare le opzioni del Touchpad per il vostro notebook PC. Le seguenti pagine descrivono ognuna delle proprietà con il logo Synaptics. Le pagine riferite a pulsanti e puntatori di Windows sono spiegate nelle istruzioni di Windows.

### **Proprietà - scorrimento**

Questa pagina vi permette di personalizzare le funzioni di scrolling virtuale del Touchpad.

In alcuni programmi, le zone di scorrimento attivate dal Touchpad possono anche essere utilizzare per lo zoom.

### **Attivare lo scrolling virtuale della finestra attiva**

Scegliete le voci appropriate su questa pagina per il tipo di scrolling virtuale che preferite:

- Scorrimento orizzontale
- Scorrimento verticale
- Scorrimento libero

#### **Scegliete dove volete che avvenga lo scrolling virtuale:**

• Fate scorrere l'oggetto selezionato

- O -

• Fate scorrere l'ogetto sotto il puntatore

#### **Personalizzazione delle zone di scorrimento**

Questa pagina include una piccola mappa del Touchpad con le zone di scorrimento marcate in rosso. Vedete la mappa delle zone di scorrimento del Touchpad per una descrizione più dettagliata.

Potete regolare la misura di ogni zona trascinando una delle maniglie nere sulla mappa del Touchpad. Se avete problemi con l'attivazione dello scrolling virtuale, provate ad allargare le zone di scorrimento. Se pensate che lo scorrimento a volte avvenga inavvertitamente, provate a diminuire le aree di scorrimento.

### **Personalizzazione della velocita' di scrolling virtuale**

Potete controllare la velocità di scorrimento regolando la barra di velocità in questa pagina. Portate la barra sulla destra per scorrere più velocemente.

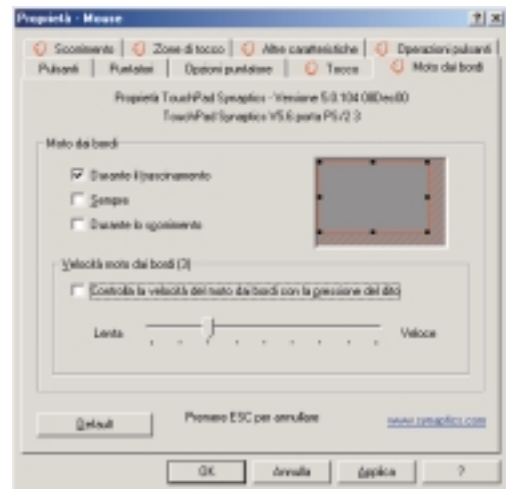

### **Proprietà - Pulsanti di azione e zone di battitura**

Queste pagine vi permettono di assegnare azioni personalizzate a pulsanti del Touchpad o ad angoli dello stesso su cui battere con il dito (zone di battitura). Vedete Personalizzare Pulsanti e battiti per maggiori informazioni.

Il driver Touchpad Synaptics può anche controllare altri sistemi di puntatura collegate al sistema. Se il driver dovesse controllare più di un sistema di puntatura, le pagine di proprietà presenteranno una finestra a comparsa nella quale sono elencati tutti i sistemi di puntatura da esso controllati. Potete scegliere diverse opzioni per ognuno di essi selezionando un sistema per volta (le opzioni non applicabili ad un sistema di puntatura particolare saranno disattivate).

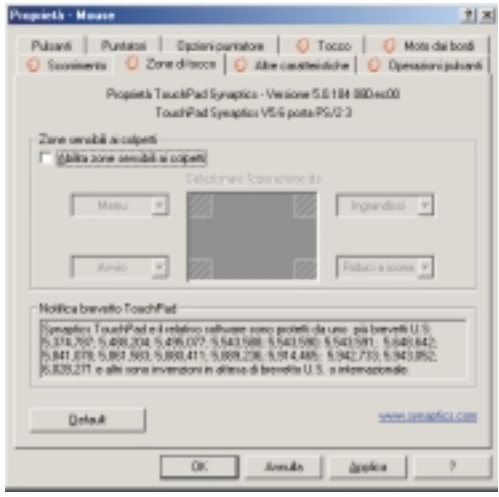

#### **Personalizzazione delle zone di battitura**

Una volta attivate le zone di battitura, ogni tocco con il dito in una di esse corrisponde ad un'azione diversa. Per esempio, potete definire l'angolo in alto a destra del Touchpad come il clic destro. A quel punto, toccando con il dito l'angolo in alto a destra del Touchpad avrete lo stesso effetto del tasto destro del mouse o del Touchpad.

Questa pagina comprende una piccola mappa del TouchPad con le zone attive mostrate in rosso. Vicino ad ogni zona vi è una casella di testo che specifica l'azione assegnata a quella zona. Per una descrizione più dettagliata, vedi la mappa delle zone di battitura del Touchpad.

#### **Per personalizzare:**

- 1. Per attivare le zone di battitura negli angoli, scegliete la voce vicino al testo Attiva Zone di Battitura. Se non selezionate la voce, qualunque tocco sul Touchpad equivarrà ad un'azione del tasto sinistro.
- 2. Per cambiare l'azione di una zona particolare, trovate la casella di testo più vicina a quella zona. La casella di testo mostra l'azione attualmente assegnata a questa zona (per esempio, potrebbe esserci scritto No Zone che vuol dire che la zona è disattivata e qualunque tocco produrrà un'azione da tasto sinistro). Cliccate sul pulsante freccia in basso { } posizionato alla destra del testo per mostrare una lista di azioni. Scegliete quella desiderata.
- 3. La misura di ognuna delle zone può essere modificata a vostro piacimento spostando una delle maniglie nere che si trovano sulla mappa del Touchpad.

### **Proprietà - altre caratteristiche**

Questa pagina vi permette di controllare le seguenti funzioni del Touchpad Synaptics:

### **Ferma il puntatore ai bordi della finestra**

Costringe il cursore a rimanere nei limiti della finestra attiva. Se provate a muovere il puntatore fuori di essa, si fermerà al bordo. Se ci provate una seconda volta, il puntatore può lasciare la finestra.

Fermare il cursore ai bordi della finestra rende più semplice l'accesso a funzioni che si trovano in quell'area. Per esempio, per chiudere o ridimensionare una finestra, potete muovere il

cursore nella direzione del pulsante Chiudi o verso il bordo della finestra ed il puntatore si fermerà esattamente dove volete.

### **Pulsante torna a default**

Questa funzione muove automaticamente il puntatore al Pulsante di Default quando una finestra di dialogo appare sullo schermo.

### **Tasto movimento rallentato**

A volte potreste aver bisogno di maggiore precisione puntando con il Touchpad, ad es. in un programma di disegno. La velocità del puntatore può rendere problematiche queste operazioni. Per rallentarlo, specificate un tasto di movimento rallentato. Quando volete muovere lentamente il puntatore, tenete premuto questo pulsante.

### **Tasto movimento limitato**

A volte potreste voler costringere il puntatore a muoversi solo verticalmente o orizzontalmente. Potete ottenere ciò specificando un tasto di movimento limitato e tenendolo premuto durante le operazioni di movimento. La direzione iniziale del puntatore determina il senso orizzontale o verticale in cui esso è costretto a muoversi.

### **Icona del Touchpad Synaptics**

Questa icona appare nella barra di controllo vicino all'orologio. Potete scegliere due icone:

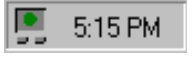

Questa icona è animata. La misura nell'icona indica la quantita di pressione del dito. L'icona diventa blu durante lo scrolling virtuale.

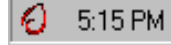

Questo è il logo Synaptics non animato.

Cliccando su una qualunque delle icone, potete accedere alla finestra di dialogo Proprietà del Touchpad.

 $t|x|$ 

Tasto govinento

www.tamagefica.com

dealer.

**Nessure** 

**Jonda** 

**E 420 PM** 

 $\alpha$ 

Velocià di aggiornanento puntatore IF 19 documents p0 flato del partidore <sup>(\*)</sup> Lenta (ideale per i conquèse più e alcuni puntatori animali)

**Driad** 

### **Proprietà - azioni dei pulsanti**

Questa pagina vi permette di personalizzre i pulsanti fisici del Touchpad.

#### **Personalizzazione dei compiti**

Potete personalizzare i pulsanti del TouchPad nella stessa maniera in cui personalizzate lo zone di battitura.

#### **Per personalizzare:**

Ogni pulsante ha una casella di testo che mostra l'azione corrente (per esempio, potrebbe esserci scritto Left, che indica il clic sinistro o l'azione primaria). Per una lista di azioni possibili, cliccate sulla freccia in basso che si trova alla destra del testo. Selezionate l'azione desiderata.

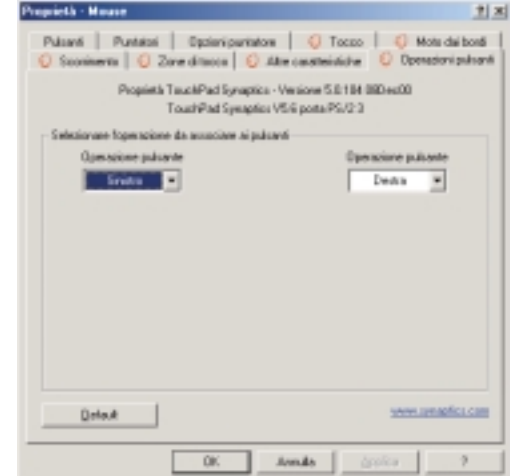

### **Proprietà di battitura**

Questa pagina vi permette di personalizzare la risposta e sensibilità del Touchpad.

#### **Battitura**

Scegliete le voci appropriate in questa sezione a seconda delle funzioni che preferite:

- Battere per cliccare
- Battere e trascinare
- Trascinamento bloccato

### **Sensibilità al tocco**

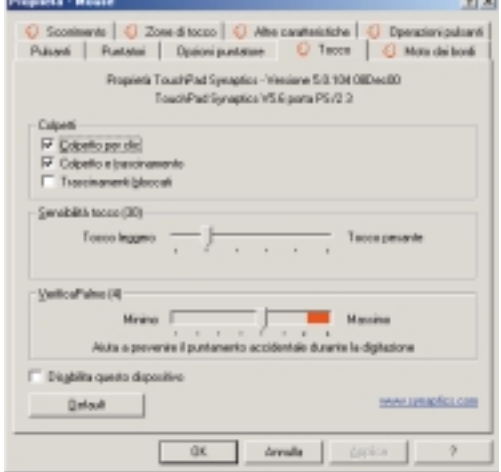

Usate la barra di sensibilità al tocco per controllare quanta

pressione dovete esercitare con il dito prima di avere una risposta dal Touchpad. Vedete Regola sensibilità generale.

### **Controllo palmare**

La barra di controllo palmare determina l'abilità del TouchPad di impedire movimenti accidentali o indesiderati. Oltre a ciò, il Touchpad può ignorare la maggior parte dei movimenti indesiderati che possono accadere durante la battitura (dovuti a contatto involontario con il Touchpad). Per maggiori dettagli, vedete Impedire movimenti accidentali durante la battitura.

Questa pagina permette di personalizzare le abilità di movimento su lunga distanza del Touchpad. Quando il dito raggiunge il bordo del Touchpad, la funzione di movimento ai bordi permette continuare a far muovere il cursore finché non si toglie il dito da esso. Vedete Muovi il puntatore su lunghe distanze per maggiori informazioni sulla caratteristica di movimento ai bordi.

### **Attivare il movimento ai bordi**

Scegliete le voci appropriate in questa sezione a seconda delle funzioni che preferite:

- Durante il trascinamento
- Sempre
- Durante lo scorrimento

#### **Personalizzazione delle misure dei bordi**

Questa pagina include una piccola mappa del Touchpad con le zone di scorrimento marcate in rosso. Vedete la mappa delle zone di scorrimento del Touchpad per una descrizione più dettagliata.

Potete regolare la misura di ogni zona trascinando una delle maniglie nere sulla mappa del Touchpad. Se avete problemi con l'attivazione dello scrolling virtuale, provate ad allargare le zone di scorrimento.

#### **Personalizzazione della velocita' di movimento ai bordi**

Durante il movimento ai bordi, la velocità del cursore (o dell'oggetto trascinato o dello scrolling virtuale) può essere sensibile alla pressione o costante. Con una velocità sensibile alla pressione, più premete e più veloce andrà l'oggetto o il puntatore. Per questo tipo di velocità, scegliete la voce Controlla il movimento ai bordi con la pressione del dito.

Se preferite muovervi a velocità costante, potete regolare la velocità con la barra di scorrimento della Velocità ai bordi che si trova in questa pagina.

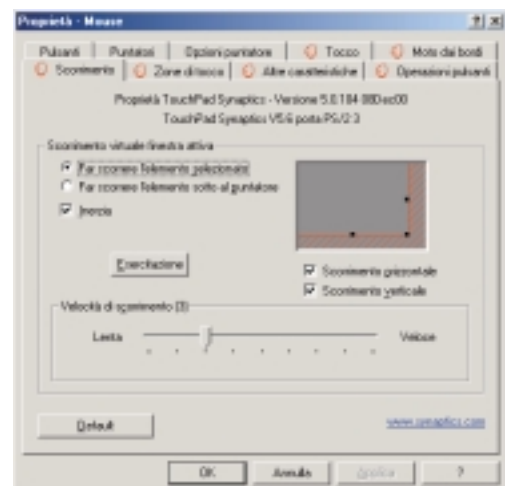

### **Domande più frequenti**

D: Quando uso lo scrolling virtuale, il puntatore salta alla barra di scorrimento e poi, quando ho finito, torna indietro al punto da cui era partito. E' normale?

#### R: Sì.

- D: Perché a volte non riesco a far funzionare lo scrolling virtuale anche in finestre che hanno una barra di scorrimento?
- R: Per scorrere, lo scrolling virtuale deve essere in grado di "vedere" la barra di scorrimento della finestra. Quando questa viene coperta parzialmente da un'altra finestra, o è parzialmente fuori dello schermo, lo scrolling virtuale non funzionerà. In generale, per usare lo scrolling virtuale in una finestra, nello schermo deve esserci una barra di scorrimento intera e pienamente visibile. Vi è una sola eccezione: lo scrolling virtuale conosce molti tipi di finestre standard e può farle scorrere anche quando le loro barre di scorrimento non sono visibili nello schermo. Una piccola quantità di applicazioni utilizzano barre di scorrimento non standard che potrebbero non venire riconosciute da questa funzione.
- D: Perché qualche finestra scorre regolarmente mentre qualche altra mostra il contenuto solo ogni tanto?
- R: La maniera in cui la finestra mostra il proprio contenuto dipende completamente dall'applicazione che vi è visualizzata. Alcune applicazioni scorrono in maniera uniforme mentre altre attendono che si finisca di scorrere prima di aggiornare il contenuto. Scrolling virtuale "conosce" molte applicazioni e tipi di finestre comuni ed utilizza queste conoscenze per "imbrogliare" molte finestre e farle scorrere uniformemente (ad es., i documenti di Microsoft Word normalmente scorrono a scatti, ma questo non avviene con lo scrolling virtuale). Se lo scrolling virtuale non conosce un tipo particolare di finestra, cerca di avvicinarsi allo scorrimento uniforme costringendola ad aggiornare il contenuto quando rallentate o vi fermate con il dito. Questo vi può aiutare quando volete scorrere con precisione ad una posizione in un documento.

D:Perché a volte, quando scorro, il cursore di scorrimento "salta" e non va esattamente dove è il puntatore?

- R: Di nuovo, l'applicazione ha controllo totale sui movimenti del cursore di scorrimento. A seconda del contenuto della finestra, alcune applicazioni vi impediranno di muovere il cursore di scorrimento in alcune posizioni. A volte, gli viene solo "permesso" di fermarsi in una o due posizioni sulla barra di scorrimento! In questo caso, anche muovendo manualmente il cursore di scorrimento con il puntatore, scoprireste che "salta" ad una posizione finale quando lo lasciate andare. Purtroppo lo scrolling virtuale non può decidere come i programmi debbano gestire le proprie barre di scorrimento.
- D: Perché lo scrolling virtuale non funziona correttamente con Microsoft Internet Explorer?
- R: Assicuratevi di stare utilizzando la versione 4.01 o successiva, e che la voce Usa scrolling morbido nella pagina delle Proprietà avanzate di Internet Explorer NON sia selezionata.
- A: Again, the application actually has complete control over the way the scroll thumb moves. Depending upon the window contents, some applications will actually prevent you from moving the scroll thumb to certain locations. Sometimes, the scroll thumb is only "allowed" to come to rest at one or two positions along the scroll bar! In these cases, even if you were to manually drag the scroll thumb with the pointer, you would find that it would "jump" to a final location when you released it. Virtual Scrolling, unfortunately, cannot control how applications manage their scroll bars.
- D: Quando tengo premuto shift o control (CTRL), il movimento del puntatore è o molto lento o ristretto alla direzione orizzontale o verticale. Che succede?
- R: I tasti shift e control sono speciali e vengono utilizzati per varie funzioni, come la selezione di più file in Microsoft Windows Explorer o lo zoom all'interno di un foglio di calcolo in Microsoft Excel. Questi tasti possono anche essere utilizzati per movimenti speciali del puntatore, quali il movimento rallentato o limitato al senso orizzontale o verticale. Per esempio, potete assegnare allo shift sinitro la funzione di Movimento rallentato. A quel punto, quando tenete premuto quel pulsante, il movimento del cursore sarà più lento del solito. Nota bene che potete ancora utilizzare il tasto shift per altre funzioni speciali! Potete ancora premerlo per selezionare più file in Microsoft Windows Explorer, ma anche la velocità del puntatore sarà più lenta. Se desiderate disattivare queste funzioni speciali dei tasti shift e ctrl, andate alla pagina Altre Caratteristiche nella finestra di dialogo Proprietà del mouse e deselezionate le voci appropriate.

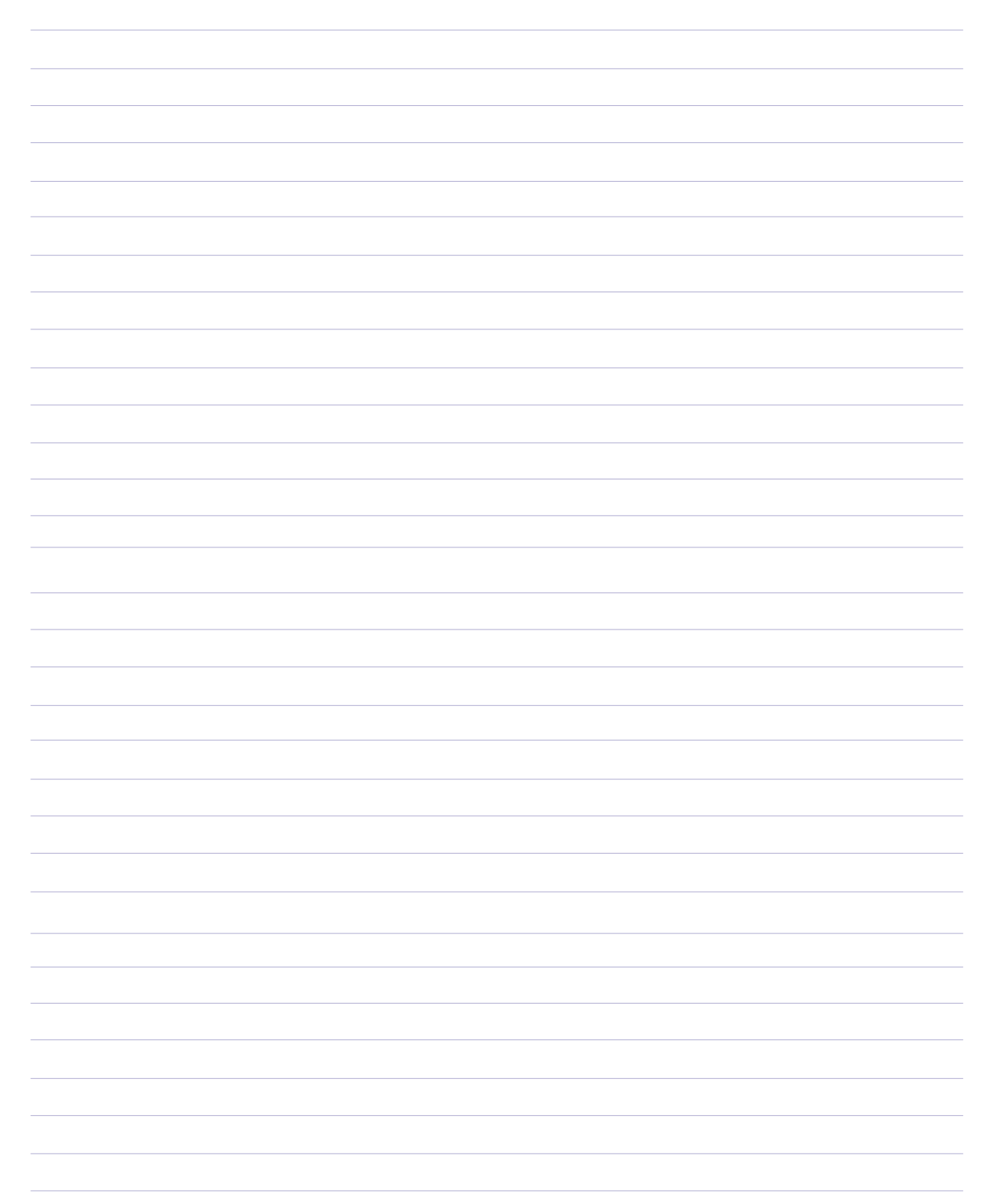

### **PC-cillin 2000**

**Argomenti: Caratteristiche di PC-cillin 2000 Novità in PC-cillin 2000 Virus di prova Cosa sono i virus? Come si diffondono i virus Programmatori di virus**

### **Benvenuti a PC-cillin**

Benvenuti a PC-cillin 2000, il premiato software antivirus della Trend Micro.

### **Ecco quello che sa fare PC-cillin in un battibaleno**

- Controlla ogni volta che aprite, copiate, spostate o salvate un file
- Protegge contro lo scaricamento di file infetti da Internet o FTP
- Mette in guarda da applet Java e controlli ActiveX maligni mentre navigate la Rete
- Controlla i vostri lavori in Word ed Excel per impedire che si infettino con macro virus, per mezzo di MacroTrapTM
- Ogni venerdì controlla e pulisce tutti i file nel vostro computer
- Ogni mese controlla tutti i programmi e tutti i documenti salvati perché non contengano virus o macro

### **Ecco ciò che potete fare con un semplice clic:**

- Controllare tutti i file del sistema e pulire quelli infetti
- Controllare qualunque file da Windows Explorer o Risorse del computer cliccandoci sopra con il tasto destro
- Controllare floppy disk e pulire ogni file infetto
- Controllare che non ci siano macro nei documenti Word ed Excel
- Se usate Outlook Express 4.0 o superiore oppure Eudora Pro 4.0 o superiore, potete controllare le email ed i file acclusi mentre vengono scaricati dal server POP3.
- Controllare manualmente i file allegati nelle cartelle Outlook 95/98/2000

#### **Senza limiti**

Naturalmente, se vi piace personalizzare il comportamento delle vostre applicazioni, non vi è limite al numero di scansioni che potete far compiere a PC-cillin.

Potete assegnargli qualunque compito. Per ognuno di essi, selezionate il tipo di file da scansionare, l'azione che PC-cillin dovrà fare in caso dovesse trovare un virus (pulire il file infetto, cancellarlo, metterlo in quarantena, ignorarlo, cambiargli nome / impedirne l'accesso) ed altri dettagli del programma.

#### **Motore di scansione**

I virus vengono trovati con il motore multi-thread a 32-bit di Trend ed un processo chiamato corrispondenza di pattern. Oltre a trovare virus conosciuti, PC-cillin scopre anche virus polimorfi o mutanti precedentemente sconosciuti.

#### **MacroTrap**

Ulteriore protezione proviene da MacroTrap, il motore di scansione per le macro, che scopre e rimuove macro virus conosciuti e sconosciuti.

### **Novità in PC-cillin 2000**

#### **PC-cillin 2000 presenta i seguenti miglioramenti rispetto alla versione precedente:**

- Supporto Windows 2000: PC-cillin supporta in pieno Windows 2000. L'integrazione con Windows significa che potete installare PC-cillin insieme ad altri componenti di Windows.
- Scansione antivirus di posta POP3: se usate Outlook Express 4.0 o superiore oppure Eudora Pro 4.0 o superiore, potete controllare le email mentre vengono scaricate dal server POP3. Allegati infettati da virus vengono fermati ancora prima di arrivare al vostro computer!
- Scansione virus di cartelle Outlook locali: se usate Microsoft Outlook come programma di posta, Trend PC-cillin 2000 può scansionare le cartelle degli allegati su vostra richiesta. Trend PC-cillin troverà automaticamente una copia installata di Microsoft Outlook ed attiverà elementi dell'interfaccia utente per usufruire di questa funzione. Attenzione, essa non scansiona i messaggi nei server di Microsoft Exchange ma solo quelli nelle cartelle locali.
- Scaricamento graduale dei virus pattern: quando aggiornate il software, non dovete scaricare più l'intera lista dei virus. Trend PC-cillin 2000 scarica solamente quei pattern di virus che sono cambiati rispetto all'ultima volta che è stato aggiornato il programma. In questa maniera risparmiate notevolmente sui tempi di collegamento Internet, con un risparmio conseguente sulle spese di collegamento.
- PC-cillin può scansionare praticamente qualunque cosa, inclusi i seguenti tipi di drive oltre a quelli convenzionali: CD-ROM, CD-R, CD-RW, PD, FDD, DVD, ZIP e LS120.
- Scansione PCSCAN per pattern più grandi di 1,44 MB: a causa del grande numero di virus identificati, la lista dei virus è troppo grande per entrare in un dischetto da 1,44MB. L'utility di creazione disco di emergenza può dividere il pattern in più dischi. Inoltre, lo scanner della linea di comando PCSCAN supporta liste di virus distribuite su più di un dischetto.

### **Cosa sono i virus?**

Per farla semplice, un virus è un programma che si replica. Per fare ciò, ha bisogno di attaccarsi ad altri programmi (per esempio, .exe, .com, .dll) ed attivarsi ogniqualvolta il programma ospite va in esecuzione. Oltre a replicarsi, un virus cerca quasi sempre di raggiungere un altro obiettivo: fare danni.

Detta damage routine o payload, la parte disrtuttiva di un virus può andare dalla sovrascrittura di informazioni importanti nell'hard disk fino a scambiare i numeri dei vostri fogli di calcolo o semplicemente torturarvi con suoni, immagini o strani effetti.

Vale la pena di tenere presente, comunque che anche senza fare danno i virus che girano nell'hard disk consumano memoria di sistema e spazio su disco, rallentano il traffico di rete ed in generale abbassano le prestazioni. Inoltre, i codici dei virus possono essere origine di problemi che richiedono settimane prima di essere risolti. Quindi, che un virus sia dannoso o innocuo, esso può portare instabilità nel computer e va eliminato.

Alcuni virus, agendo come bombe a tempo, tengono nascosta la propria presenza per mesi. Invece di causare danni nell'immediato, questi virus continuano a replicarsi fino al giorno o evento prestabilito in cui scaricano tutta la loro potenza distruttiva sulla rete.

Per saperne di più su qualche virus particolare o sui virus in generale, consultate l'Enciclopedia dei Virus online della Trend allegata al programma o visitate il sito della Trend: http://www.antivirus.com

### **Virus di prova**

L'Istituto Europeo di Ricerca Anti-virus del Computer, in collaborazione con i commercianti di antivirus, ha sviluppato un virus di prova che può essere utilizzato per controllare l'installazione e la configurazione.

Questo file non è un vero e proprio virus; non crea danni e non si replica. E' solo un file creato appositamente la cui "firma " è stata inclusa nella lista virus di Trend e per questo eliminabile dal programma.

Potete scaricare questo file da: http://www.antivirus.com/vinfo/testfiles/index.htm.

Oppure copiate questo testo in un editor e salvatelo con un'estensione \*.com.

```
X5O!P%@AP[4\PZX54(P^)7CC)7}$EICAR-STANDARD-ANTIVIRUS-TEST-FILE!$H+H*
```
Prima di scaricare il file, disattivate la scansione in tempo reale. Una volta scaricato il file, usatelo per testare le varie funzioni di PC-cillin.

#### **Come si diffondono i virus**

#### **I virus possono accedere al vostro sistema in molti modi:**

- Allegati email
- Siti World Wide Web (WWW)
- Traffico FTP da Internet (scaricamenti di file)
- File di rete condivisi & traffico di rete in generale
- Software dimostrativi
- Software piratato
- Programmi di produzione (raro)
- Laboratori di computer
- BBS
- Scambio di dischetti (usare dischetti di altre persone per trasportare e scambiare file da un computer all'altro)

I punti di accesso più probabili per i virus sono la posta elettronica, Internet ed altre connessioni di Rete, dischetti, modem ed altre connessioni seriali o parallele. Nell'ambiente di lavoro odierno, con sempre più interconnessioni (Internet, Intranet, drive condivisi, drive portatili e email), i virus possono muoversi più velocemente ed arrivare più lontano che mai.

### **Programmatori di virus**

La tipica situazione vede una persona che lavora sola, scrive un programma virus e lo introduce in un singolo computer, server di rete o su Internet. Perché? Egocentrismo, vendetta, sabotaggio ed insoddisfazione di base sono state tutte citate come motivazioni possibili. Di recente, kit per virus fai-da-te hanno fatto la propria comparsa sulla Rete e scritti macro sono diventati facili da apprendere e più potenti, mettendo la possibilità di creare virus in mano a quasi chiunque. In altre parole, non vi è un profilo unico nel quale far rientrare o con il quale cercare di capire i programmatori di virus.

Qualunque sia la ragione, la cosa importante è assicurarsi che la vostra ditta non subisca danni, che i dati di cui siete responsabili siano al sicuro, e che non dobbiate perdere tempo prezioso a stanare (e poi eliminare) i virus nascosti nel vostro computer.

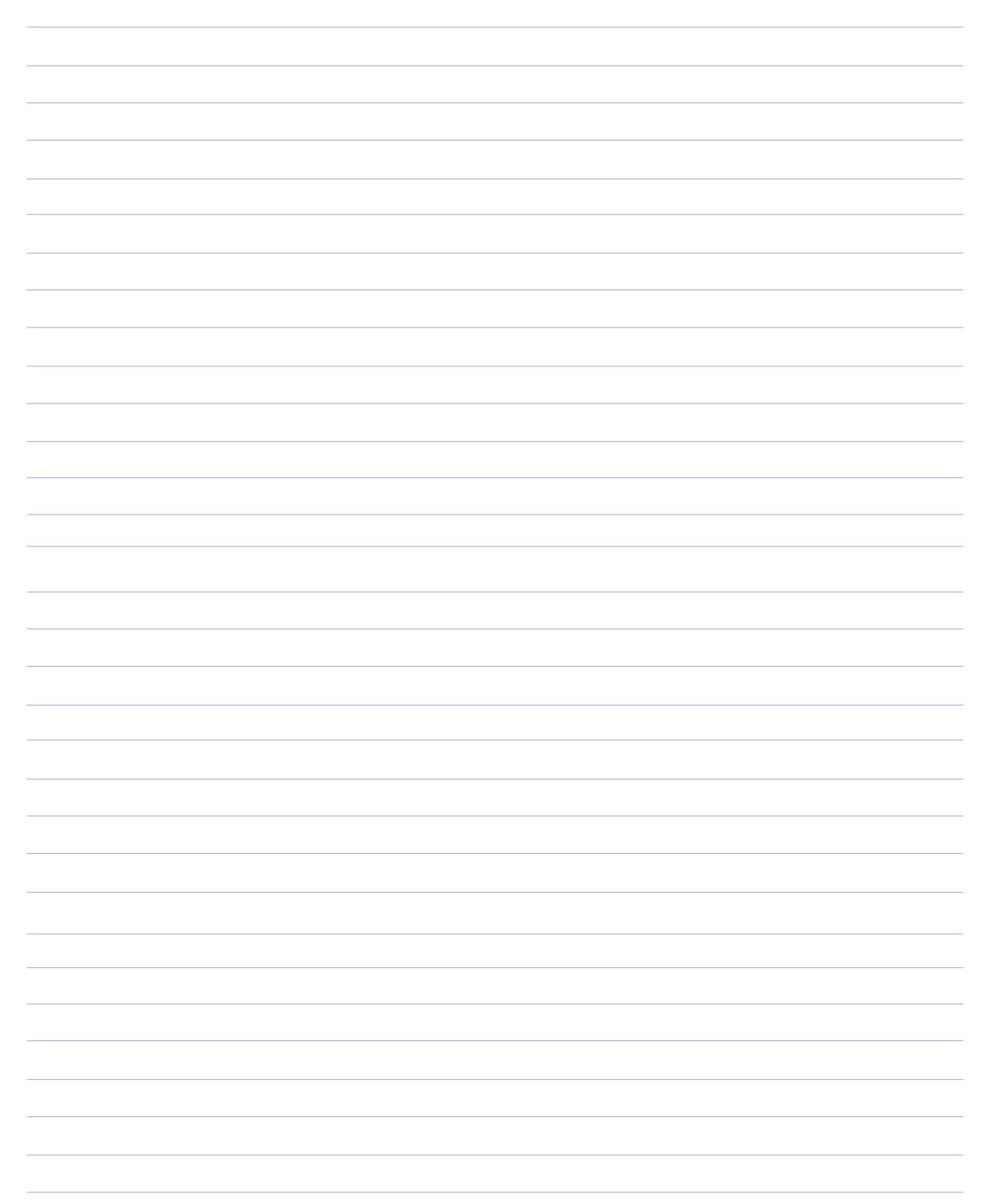
# **Hotkey**

**Argomenti:**

**ASUS Hotkey**

**Pulsanti**

**Azioni Hotkey**

**Aggiungere un programma da eseguire**

**Windows ME**

# **ASUS Hotkey**

## **Pulsanti**

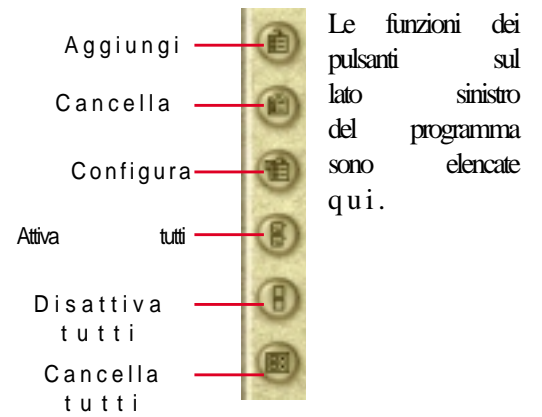

### **Cancella un tasto speciale**

Selezionate un tasto e cliccate su questo pulsante per cancellarne la funzione.

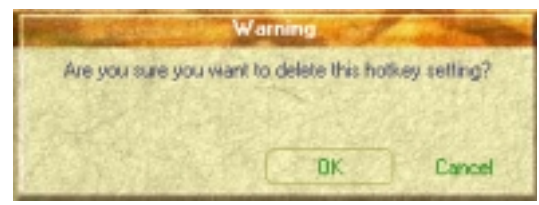

Se non avete selezionato un tasto speciale, apparirà il messaggio:

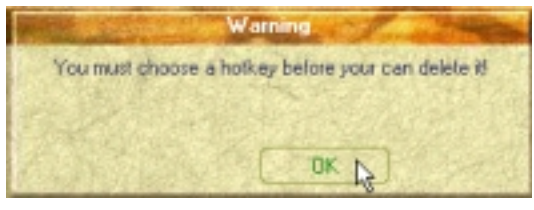

### **Cancella tutti i tasti speciali**

Cancella tutti i tasti di questa categoria. Vi verrà chiesta una conferma:

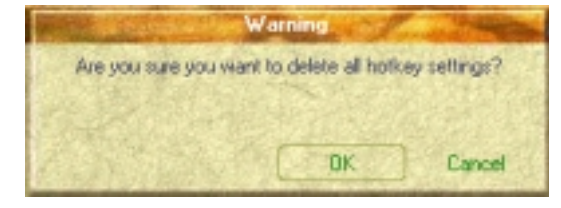

### **Aggiungi un tasto speciale**

Potete assegnare un'azione ad un tasto sia nella categoria FN (massimo 5), sia nelle categorie Hotkey normali. Quando scegliete di aggiungere un tasto speciale, specificatelo premendo quel tasto o combinazione di tasti nella finestra Hotkey (Il tasto <Fn> non può essere selezionato e viene aggiunto automaticamente alla categoria Hotkey Fn). Le azioni disponibili sono nelle tavole delle azioni Hotkey.

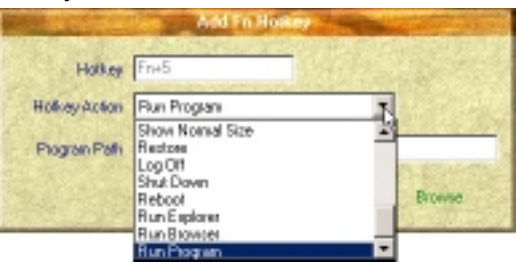

Se avete già cinque tasti speciali, apparirà il messaggio:

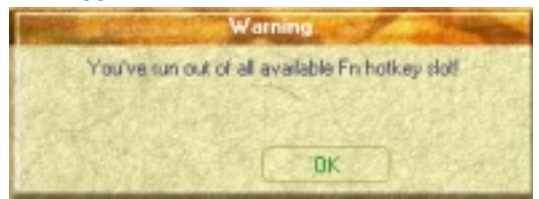

### **Configura un tasto speciale:**

Selezionate un tasto speciale e cliccate su questo pulsante per cambiarne la funzione. Potete scrivere qualunque cosa.

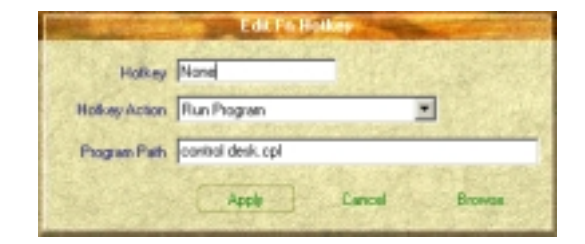

### **Attiva tutti i tasti speciali**

Attiva tutti i tasti selezionando tutti quelli della categoria attuale.

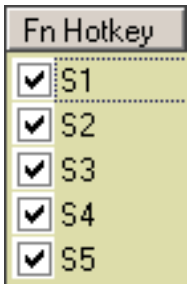

### **Disattiva tutti i tasti speciali**

Disattiva tutti i tasti deselezionando tutti quelli della categoria attuale.

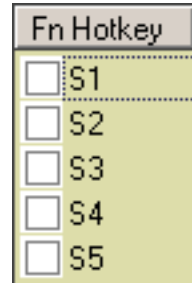

## **Azioni dei tasti speciali**

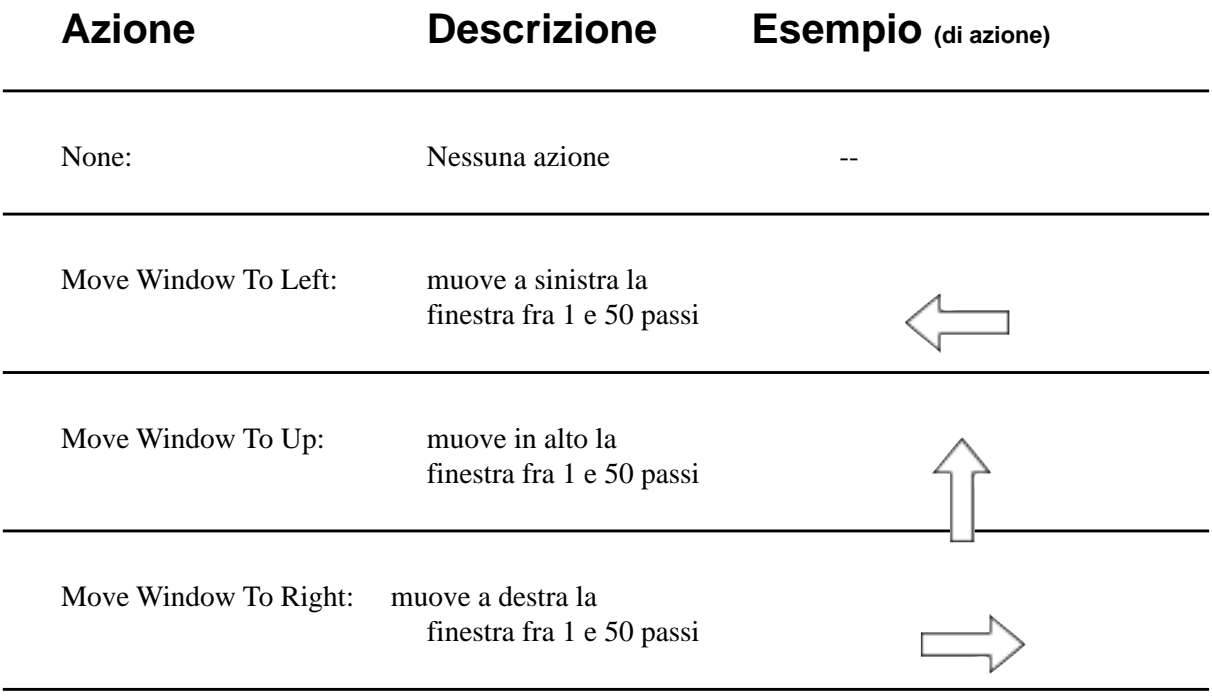

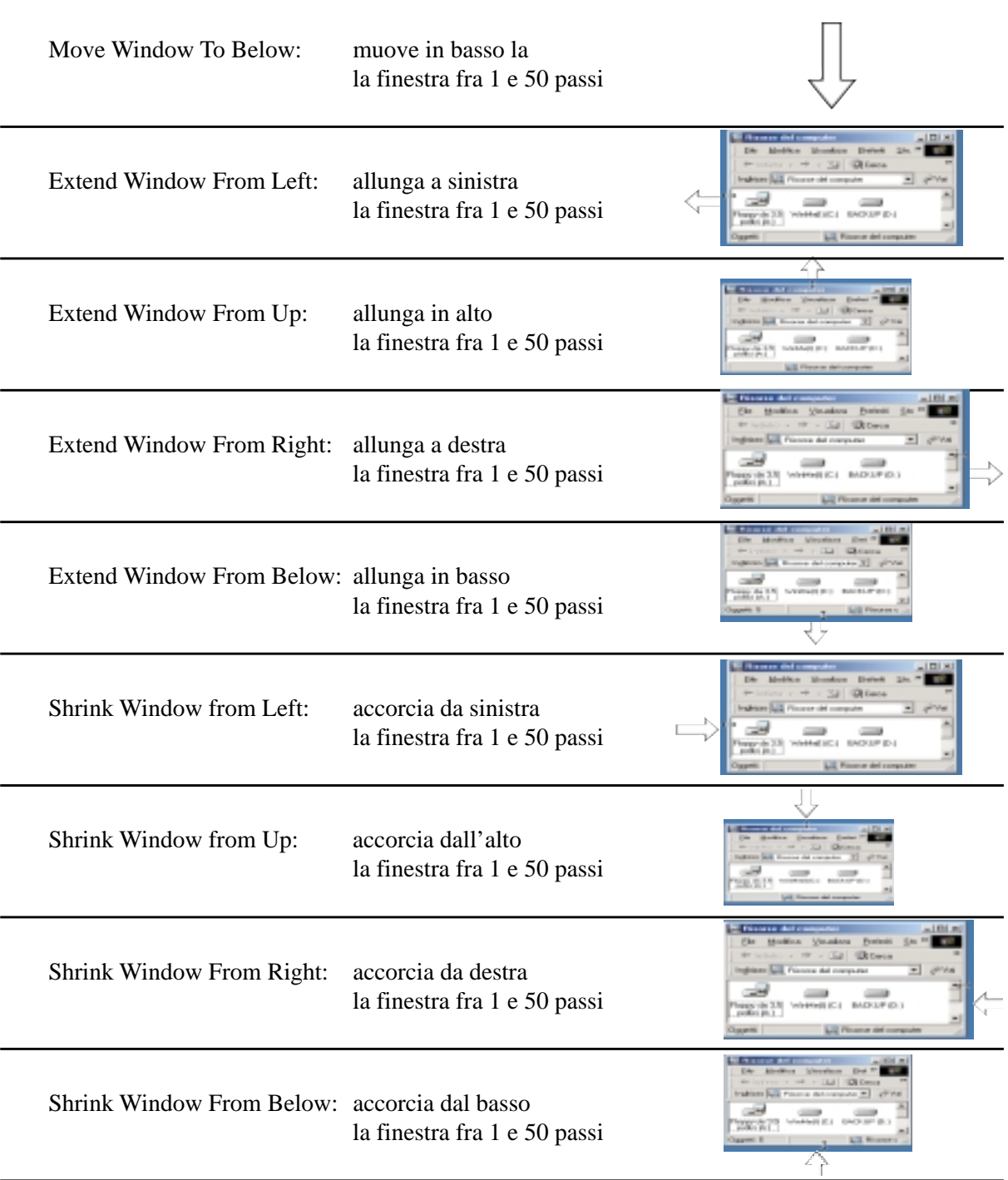

**Azioni Descrizioni Esempi (di azioni)**

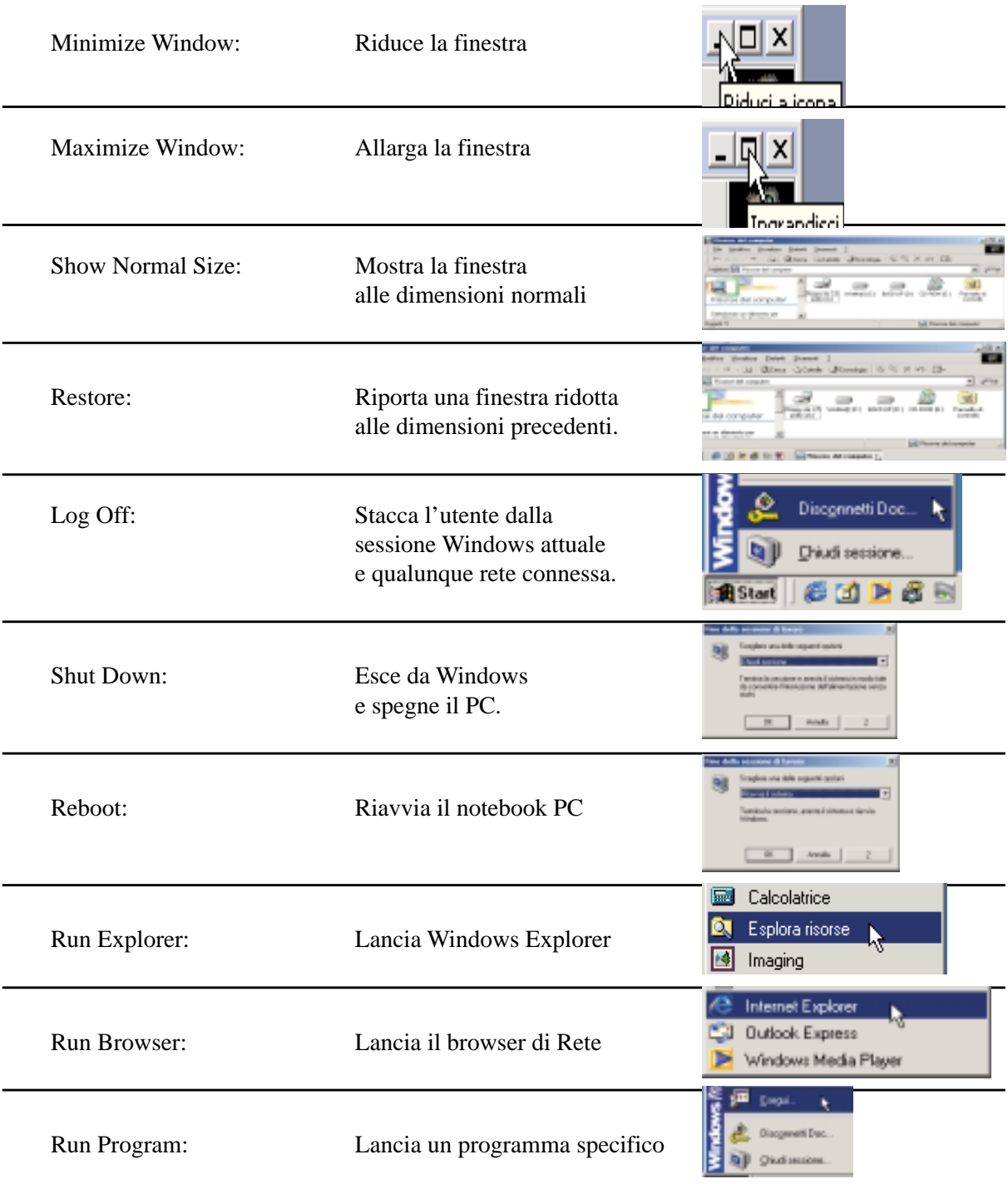

### **Aggiungere un programma da eseguire**

Per aggiungere un tasto speciale in modo da eseguire un programma, seguite le istruzioni qui sotto.

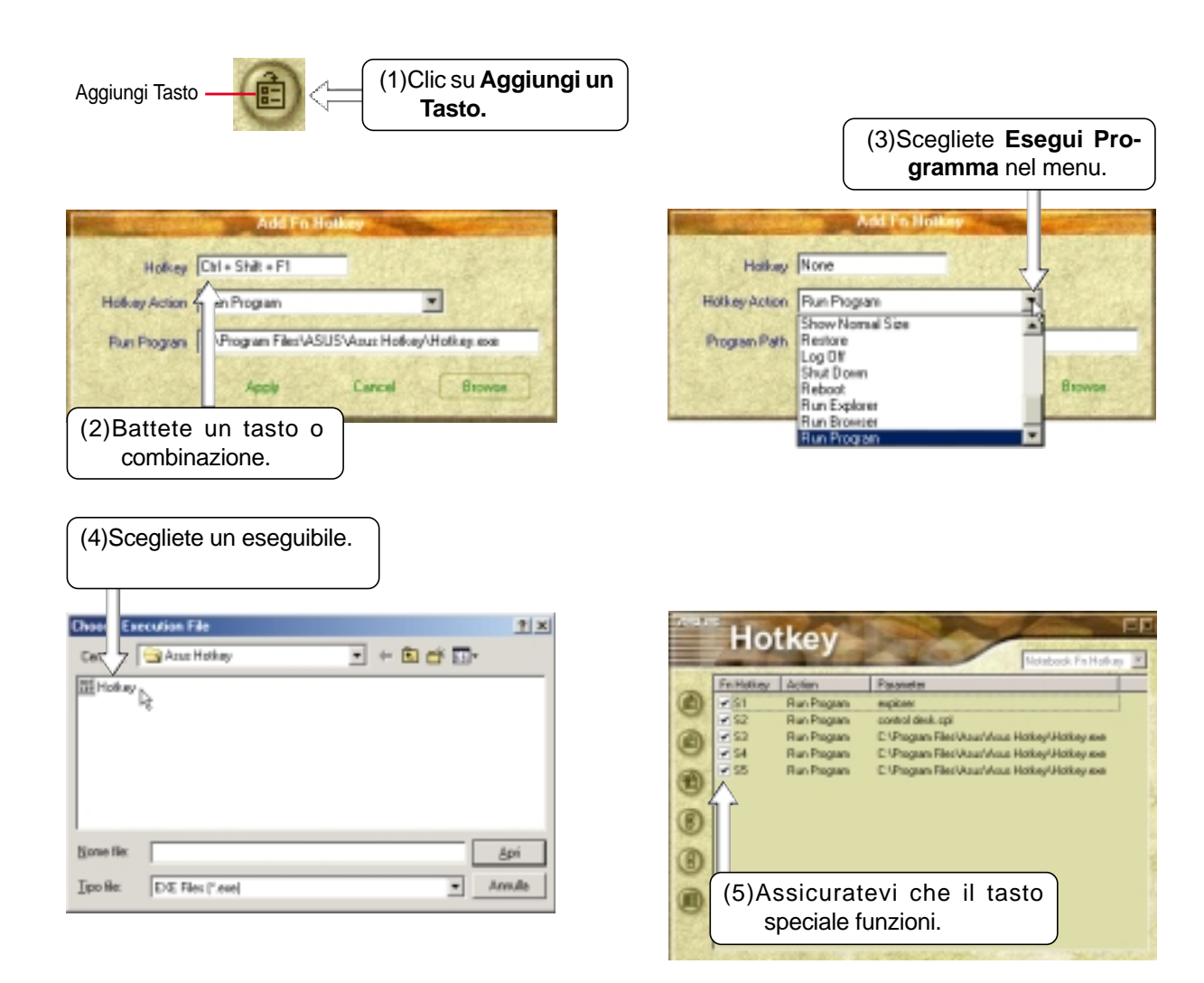

# **Programma Windows Flash (WINFLASH)**

**Argomenti: Aggiornamento del BIOS Resettare il BIOS**

**Windows ME & 2000**

## **Aggiornamento del BIOS**

Se sentite parlare di "Resettare il BIOS", vuol dire premere [**F2**] all'avvio per entrare nel setup di BIOS e selezionare **Load Setup Defaults** nel menu "Exit".

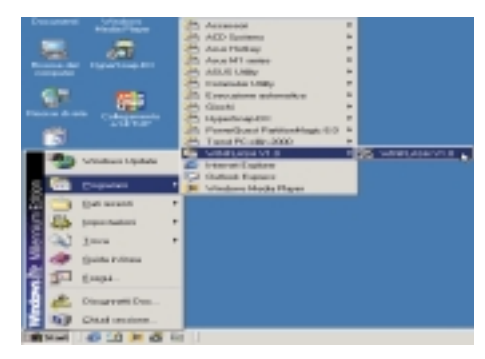

Per lanciare **WINFLASH**, usate il collegamento dal pulsante **Start**.

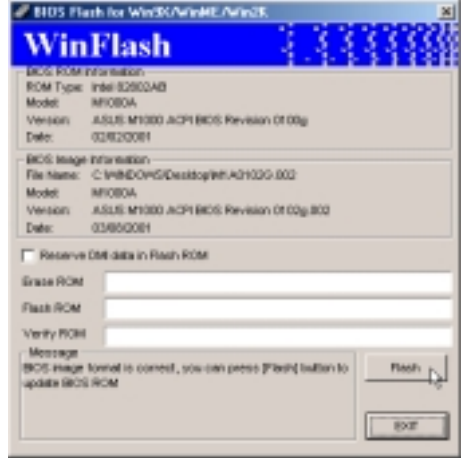

Confrontate la BIOS ROM (il BIOS attuale) con l'immagine BIOS (il nuovo BIOS). Se non vi sono errori, cliccate su **Flash** per scrivere il nuovo BIOS nel PC. Se necessario selezionate "Reserve DMI data in Flash ROM" se ci sono informazioni aggiunte alla DMI. Se non lo sapete, non selezionatelo.

## **Resettare il BIOS**

Se sentite parlare di "Resettare il BIOS", vuol dire premere [**F2**] all'avvio per entrare nel setup di BIOS e selezionare **Load Setup Defaults**, quindi **Exit Saving Changes** nel menu "Exit".

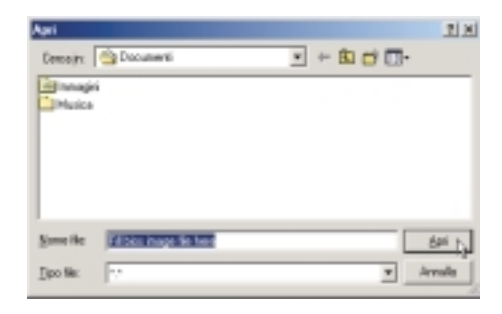

Quando entrate in WINFLASH, vi viene subito chiesto il file immagine del BIOS. Trovate il file e cliccate su **Open**.

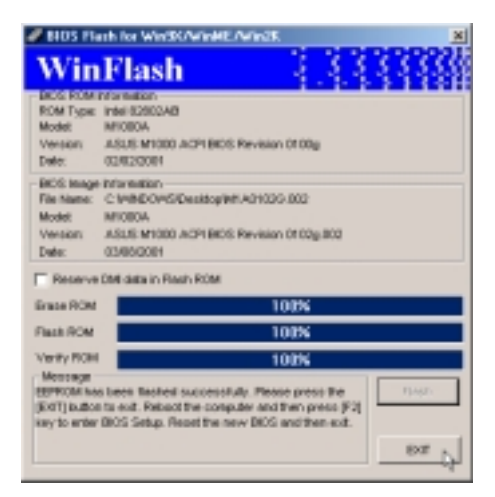

Cliccate su **Exit** quando avete finito. Dovete riavviare il notebook e "resettare il BIOS". Vedete istruzioni a seguito.

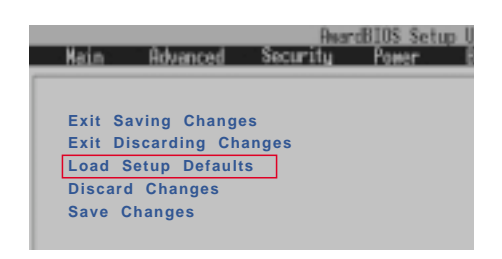

# **ASUS PC Probe**

**Argomenti: Avvio di ASUS PC Probe Uso del monitoraggio di PC Probe L'icona ASUS PC Probe**

<u> 1989 - Johann Stoff, deutscher Stoff, der Stoff, deutscher Stoff, der Stoff, der Stoff, der Stoff, der Stoff</u>

**Windows ME & 2000**

# **Benvenuti ad ASUS PC Probe**

ASUS PC Probe è un programma utile per controllare sempre i componenti vitali del sistema, come la ventola, i voltaggi e le temperature. E' anche utile per avere informazioni interessanti sul computer, quali spazio nel disco fisso, uso della memoria, tipo di CPU, velocità della CPU, frequenze interne/esterne attraverso l'Explorer DMI.

# **Avvio di ASU0S PC Probe**

Se l'icona ASUS Probe (lente di ingrandimento) non appare sulla barra di controllo (vedi sotto), cliccate sul pulsante **Start** di Windows, puntate a **Programmi**, e quindi **ASUS Utility**, poi fate clic su **Probe VX.XX**.

Avviato ASUS PC Probe, comparirà una schermata che potete eliminare o visualizzare sempre quando aprite il programma. Per eliminarla, deselezionate la voce **Show up in next execution**.

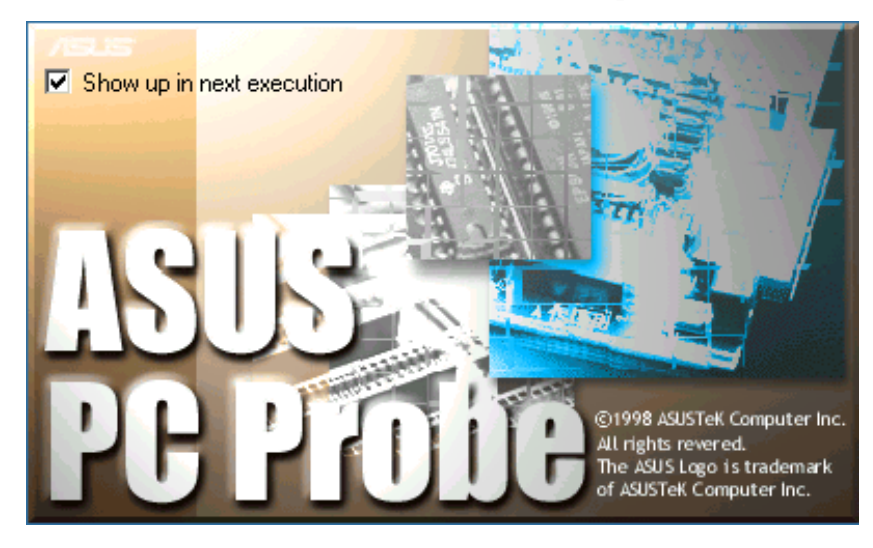

L'icona PC Probe **alla proparirà sulla barra di controllo indicando che** ASUS PC Probe è attivato. Cliccando una volta sull'icona, aprirete l'interfaccia PC Probe.

## **Uso del monitoraggio di ASUS PC Probe**

### **Monitoraggio**

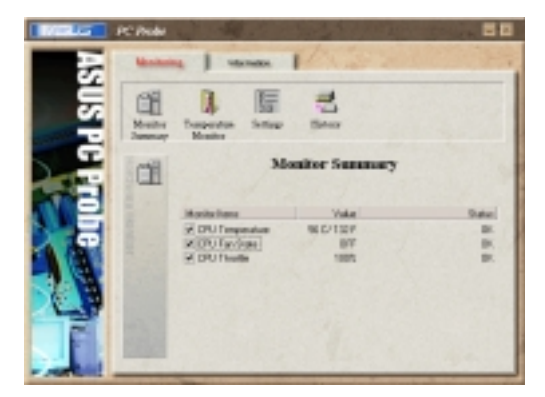

#### **Summary**

Mostra gli oggetti sotto controllo.

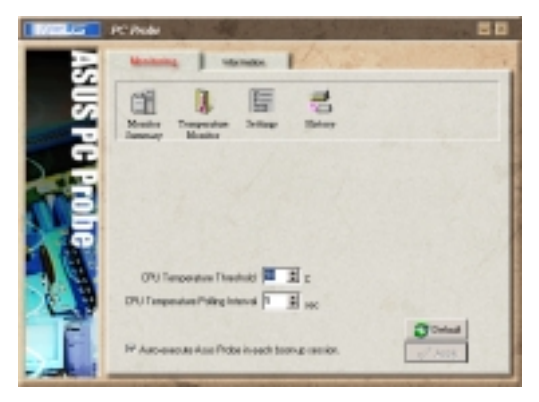

#### **Settings**

Potete regolare i livelli limite, gli intervalli o i tempi Adi aggiornamento della temperatura del PC, rotazione della ventola e voltaggi.

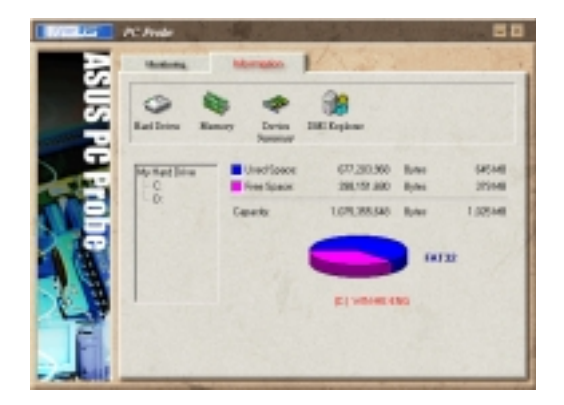

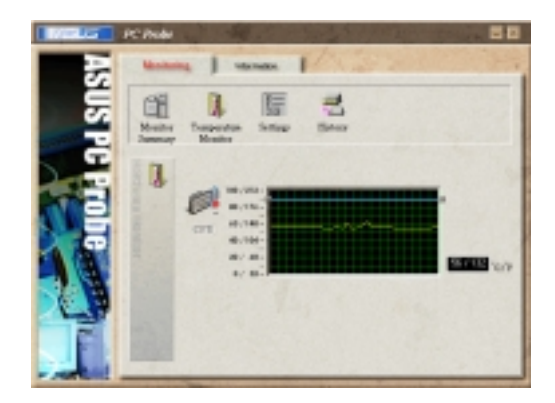

#### **Temperature monitor** Mostra la temperatura del PC.

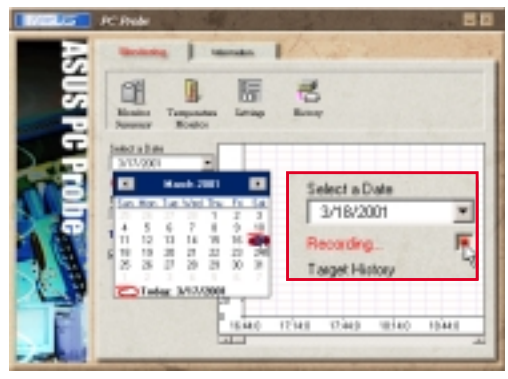

#### **Record**

Vi permette di registrare l'attività di monitoraggio di un certo componente del PC secondo con data e ora dei controlli. Cliccate su Record e selezionate una data. Per vedere un dato precedente, sceglietene la data.

### **Informazioni**

#### **Hard drives**

Mostra lo spazio utilizzato e libero dei dischi fissi del PC con le tavole di allocazione dei file.

#### **More hard drives**

Informazioni su altri dischi fissi che si possono ottenere cliccando sulla lettera corrispondente.

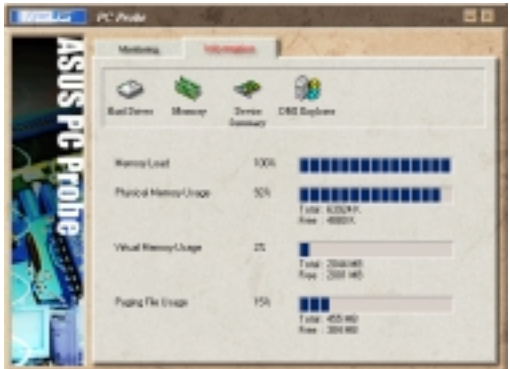

#### **Memory**

Mostra il carico di memoria del PC, l'uso della memoria e l'uso dei file.

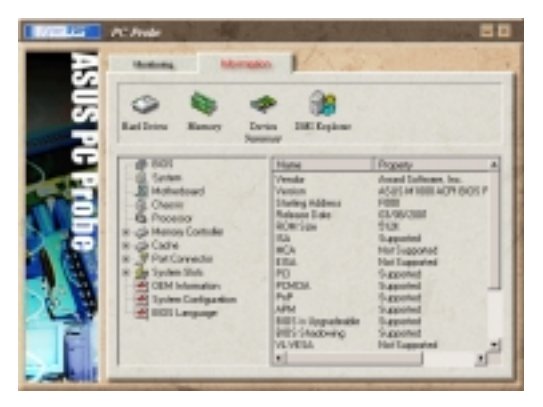

#### **DMI Explorer**

Mostra informazioni riguardo al PC, come tipo di CPU, velocità della CPU, frequenze interne/ esterne e grandezza della memoria.

## **Icona ASUS PC Probe**

Facendo doppio clic sull'icona PC Probe, comparirà un menu per aprire o uscire da ASUS PC Probe e mettere in pausa o riprendere il monitoraggio del sistema.

Quando ASUS PC Probe trova un problema nel PC, una parte dell'icona diventerà rossa ed il PC emetterà dei suoni per avvertirvi.

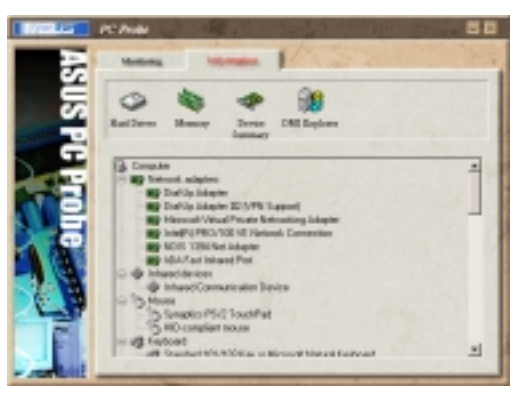

**Device Summary** Un elenco di periferiche del vostro PC.

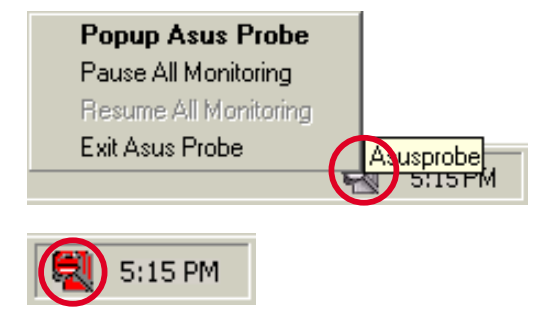

**NOTA: PC Probe utilizza in continuazione le risorse per controllare lo status del sistema mentre Windows è in funzione. Suggeriamo di chiudere PC Probe quando lanciate applicazioni particolarmente grandi.**

# **APPENDICE**

**Argomenti:**

**Regolamenti di comunicazione**

**Dichiarazione di conformità del modem**

# **Regolamenti di comunicazione modem**

## **Regolamento FCC**

Le seguenti dichiarazioni sono fornite secondo i regolamenti della Commissione Federale per le Comunicazioni (FCC). Leggetele attentamente prima di installare il modem.

## **Condizioni FCC Sez 68**

Questo apparecchio aderisce alla Sez 68 dei regolamenti FCC. Sul fondo di questo apparecchio si trova un etichetta che contiene, fra le altre informazioni, il numero di registrazione FCC ed il numero di equivalenza delle suonerie (REN) per questo apparecchio. Se necessario, dovete fornire queste informazioni alla compagnia telefonica.

Il REN è utilizzato per trovare il numero massimo di apparecchi collegati alla vostra linea telefonica che possono suonare in risposta ad una chiamata entrante. Nella maggior parte delle aree (non tutte), il numero totale degli apparecchi REN collegati ad una linea non dovrebbe essere superiore a cinque (5,0). Per scoprire il massimo permesso nella vostra area, contattate la compagnia telefonica locale.

Se il vostro apparecchio telefonico danneggia la rete telefonica, la compagnia telefonica può interrompere temporaneamente il vostro servizio. Se possibile, ciò vi verrà comunicato in anticipo. Altrimenti, se ciò fosse scomodo, vi verrà comunicato appena possibile. Verrete informati del vostro diritto a protestare con la FCC.

La vostra compagnia telefonica può effettuare modifiche negli impianti, operazioni o procedure che potrebbero influenzare il funzionamento dei vostri apparecchi. Se così fosse, riceverete comunicazione in anticipo in modo da poter operare i dovuti cambiamenti e mantenere il servizio inalterato.

Se doveste avere problemi con questa apparecchiatura, contattate il fabbricante all'indirizzo fornito con questo manuale. La compagnia telefonica potrebbe chiedervi di staccare l'apparecchio dalla rete fin quando il problema non sia stato risolto o fin quando non siate sicuri che l'apparecchio funzioni senza problemi.

Questo apparecchio non può essere utilizzato in servizi pubblici a monete offerti dalla compagnia telefonica. La connessione è soggetta a tariffe statali.

## **Dichiarazione di conformità del modem**

Questo apparecchio è stato testato e trovato attenente ai limiti per apparecchi digitali di classe B, secondo la Sez 15 delle regole FCC. Questi limiti sono imposti per fornire sufficiente protezione contro interferenze dannose in zone residenziali. Questo apparecchio genera, usa ed emette energia a frequenze radio; se non installato ed utilizzato secondo le istruzioni, può causare interferenze dannose nei confronti delle comunicazioni radio. Tuttavia, non vi è garanzia che l'interferenza non accada in un impianto particolare. Se questo apparecchio dovesse causare interferenze dannose nei confronti della ricezione radiotelevisiva, si invitano gli utenti a tentare di correggerle in una o più delle seguenti maniere:

- Riorientare l'antenna ricevente.
- Distanziare l'apparecchio ed il ricevitore.
- Collegare l'apparecchio ad una presa legata ad un circuito diverso da quello a cui è attaccato il ricevitore.
- Chiedere consiglio al negoziante o ad un valido tecnico radio/TV.

#### **ATTENZIONE!** CAMBIAMENTI O MODIFICAZIONI NON ESPRESSAMENTE APPROVATI DAL FABBRICANTE POSSONO ANNULLARE L'AUTORITA' DELL'UTENTE DI FAR FUNZIONARE L'APPARECCHIO.

## **Dipartimento Canadese delle Comunicazioni (CDOC):**

**Nota: L'etichetta del Dipartimento Canadese per le Comunicazioni identifica gli apparecchi certificati. Questa certificazione indica che l'equipaggiamento soddisfa certe condizioni delle telecomunicazioni di rete. Il Dipartimento non garantisce che il funzionamento dell'aparecchio sarà soddisfacente per l'utente.**

Prima di installare questo apparecchio, l'utente deve assicurarsi che la connessione alla linea sia permessa dalla compagnia locale di telecomunicazioni. Inoltre l'apparecchio va installato con un metodo accettabile di connessione. In alcuni casi, la linea di una compagnia associata ad un servizio individuale può essere estesa con un cavo di prolunga telefonica. L'osservazione di queste condizioni può non impedire l'interruzione del servizio in alcuni casi.

Riparazioni ad apparecchiature certificate vanno fatte da un servizio di assistenza canadese autorizzato dal fornitore. Qualunque riparazione o modifica operata da parte dell'utente, o malfunzionamenti dell'apparecchiatura, possono far sì che la compagnia di telecomunicazioni richieda l'interruzione di uso dell'apparecchio.

Si raccomanda agli utenti di controllare, per la propria sicurezza, che i collegamenti elettrici a terra, le linee telefoniche ed il sistema interno di tubi metallici dell'acqua siano ben collegati. Questa precauzione va osservata particolarmente nelle aree rurali.

**ATTENZIONE!** Non tentate di operare le correzioni da soli, eventualmente contattate l'autorità di ispezione elettrica o un elettricista.

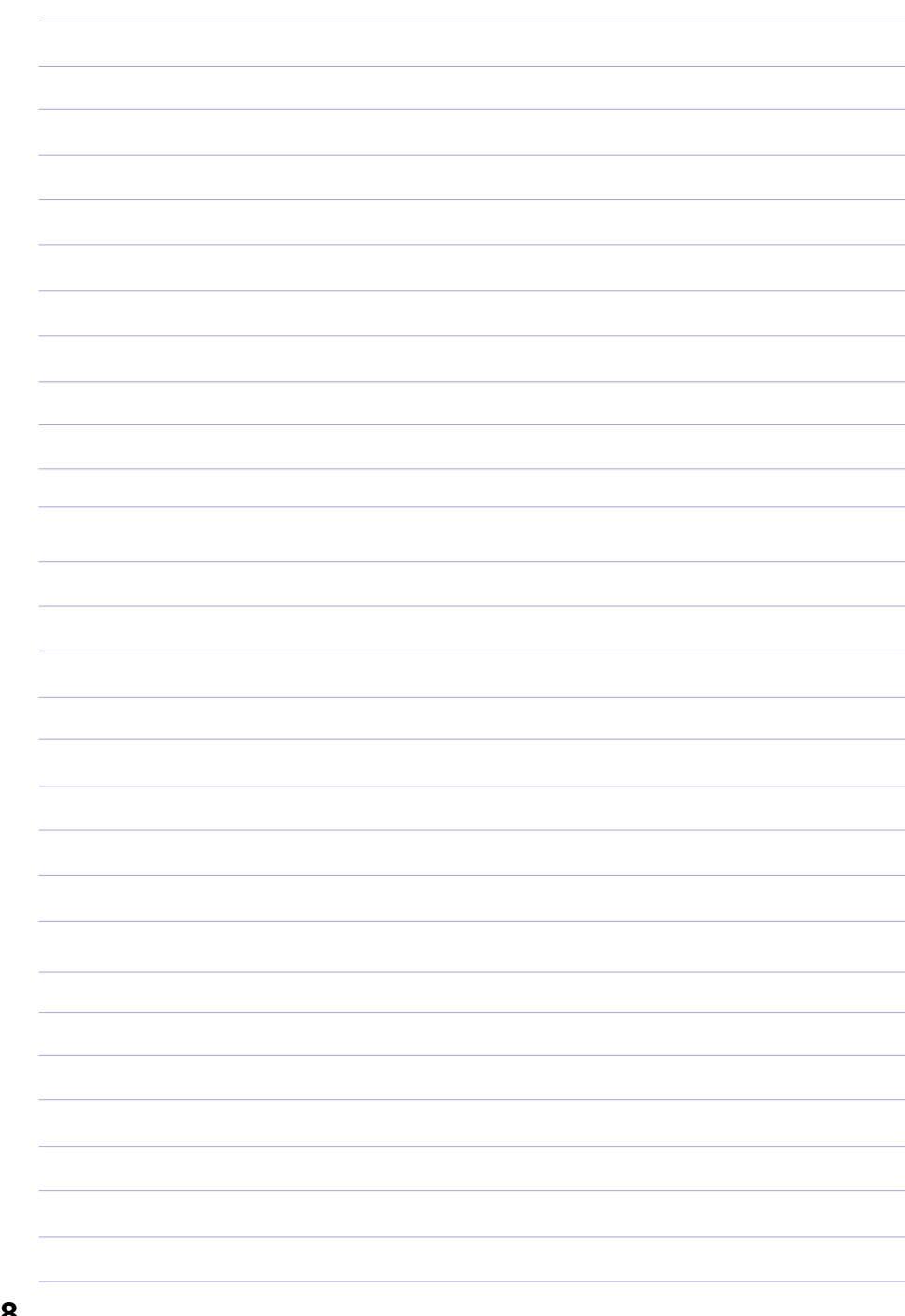

<u> 1980 - Johann Barbara, martxa a</u> <u> 1989 - Johann Barbara, martxa a</u> <u> 1980 - Johann Barn, mars an t-Amerikaansk kommunister (</u>

the control of the control of the control of

<u> 1989 - Johann Stein, mars an de Frankrik (f. 1989)</u> <u> 1989 - Johann Barbara, martxa a</u> <u> 1980 - Johann Barn, mars an t-Amerikaansk kommunister (</u> <u> 1980 - Johann Barbara, martxa</u>